# Bedienungsanleitung

IPTV-Box

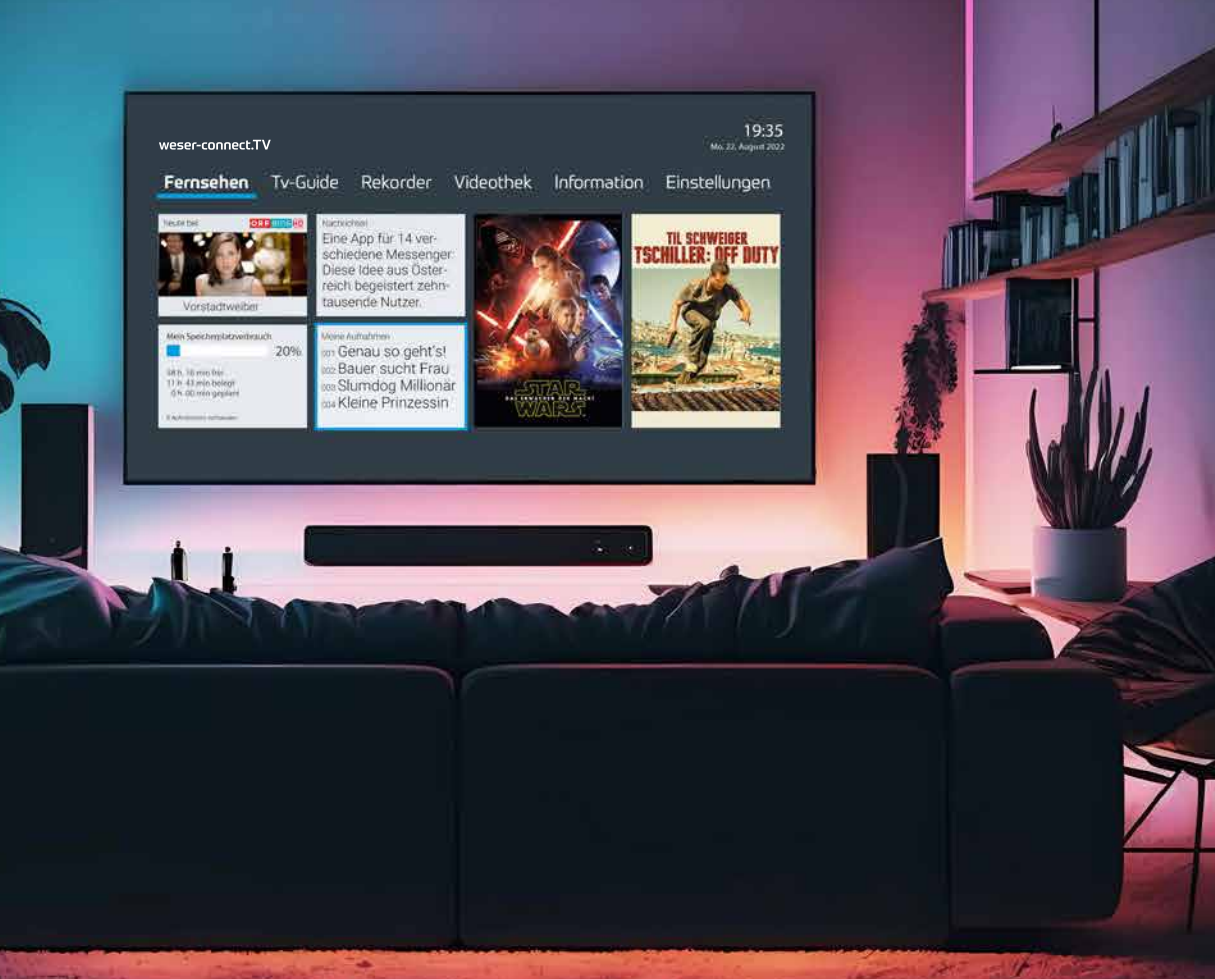

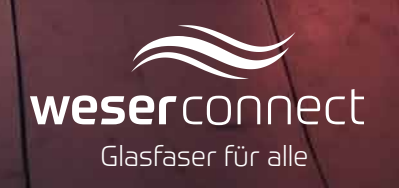

© www.weser-connect.de Inhalt bereitgestellt durch Ocilion IPTV Technologies GmbH

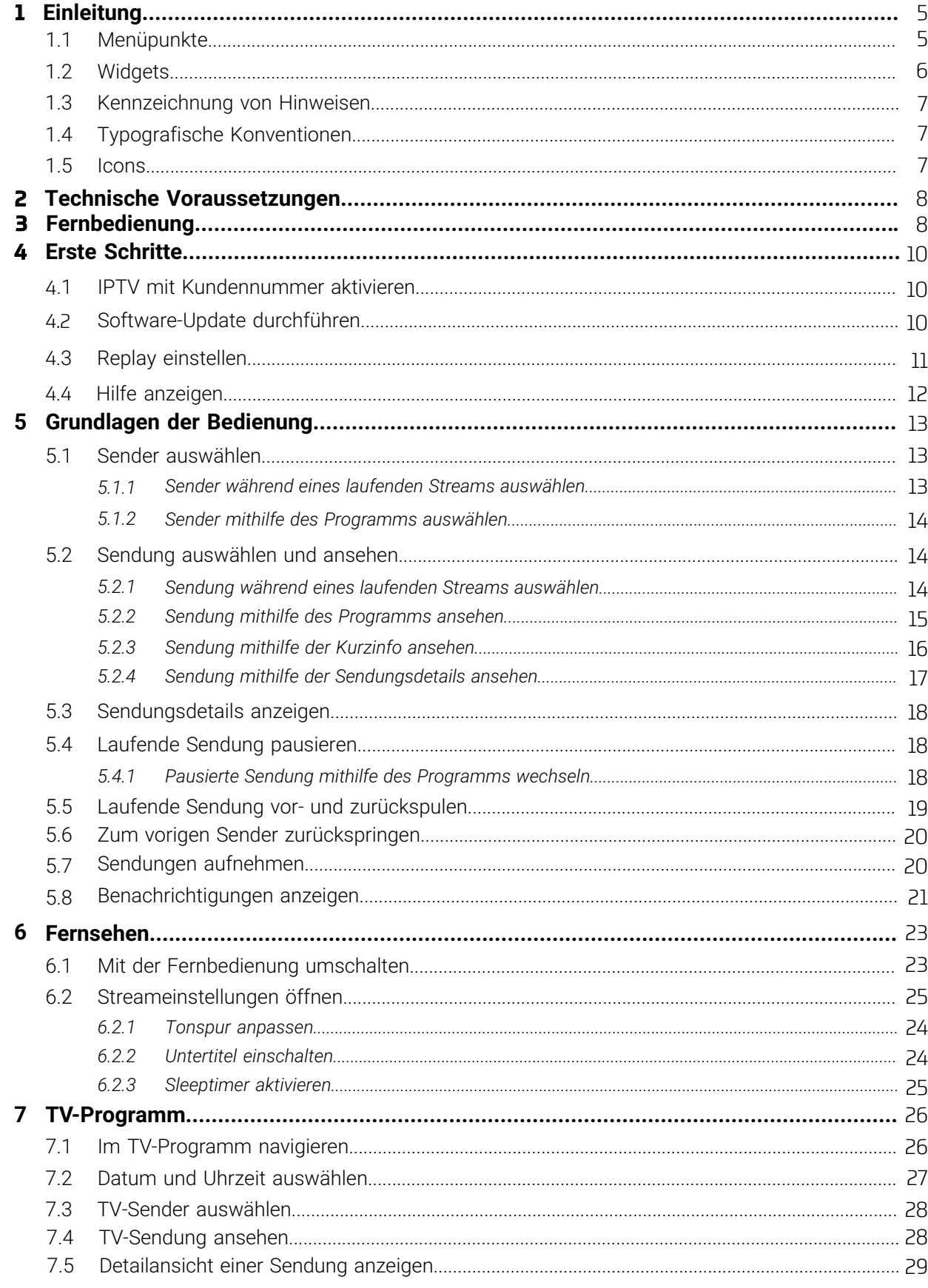

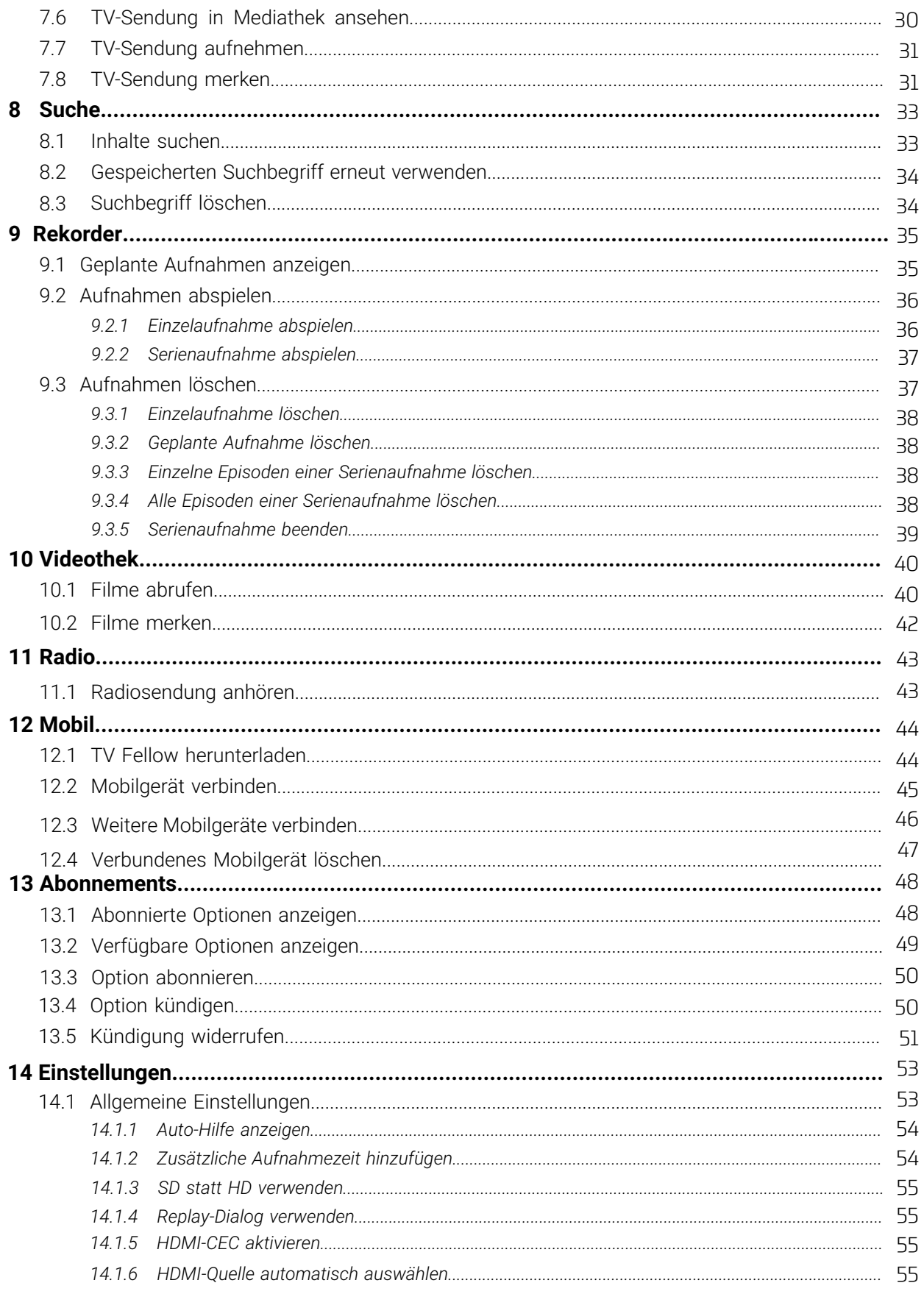

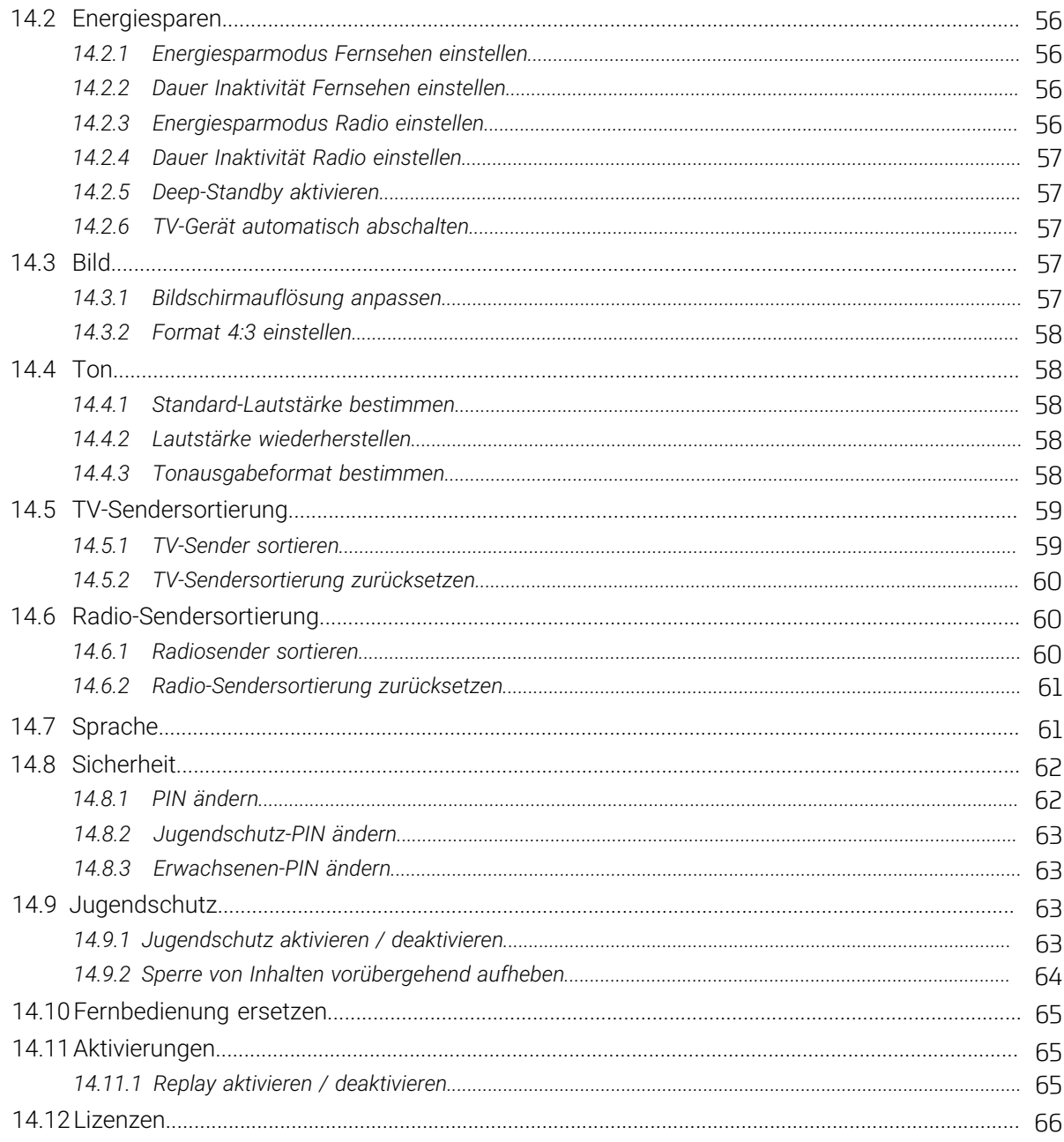

## **1** Einleitung

(i) Bitte beachten Sie, dass Darstellung und Funktionsumfang der Benutzeroberfläche von Ihrem Netzbetreiber<br>Oder Ihrem abonnierten Brodukt abbängig sind oder Ihrem abonnierten Produkt abhängig sind.

Die Benutzeroberfläche dient zur Steuerung des IPTV-Systems von **ocilion**. Über das Hauptmenü und diverse Funktionen (wie z. B. die Senderliste) können Sie direkt im jeweils aktiven Modus aufrufen.<br>' Widgets haben Sie Zugriff auf nahezu alle zur Verfügung stehenden Funktionen des IPTV-Systems. Weitere

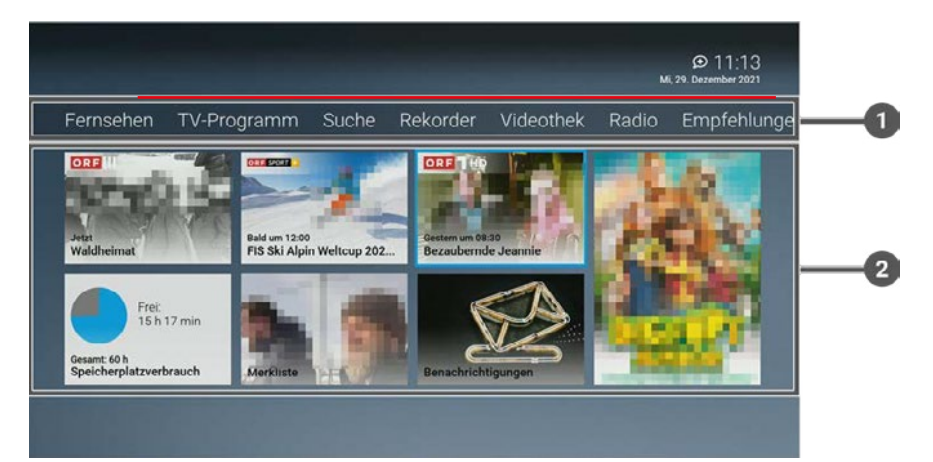

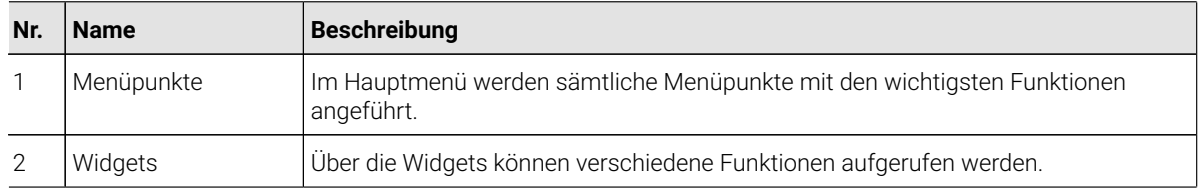

#### **1.1 Menüpunkte**

#### **Übersicht**

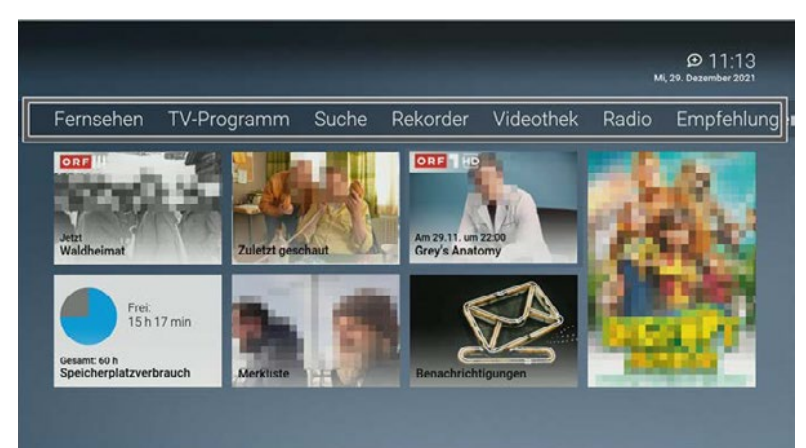

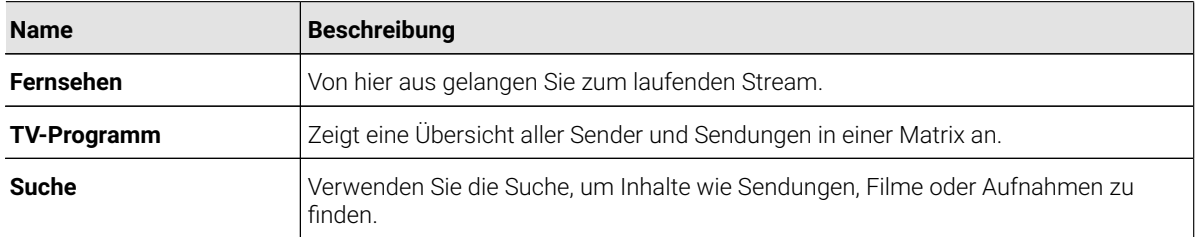

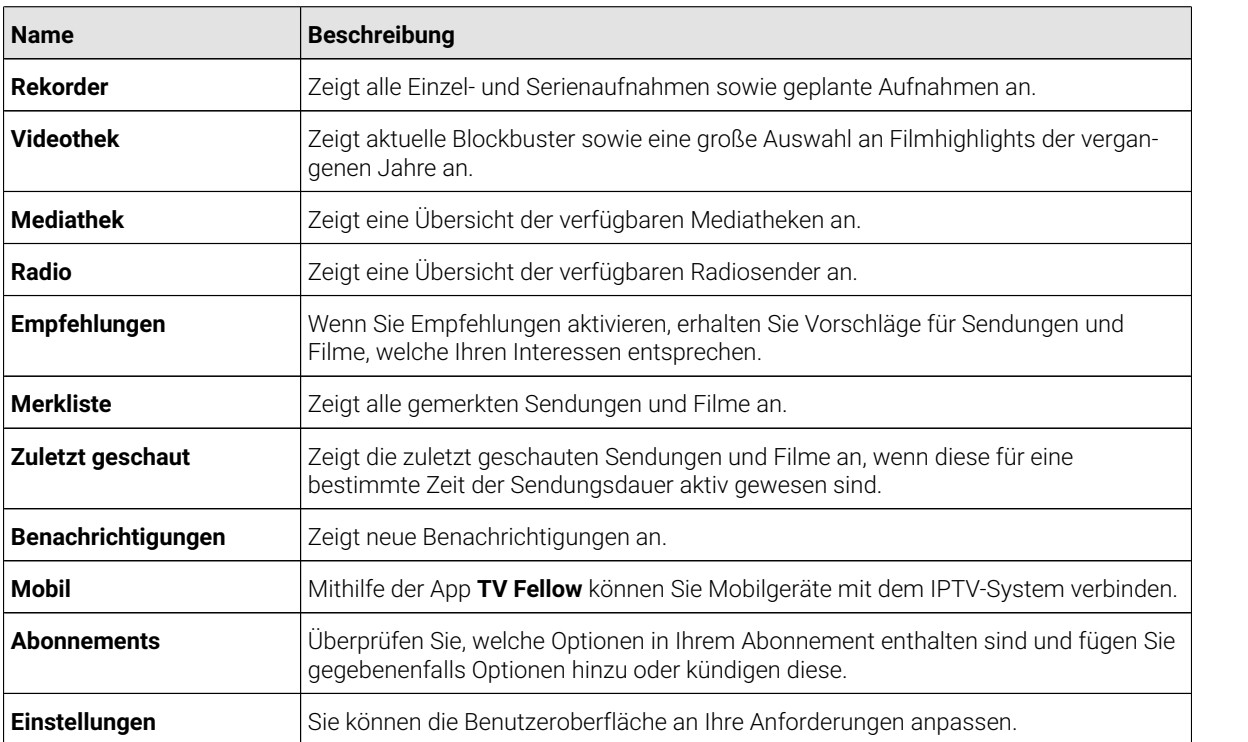

### **1.2 Widgets**

#### **Übersicht**

In der Benutzeroberfläche befinden sich unterschiedliche Widgets. Jedes Widget stellt eine eigene Funktion zur Verfügung. Möglicherweise müssen Sie mit der Navigationstaste nach rechts scrollen, um weitere Widgets anzuzeigen.

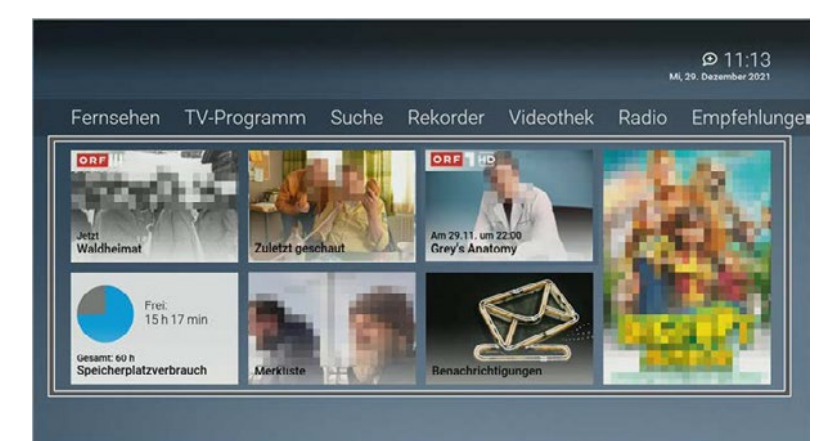

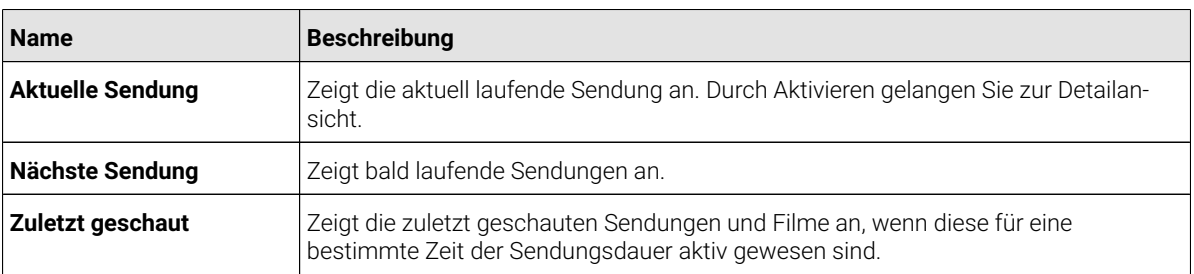

© www.komflat.de

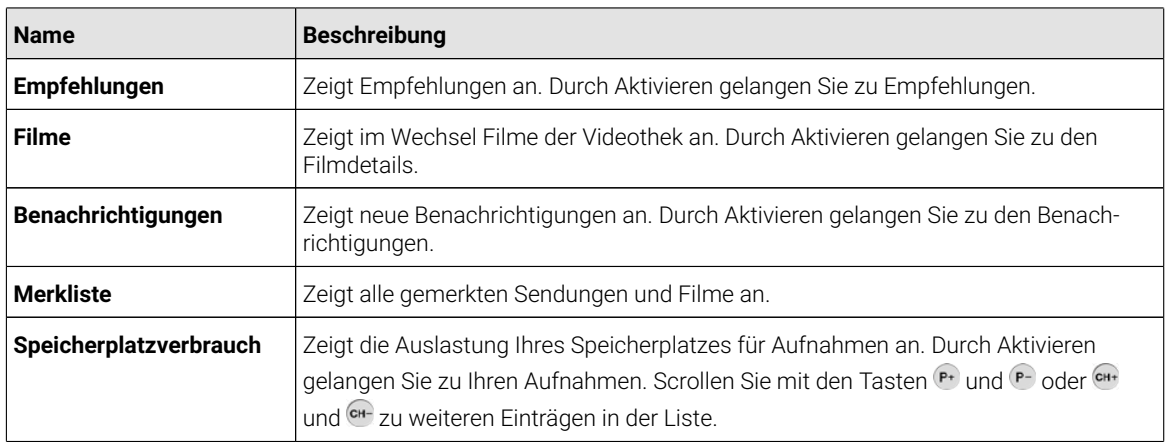

#### **1.3 Kennzeichnung von Hinweisen**

Zusätzliche Hinweise und Informationen.

#### **1.4 Typografische Konventionen**

In dieser Anleitung werden bestimmte Wörter oder Wortgruppen speziell formatiert.

In der folgenden Tabelle finden Sie die Beschreibung für die verschiedenen Formatierungen.

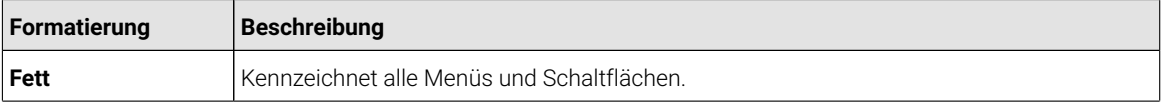

#### **1.5 Icons**

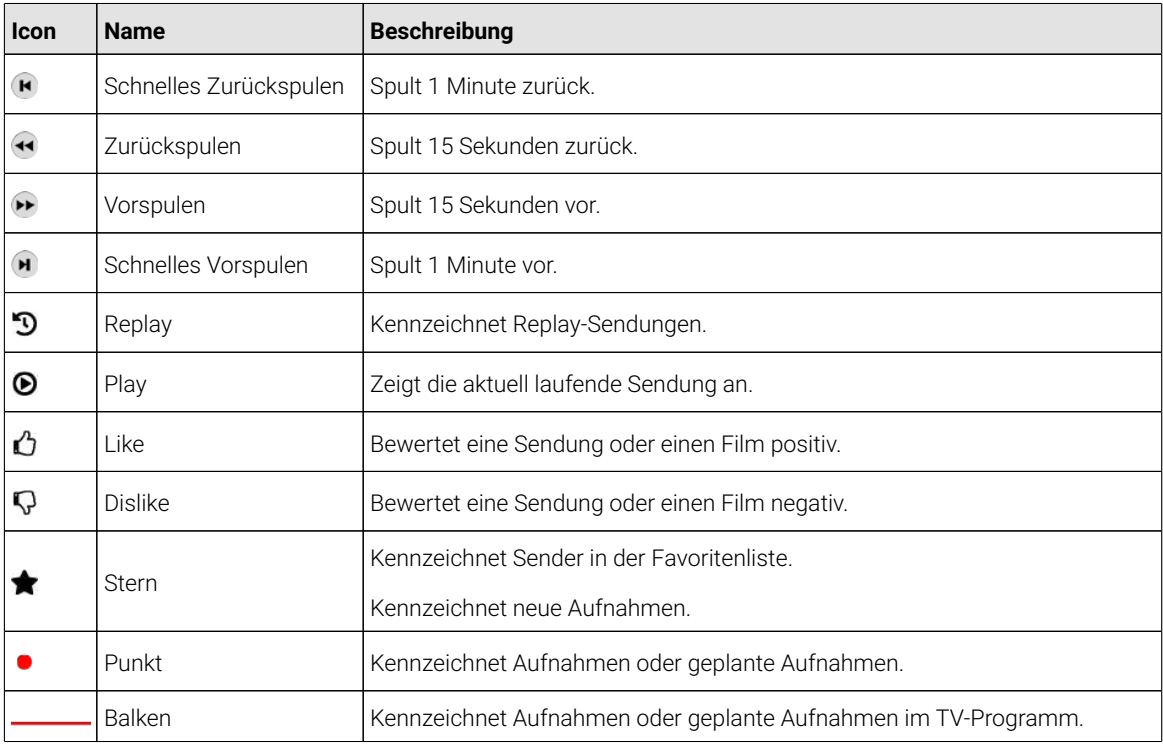

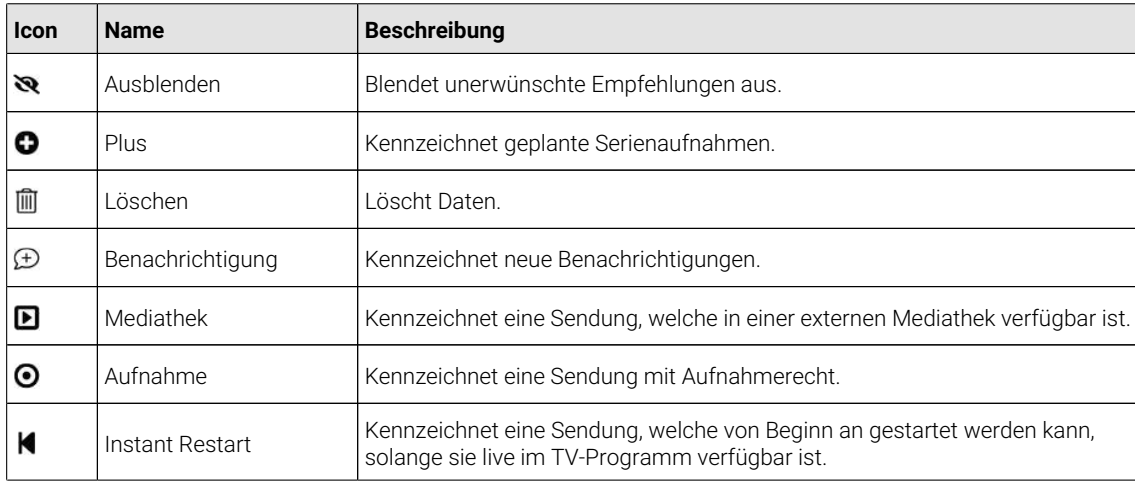

#### vergangene <u>recnnis</u> Sender mit 2 Technische Voraussetzungen

Folgende Voraussetzungen müssen erfüllt sein:

- Gültiger Vertrag mit einem Netzbetreiber
- Zugangsdaten zum IPTV-System (diese erhalten Sie bei Ihrem Netzbetreiber)
- Set Top Box
	- Fernbedienung

### **3** Fernbedienung

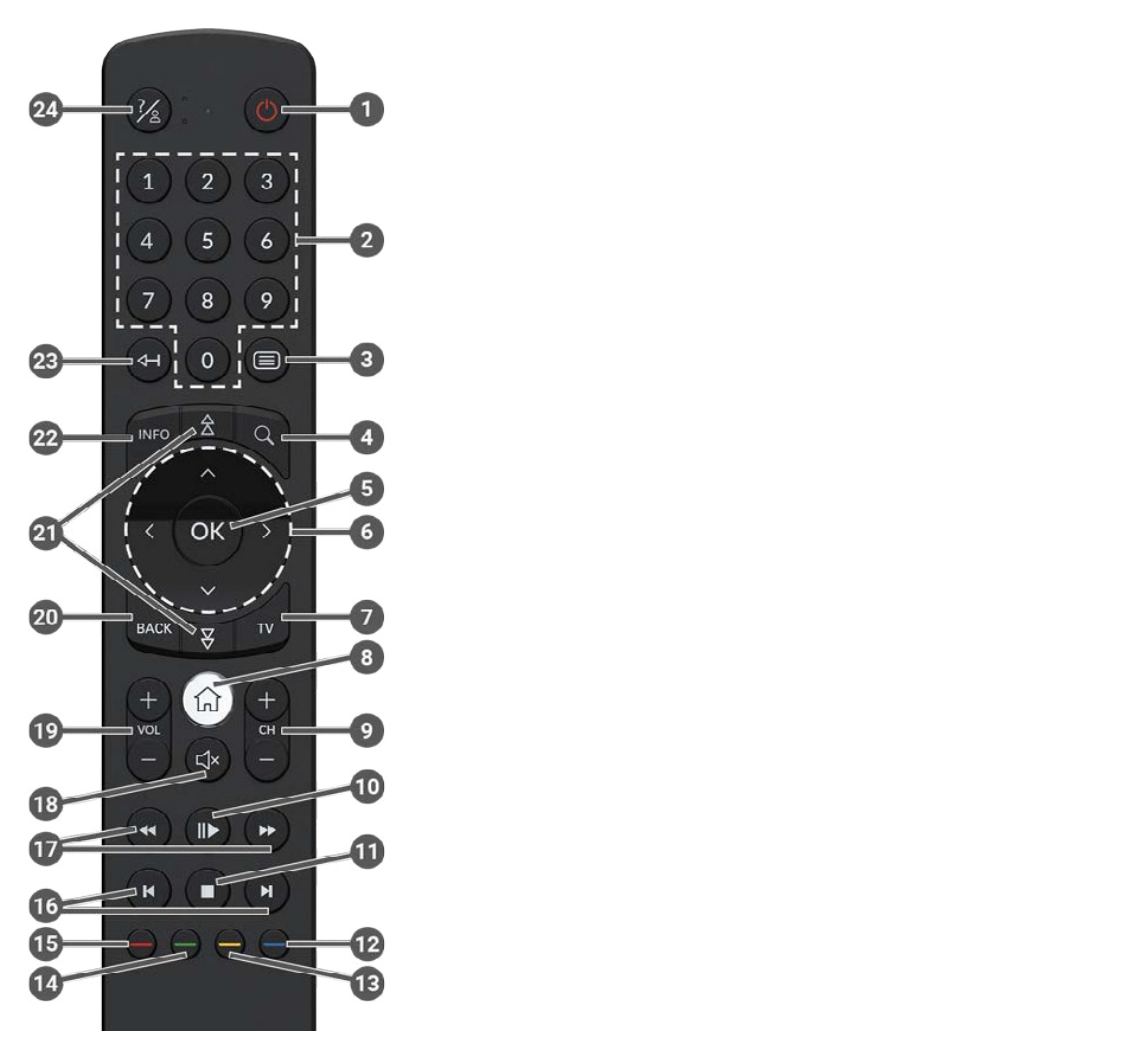

(i) Die Tastenbelegung und der Funktionsumfang können abweichen.

 $\bigcap$  Einige Tastenfunktionen der Fernbedienung sind abhängig von der jeweils ausgeführten Funktion und  $\mathsf{U}$ TV-Zapper einblenden (wird ausgebilden (wird ausgebilden  $\mathsf{U}$ Ansicht in der Benutzeroberfläche. Für weitere Informationen rufen Sie die Hilfe in der jeweiligen Ansicht auf.

Der TV-Zapper ist eine kurze Information zur aktuellen und zur nächsten Sendung. Er wird am unteren

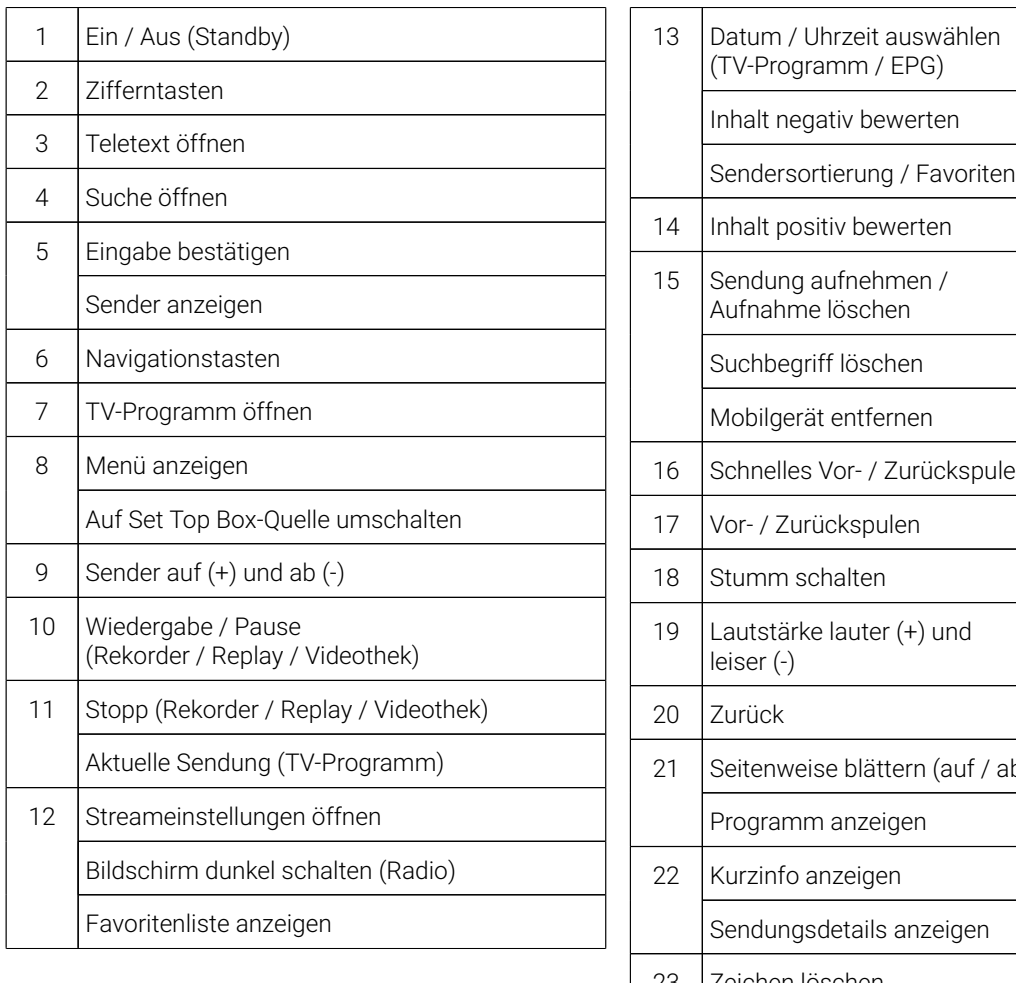

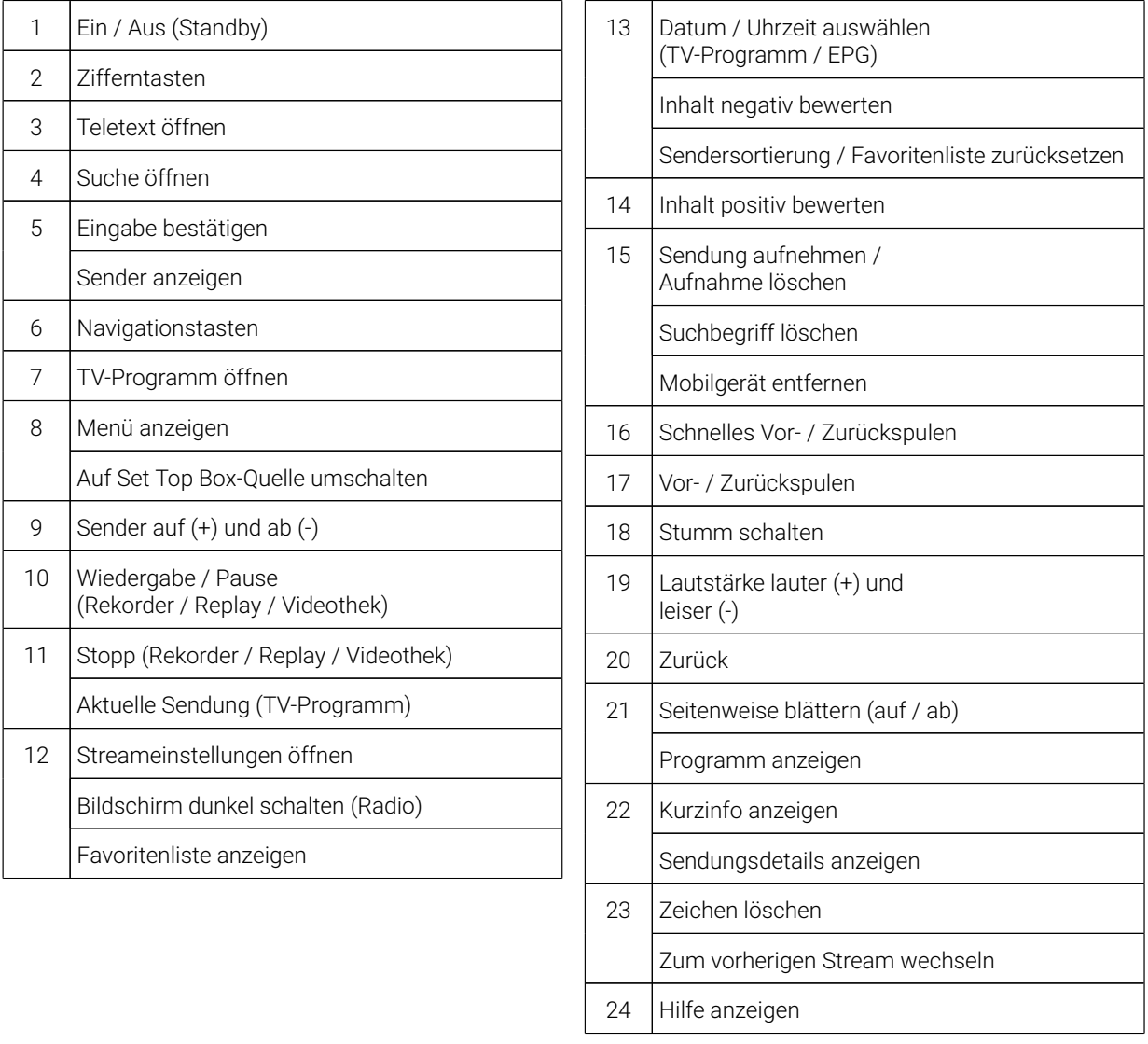

### **4 Erste Schritte**

In der Zugangsdaten zum IPTV-System erhalten Sie heilbrem Netzhetreiher Ihre Zugangsdaten zum IPTV-System erhalten Sie bei Ihrem Netzbetreiber.<br>.

Für die Aktivierung von IPTV benötigen Sie möglicherweise Ihre Kundennummer oder Benutzerkennung und eine<br>-----PIN.

### **4.1 IPTV mit Kundennummer aktivieren**

Bei der Aktivierung mit Kundennummer müssen Sie die Kundennummer sowie die PIN eingeben, welche Sie von<br>. Ihrem Netzbetreiber erhalten haben.

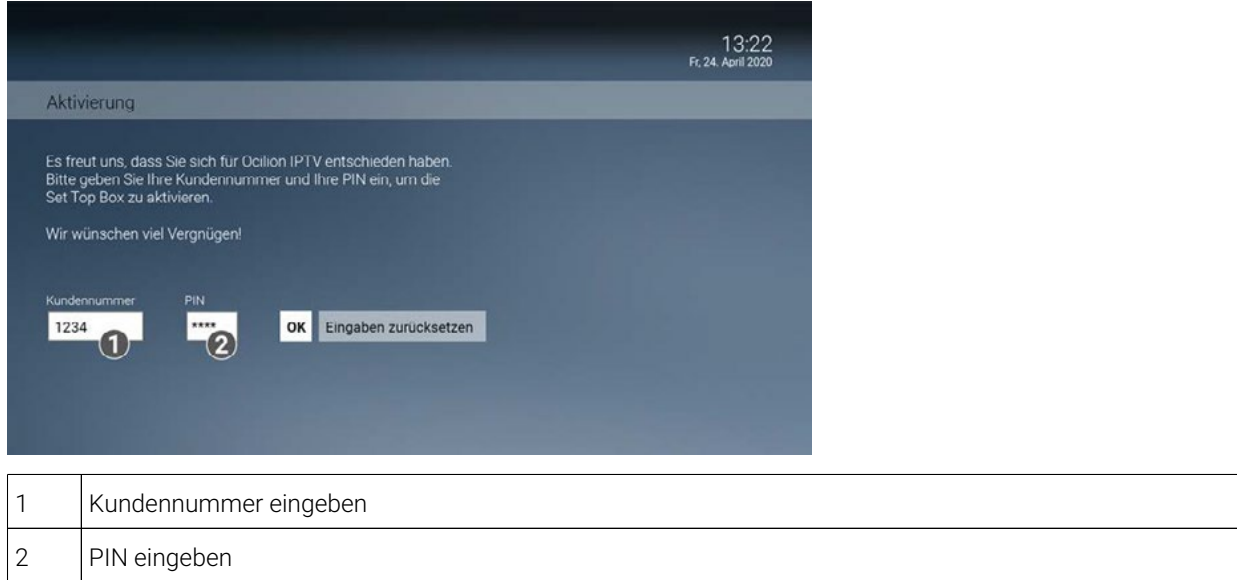

#### **4.2 Software-Update durchführen**

Nach jedem Boot-Vorgang überprüft die Set Top Box, ob ein Software-Update vorliegt. Wenn die Set Top Box ein Software-Update gefunden hat, folgen Sie den Anweisungen am TV-Gerät.

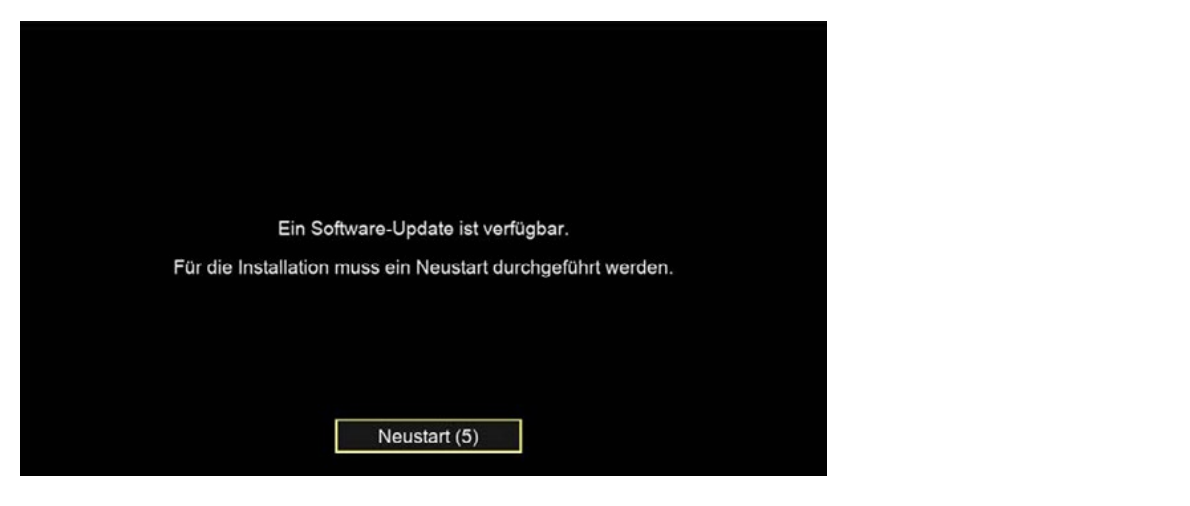

#### **4.3 Replay einstellen**

Die verfügbaren Replay-Stunden können je nach Netzbetreiber variieren.

Bendungen zu mitten gewundenen Zeitpunkt underlen. Die zu Aktivieren Sie Replay, um das TV-Programm einer Auswahl von Sendern für eine bestimmte Zeitspanne aufzunehmen. Dadurch können Sie innerhalb dieser Zeitspanne in die Vergangenheit zurückspulen und somit verpasste Sendungen zu Ihrem gewünschten Zeitpunkt ansehen. Die Zeitspanne, die Sie in die Vergangenheit zurückspulen

Bitte beachten Sie, dass Replay erst nach Ablauf dieser Zeitspanne vollständig zur Verfügung steht.

Wenn Sie Replay zu einem späteren Zeitpunkt aktivieren oder wieder deaktivieren möchten, rufen Sie im Einstel-Informationen zu Replay finden Sie unter "Fernsehen" auf Seite 26. lungsmenü den Menüpunkt **Aktivierungen** auf (siehe "Replay aktivieren / deaktivieren" auf Seite 78). Weitere

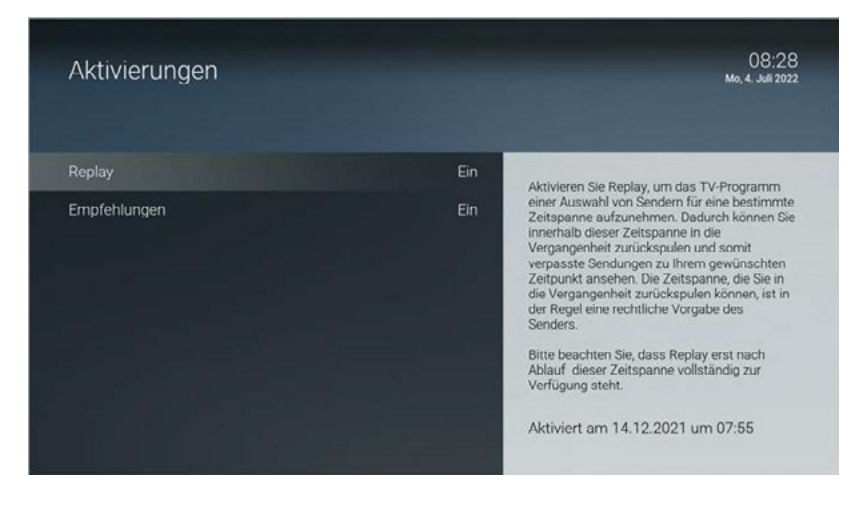

Wenn Sie Empfehlungen zu einem späteren Zeitpunkt aktivieren oder wieder deaktivieren möchten, navigieren Sie Weitere Informationen zu Empfehlungen finden Sie unter "Empfehlungen" auf Seite 48. zum Menüpunkt **Einstellungen > Aktivierungen** (siehe "Empfehlungen aktivieren / deaktivieren" auf Seite 79).

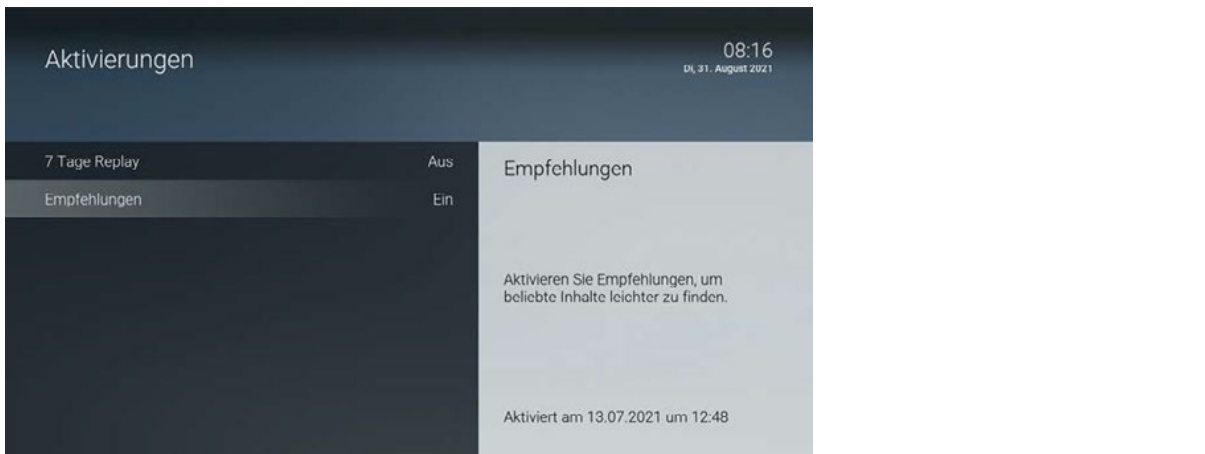

#### **4.4 Hilfe anzeigen**

Unter dem Menüpunkt **Einstellungen > Allgemein** können Sie festlegen, ob oder wann die Hilfe automatisch angezeigt werden soll (Auto-Hilfe).

Wenn Sie wissen möchten, welche Tasten der Fernbedienung in der jeweiligen Ansicht (TV-Programm, Rekorder etc.) belegt sind, können Sie die Hilfe einblenden. Im Menüpunkt **Einstellungen** können Sie festlegen, ob die Hilfe automatisch angezeigt werden soll oder nur dann, wenn Sie die Hilfe-Taste auf der Fernbedienung drücken (siehe "Auto-Hilfe anzeigen" auf Seite 66).

Um die Hilfe anzuzeigen, drücken Sie die Taste %.

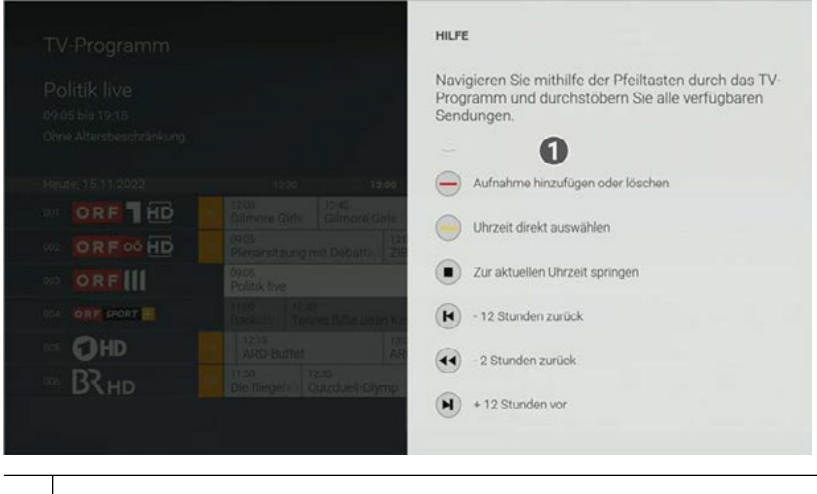

1 Funktionen der Tasten in der Ansicht **TV-Programm**

## Rekorder Serienaufnahmen abspielen **5 Grundlagen der Bedienung**

auf der Benutzeroberfläche. Im Kapitel **Grundlagen der Bedienung** erhalten Sie wichtigen Informationen über die verschiedenen Funktionen

Folgende Funktionen stehen zur Verfügung:

- Sender auswählen
- $\blacksquare$  Sendung auswahlen und ansehen ■ Sender duswannen<br>■ Sendung auswählen und ansehen
- Sendungsdetails anzeigen
- Laufende Sendung pausieren Serien Serien Serien Serien Serien Serien Serien Serien Serien Serien Serien Serie
- Laufende Sendung vor- und zurückspulen
- Zum vorigen Sender zurückspringen Aufnahmen Aufnahmen Aufnahmen Aufnahmen Aufnahmen Aufnahmen Aufnahmen auf

### Gewählte Episode abspielen OK **5.1 Sender auswählen**

Sie können auf folgende Arten einen Sender auswählen:

- Direkteingabe der Sendernummer mit der Fernbedienung
- Während eines laufenden Streams (siehe "Sender während eines laufenden Streams auswählen" auf Seite 16)
- Programm (siehe "Sender mithilfe des Programms auswählen" auf Seite 17)
- TV-Programm (siehe "TV-Sender auswählen" auf Seite 31)

#### **5.1.1 Sender während eines laufenden Streams auswählen**

Gehen Sie wie folgt vor:

- 1. Drücken Sie während einer laufenden Sendung die Taste (x, um die Sender aufzurufen.
- 2. Navigieren Sie mithilfe der Navigationstasten  $\bigodot$  oder  $\nabla$  zum gewünschten Sender.
- 3. Drücken Sie erneut die Taste (\*), um den Sender auszuwählen.

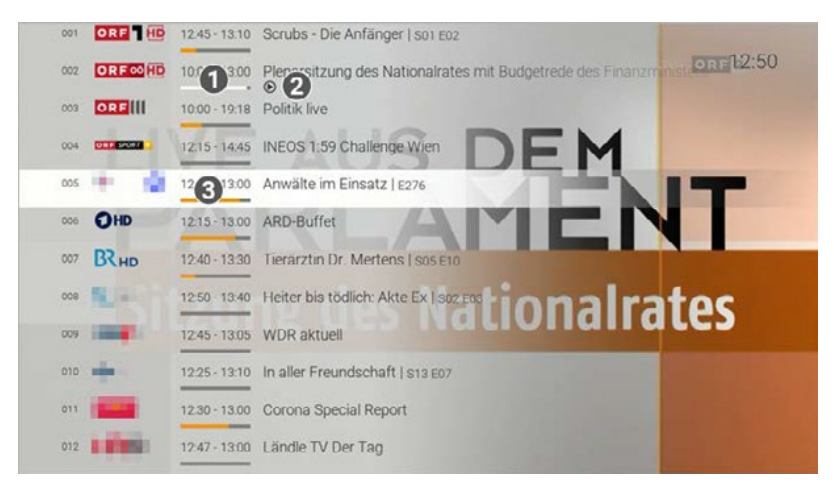

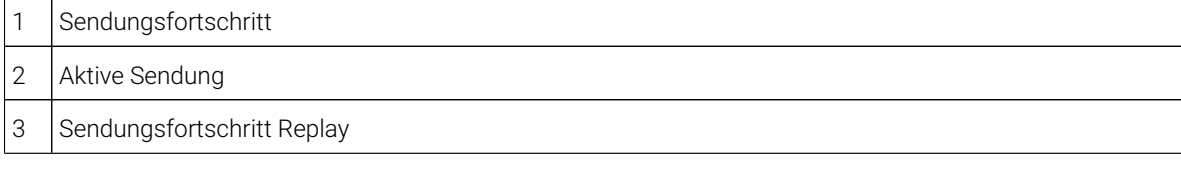

#### Planen Sie eine Aufnahme durch drücken der roten Funktionstaste bzw. durch Bestätigen der Schaltfläche Aufnehmen. Aufnahmen können in unterschiedlichen Ansichten geplant werden: **5.1.2 Sender mithilfe des Programms auswählen**

 $N$ ame Episoden Episoden Episoden Episoden Episoden Episoden Episoden Episoden Episoden Episoden Episoden Episoden E Gehen Sie wie folgt vor:

- 1. Drücken Sie während einer laufenden Sendung die Navigationstaste © oder ♡, um das Programm aufzuer der Detailansieht einer Sendung: Schaltfläche Aufnehmen bestättigen bestättigen aufnehmen bestättigen aufnehmen bestättigen auf der Sendung: Schaltfläche Aufnehmen bestättigen auf der Sendung: Schaltfläche Aufnehmen bes rufen.
- 2. Navigieren Sie im Programm mithilfe der Navigationstasten Ooder Dzum gewünschten Sender.<br>2.
- 3. Drücken Sie die Taste (m), um die gewünschte Sendung auszuwählen.
- e.<br>4. Gegebenenfalls wählen Sie im folgenden Dialog **Zum Sender** aus (gilt nur für Sender mit Replay).

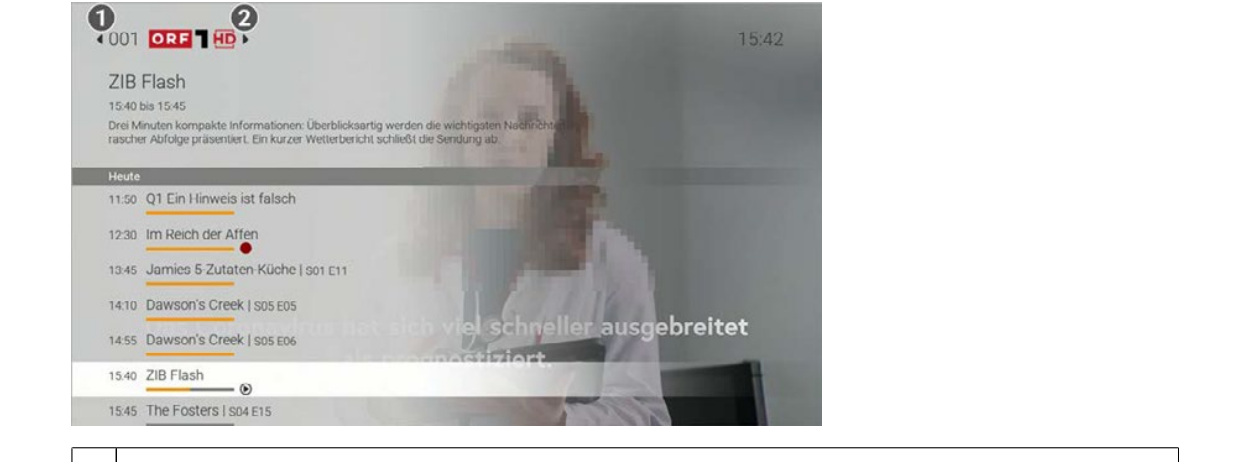

1 Voriger Sender Auswahl bestätigen OK 5 10 Alle 2 Nächster Sender

#### **5.2 Sendung auswählen und ansehen**

Mit Replay können Sie Sendungen starten, welche bereits in der Vergangenheit liegen. Um bereits aufgenommene Sendungen oder Serien wieder zu löschen, gehen Sie wie folgt vor:

Wenn Sie Sendungen ohne Werbung ansehen möchten, müssen Sie das Top-Produkt abonnieren.

Sie können auf folgende Arten eine Sendung auswählen und ansehen:<br>.

- Während eines laufenden Streams (siehe "Sendung während eines laufenden Streams auswählen" auf Seite 17)
- Programm (siehe "Sendung mithilfe des Programms ansehen" auf Seite 18)
- Kurzinfo (siehe "Sendung mithilfe der Kurzinfo ansehen" auf Seite 19)<br>→
- Detailansicht einer Sendung (siehe "Detailansicht einer Sendung anzeigen" auf Seite 32)
- Suche (siehe "Inhalte suchen" auf Seite 36)

#### **5.2.1 Sendung während eines laufenden Streams auswählen**

Gehen Sie wie folgt vor:

 $(i)$ 

- 1. Drücken Sie während einer laufenden Sendung die Taste <sup>(</sup> ", um die Sender aufzurufen.
- 2. Navigieren Sie mithilfe der Navigationstasten (▲ oder ∑ zur gewünschten Sendung.<br>.
- 3. Drücken Sie erneut die Taste (m), um die Sendung auszuwählen.

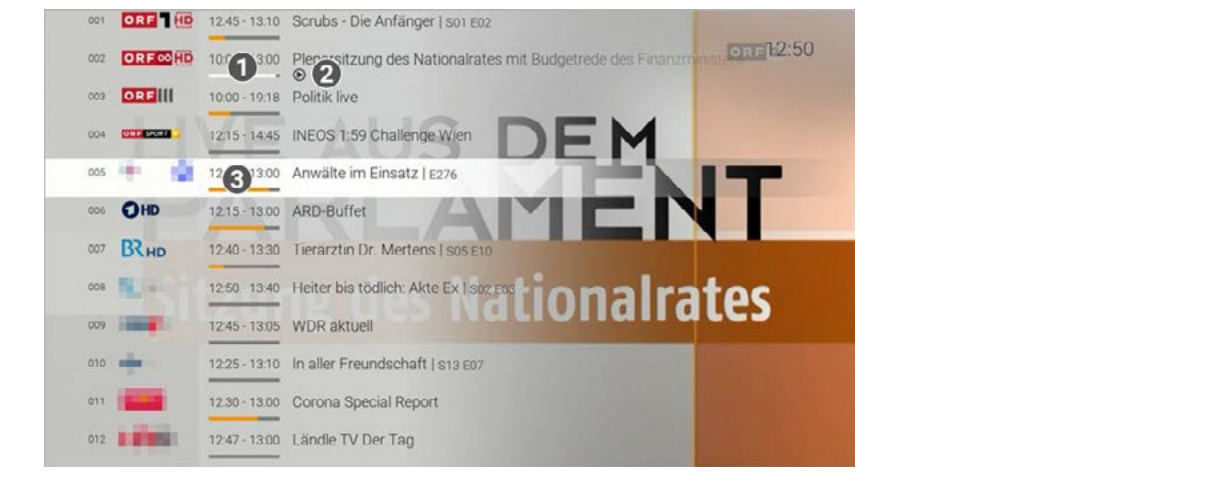

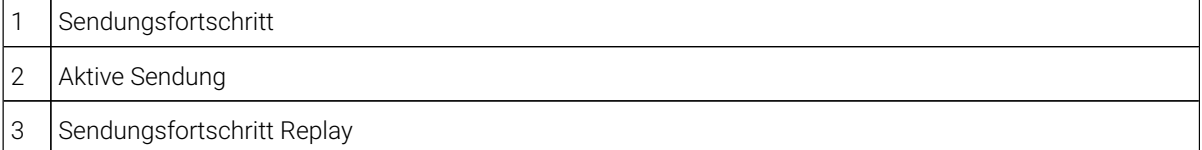

### **5.2.2 Sendung mithilfe des Programms ansehen**

Wenn Sie Sendungen ohne Werbung ansehen möchten, müssen Sie das Top-Produkt abonnieren.  $(i)$ 

Ist eine Sendung in einer externen Mediathek D verfügbar, werden Sie zum gewünschten Inhalt weitergeleitet. Mit der Menütaste (a) Ihrer Fernbedienung gelangen Sie jederzeit wieder zur Detailansicht zurück.

Gehen Sie wie folgt vor: Wenüpunkt abrufen:

- 1. Drücken Sie während einer laufenden Sendung die Navigationstaste ( $\bullet$ ) oder  $\circlearrowleft$ , um das Programm aufzurufen.
- 2. Navigieren Sie im Programm mithilfe der Navigationstasten  $\widehat{\;\;\;}$  oder  $\widehat{\;\;\;}$  zur gewünschten Sendung.
- 3. Drücken Sie die Taste (ok), um die Sendung zu starten.
- 4. Gegebenenfalls wählen Sie im folgenden Dialog **Zum Sender** aus (gilt nur für Sender mit Replay).

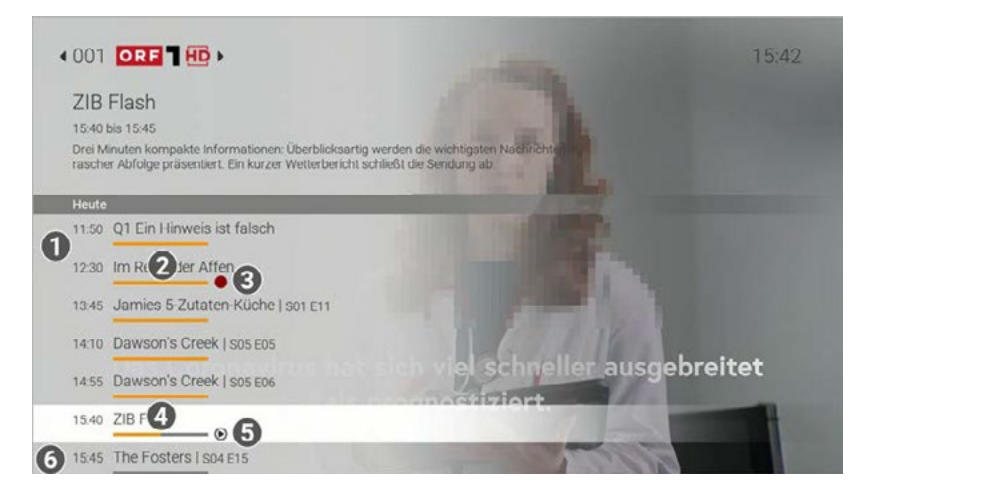

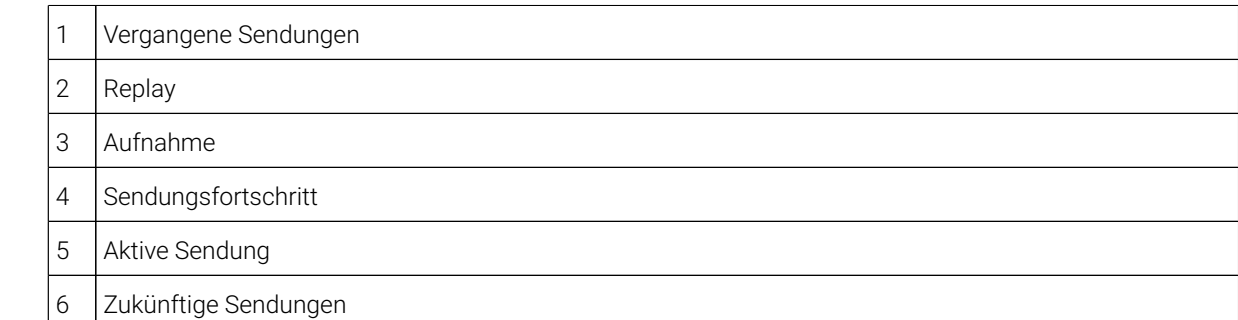

#### **5.2 .3 Sendung mithilfe der Kurzinfo ansehen**

Wenn Sie Sendungen ohne Werbung ansehen möchten, müssen Sie das Top-Produkt abonnieren.

Bitte beachten Sie, dass die Startzeit aufgrund von Software-Optimierungen geringfügig abweichen kann. G) • Android (Google Play): ab Version 4.4

 $\Omega$  Ist eine Sendung in einer externen Mediathek  $\blacksquare$  verfügbar, werden Sie zum gewünschten Inhalt weitergeleitet. Mit der Menütaste @ Ihrer Fernbedienung gelangen Sie jederzeit wieder zur Detailansicht zurück.

Gehen Sie wie folgt vor:

- 1. Drücken Sie während einer laufenden Sendung die Taste (\*\*\*, um die Kurzinfo aufzurufen.
- 2. Navigieren Sie in der Kurzinfo mithilfe der Navigationstasten oder D zur gewünschten Sendung.
- 3. Drücken Sie die Taste (\*), um die Sendung zu starten.

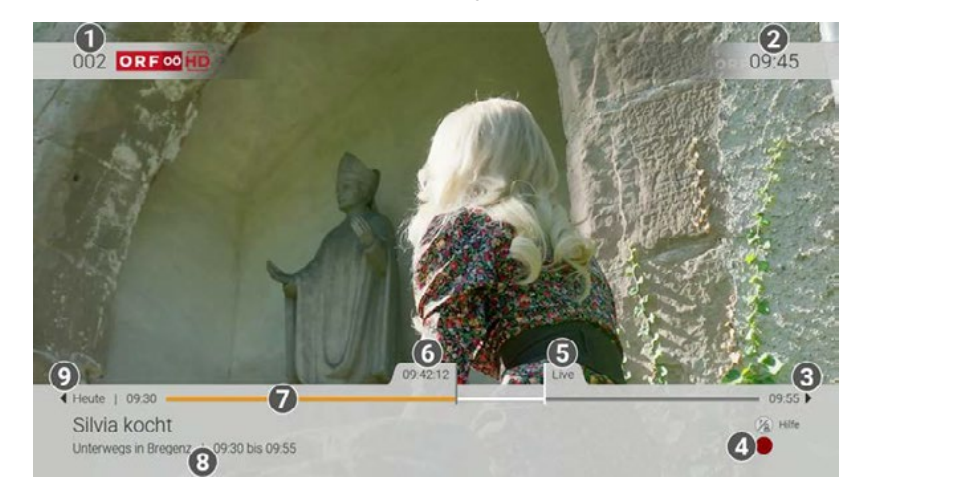

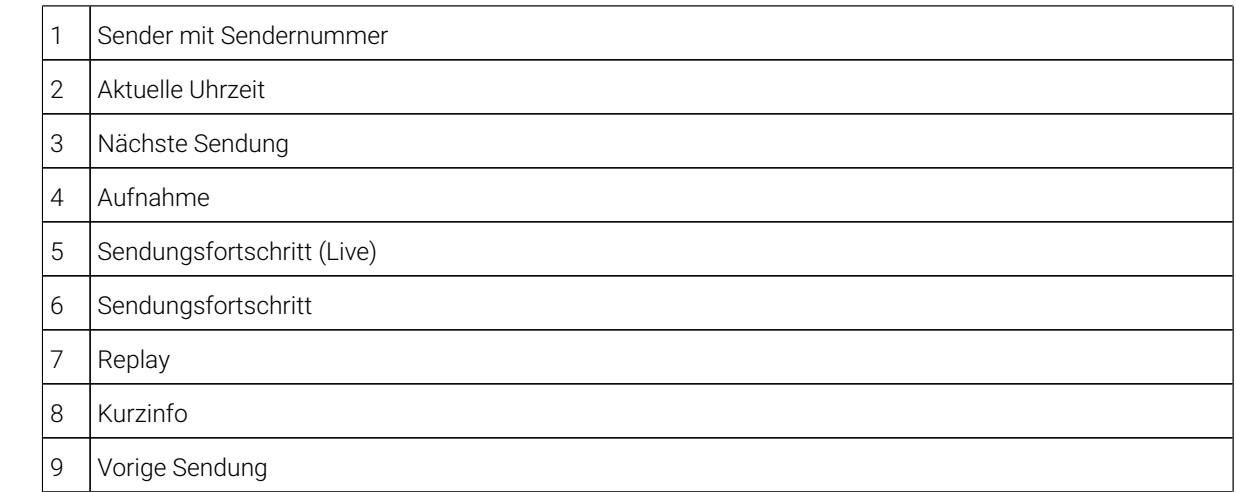

#### **5.2.4** Sendung mithilfe der Sendungsdetails ansehen

wenn Sie Sendungen ohne Werbung ansehen möchten, müssen Sie das Top-Produkt abonnieren.

Ist eine Sendung in einer externen Mediathek  $\blacksquare$  verfügbar, werden Sie zum gewünschten Inhalt weitergeleitet. Mit der Menütaste <mark>Gillhrer Fernbedienung gelangen Sie jederzeit wieder zur Detailansicht zurück</mark>.

Gehen Sie wie folgt vor:

- Gerät 1. Drücken Sie während einer laufenden Sendung zweimal die Taste <mark>(\*\*</mark>), um die Sendungsdetails aufzurufen.<br>.
- 2. Navigieren Sie in den Sendungsdetails mithilfe der Navigationstasten oder D zur gewünschten Sendung.
- 3. Drücken Sie die Taste (\*, um die Sendung zu starten.

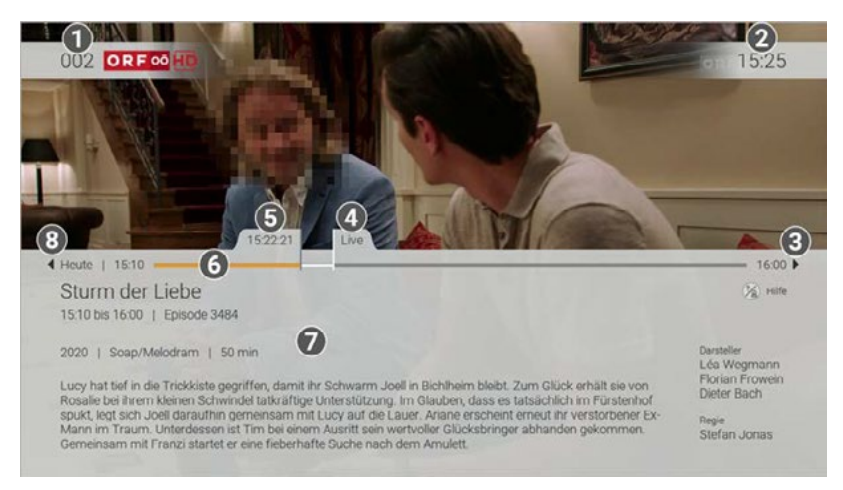

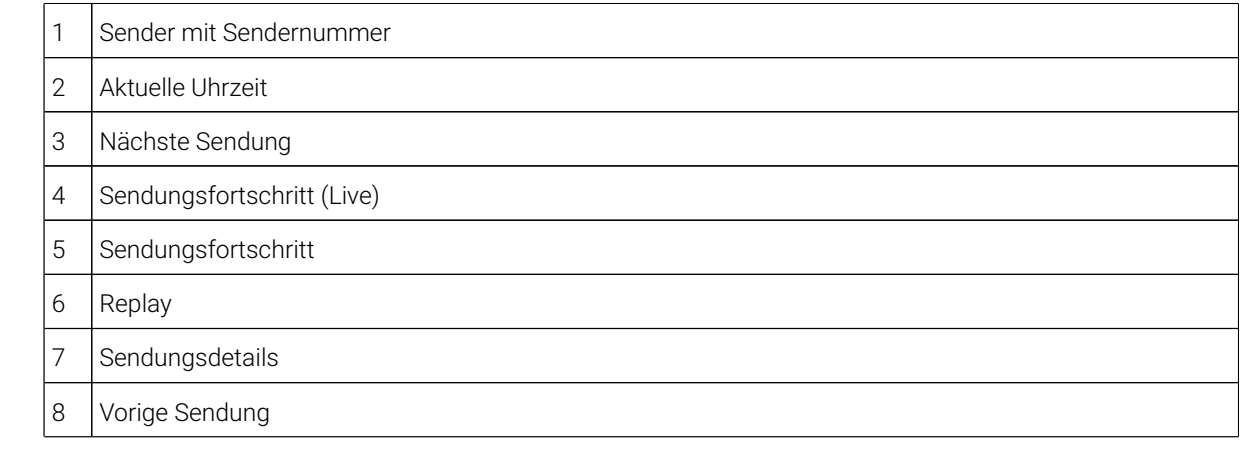

#### **5.3 Sendungsdetails anzeigen**

Um die Sendungsdetails einer Sendung anzuzeigen, drücken Sie zweimal kurz hintereinander die Taste ...

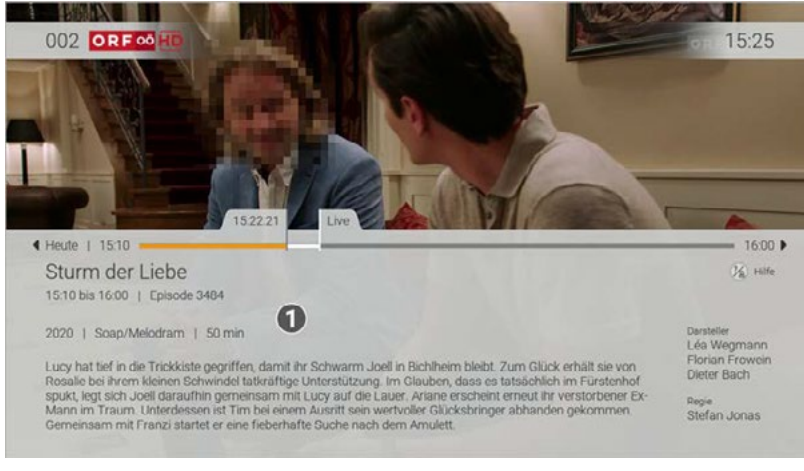

 $\mathcal{L}_{\mathcal{L}}$  bereits and sendungen oder Serien wieder Serien wieder  $\mathcal{L}_{\mathcal{L}}$ 1 | Sendungsdetails

### *Rekorder > Meine Aufnahmen / Meine Serien* auswählen MENU **5.4 Laufende Sendung pausieren**

Bitte beachten Sie, dass diese Funktion möglicherweise nicht oder nicht bei allen Sendern zur Verfügung steht.

der Taste <sup>ok</sup> ausblenden. Während einer pausierten Sendung können Sie das eingeblendetete Werbefenster nach 120 Sekunden mit

Während einer laufenden Sendung können Sie die Wiedergabe pausieren und zu einem späteren Zeitpunkt fortsetzen.

Gehen Sie wie folgt vor: Gehen Sie bitte wie folgt vor:

Taste D drücken: Sendung pausieren

*Rekorder > Meine geplanten Aufnahmen oder TV-Guide* auswählen MENU Taste erneut drücken: Sendung fortsetzen

## **5.4.1 Pausierte Sendung mithilfe des Programms wechseln**

Wenn Sie Sendungen ohne Werbung ansehen möchten, müssen Sie das Top-Produkt abonnieren.

Gehen Sie wie folgt vor:

- 1. Drücken Sie während einer laufenden Sendung die Taste <sup>u⊮</sup>.
- **V** Die Sendung wird pausiert.
- genen Jahre. in einem quadratisches Fenster wird die Kamerafunktion aktiviert. Auf der Benutzeroberfläche öffnet sich ein Werbefenster.
- 2. Drücken Sie die Navigationstasten © oder ⊙.

 $\checkmark$  Das Programm öffnet sich.  $\checkmark$ 

- Kategorie/Genre/Film auswählen OK Kamera-Ausschnitt erfasst wird. 3. Navigieren Sie im Programm mithilfe der Navigationstasten ( $\blacktriangle$ oder  $\triangledown$  zur gewünschten Sendung.
- 4. Drücken Sie die Taste ®, um die Sendung zu starten.
- 5. Gegebenenfalls wählen Sie im folgenden Dialog **Zum Sender** aus (gilt nur für Sender mit Replay). Werbung wird am Anfang der Sendung abgespielt.

#### **5.5 Laufende Sendung vor- und zurückspulen**

Für diese Funktion benötigt der Sender Replay.

Bitte beachten Sie, dass eine Live-Werbung vom jeweiligen Sender abhängig ist. Sie können die Live-Werbung überspringen, wenn Sie das Top-Produkt abonniert haben.

Während einer laufenden Sendung können Sie vor- oder zurückspulen. Während des Vor- oder Zurückspulens können Sie anhand der Anzeige des Sendungsfortschritts erkennen, an welcher Stelle in der Sendung Sie sich gerade befinden.

Um eine Sendung zurückzuspulen, drücken Sie eine der folgenden Tasten:

- 15 Sekunden zurück
- $\bigcirc$  1 Minute zurück

cken Sie e Um eine Sendung vorzuspulen, drücken Sie eine der folgenden Tasten:<br>.

- **15 Sekunden vor**
- **1** 1 Minute vor

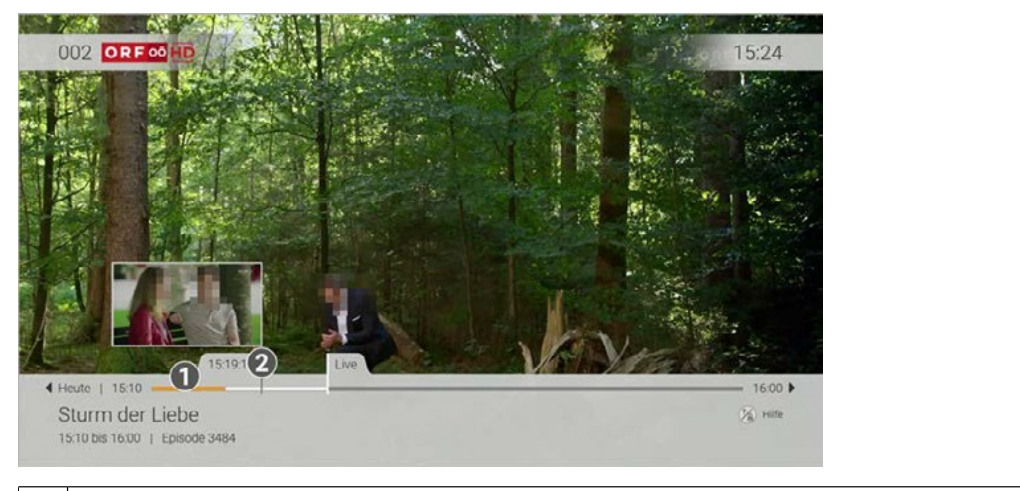

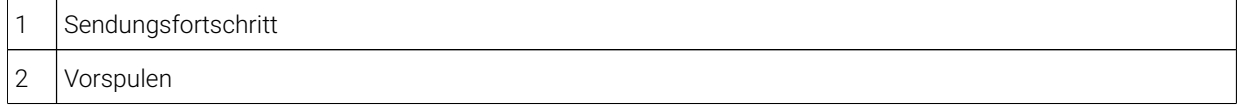

### Mobile **5.6 Zum vorigen Sender zurückspringen**

Durchsuchen Sie mit TvAchtor die Inhalte von kommen das ausgewählte Fernsehen das ausgewählte Fernsehmen wird.<br>Die gewesen sein. (i) Um zum vorigen Sender zurückzuspringen, muss der vorige Sender mindestens für 10 Sekunden aktiv

Beränden sie sien der dem vongen Sender im Replay modus, konnen sie im angezi<br>Sie zurück zum Replay-Modus oder zum Sender im Live-Modus springen möchten. Wenn Sie den Sender gewechselt haben, können Sie mit der Taste  $\widehat{\boxdot}$  zum vorigen Sender zurückspringen. Befanden Sie sich auf dem vorigen Sender im Replay-Modus, können Sie im angezeigten Dialog entscheiden, ob

#### **5.7 Sendungen aufnehmen** Systeme zur Verfügung: Verfügung: Verfügung: Verfügung: Verfügung: Verfügung: Verfügung: Verfügung: Verfügung: Verfügung: Verfügung: Verfügung: Verfügung: Verfügung: Verfügung: Verfügung: Verfügun

Bitte beachten Sie, dass diese Funktion möglicherweise nicht oder nicht bei allen Sendern zur Verfügung  $\bf(i)$ steht.

 $\bigcap$  Sie können mehrere Sendungen gleichzeitig aufnehmen, unabhängig davon, ob diese zur gleichen Zeit oder auf unterschiedlichen Sendern ausgestrahlt werden.

• Android (Google Play): ab Version 4.4 Sie können Sendungen in unterschiedlichen Ansichten aufnehmen:

- Im **TV-Programm** (siehe "TV-Sendung aufnehmen" auf Seite 34)
- In der Detailansicht einer Sendung (siehe "Detailansicht einer Sendung anzeigen" auf Seite 32)
- Während die Sendung ausgestrahlt wird (siehe "Fernsehen" auf Seite 26)
- In den Sendungsdetails einer Sendung (siehe "Sendungsdetails anzeigen" auf Seite 21)
- Im Programm (siehe "Sendung mithilfe des Programms ansehen" auf Seite 18)

Gehen Sie wie folgt vor:

- 1. Navigieren Sie zu einer der oben genannten Ansichten.
- 2. Wählen Sie die Sendung aus, welche Sie aufnehmen möchten.
- 3. Drücken Sie die Taste **oder aktivieren Sie die Schaltfläche Aufnehmen**.
- 4. Bestätigen Sie den folgenden Dialog mit der Taste ...
- 5. Bei einer Serienaufnahme können Sie auswählen zwischen:
	- **Einzeln**: Es wird nur die ausgewählte Episode aufgenommen.
	- **Serie**: Es wird ein weiterer Dialog angezeigt, in welchem Sie auswählen können, ab welcher Episode die Serienaufnahme erfolgen soll.

Alles (von dieser Serie): Nimmt alle verfügbaren Episoden auf.

**Ab Staffel x**: Nimmt alle verfügbaren Episoden ab der genannten Staffel auf.

**Ab Staffel x Episode y**: Nimmt alle verfügbaren Episoden ab der genannten Staffel und Episode auf.

**Nur Staffel x:** Nimmt alle verfügbaren Episoden der genannten Staffel auf.

- 6. Bestätigen Sie den folgenden Dialog mit der Taste ...
	- Die Sendung wurde zu Ihren Aufnahmen hinzugefügt und kann über den Menüpunkt **Rekorder** abgerufen werden.

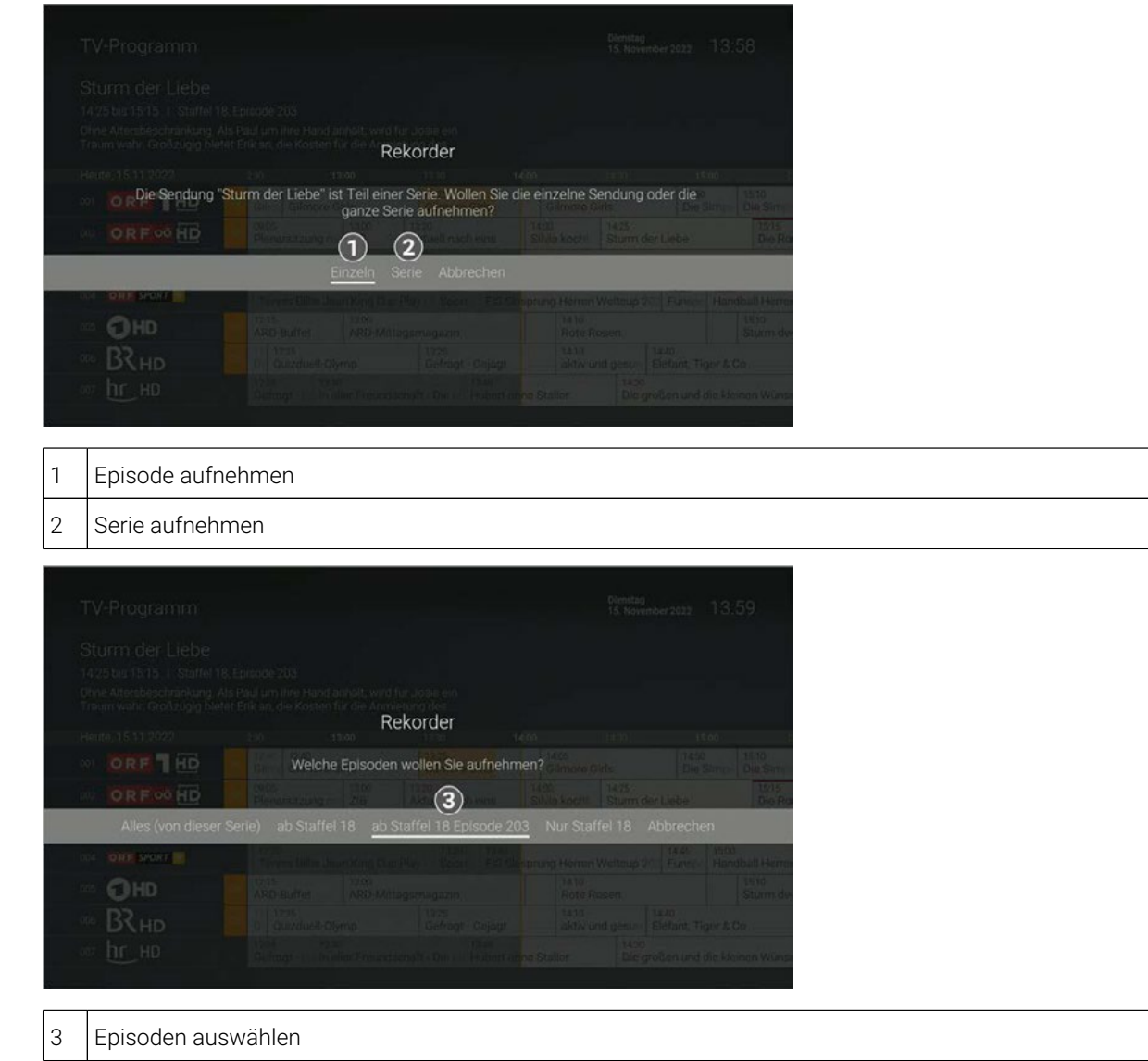

#### **5.8 Benachrichtigungen anzeigen**

Ihr Netzbetreiber kann Ihnen Benachrichtigungen senden.

Neue Benachrichtigungen erkennen Sie an dem Icon  $\leftrightarrow$  rechts oben neben der Uhrzeit.

Ihr Netzbetreiber legt fest, wie lange Sie Ihre Benachrichtigungen abrufen können.

Gehen Sie wie folgt vor:

- 1. Aktivieren Sie im Hauptmenü das Widget **Benachrichtigungen**.
- 2. Navigieren Sie zur gewünschten Benachrichtigung und drücken Sie die Taste ... Die Benachrichtigung wird angezeigt.
- 3. Bestätigen Sie den folgenden Dialog mit der Taste ...

speichern

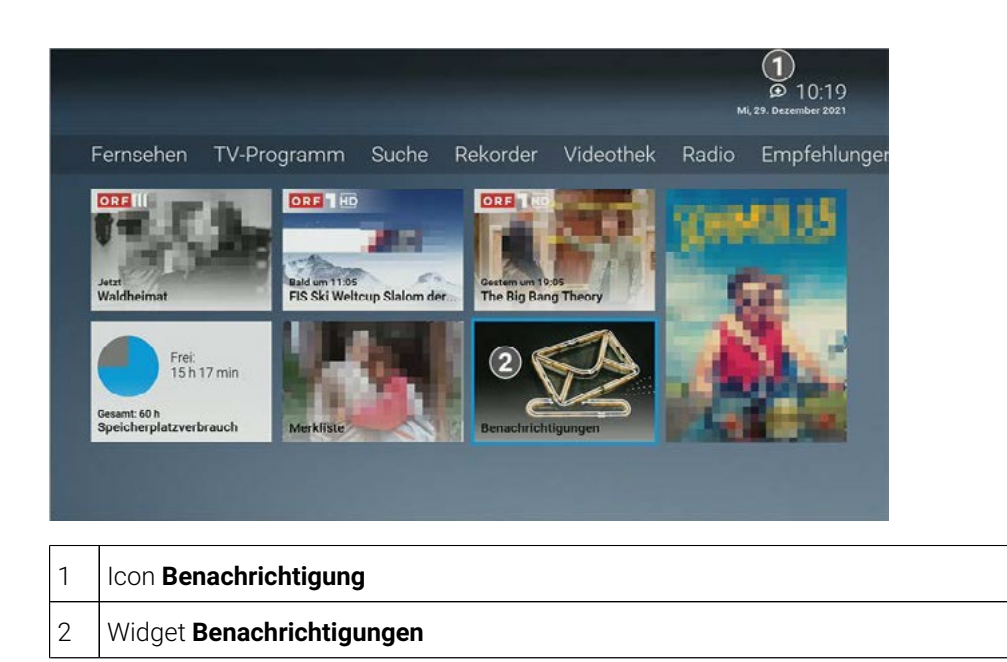

### **6** Fernsehen

#### 1. Tippen Sie in der App auf die Schaltfläche QR-Code fotografieren. Der App auf die Schaltfläche QR-Code fotografieren. Der App auf die Schaltfläche QR-Code fotografieren. Der App auf die Schaltfläche QR-Code fotografiere **Übersicht**

cherweise nicht in Ihrem Produkt enthalten ist oder nur für einzelne Sender oder Sendungen zur Verfügung Für einige der hier beschriebenen Funktionen benötigen Sie Replay. Bitte beachten Sie, dass Replay möglisteht.

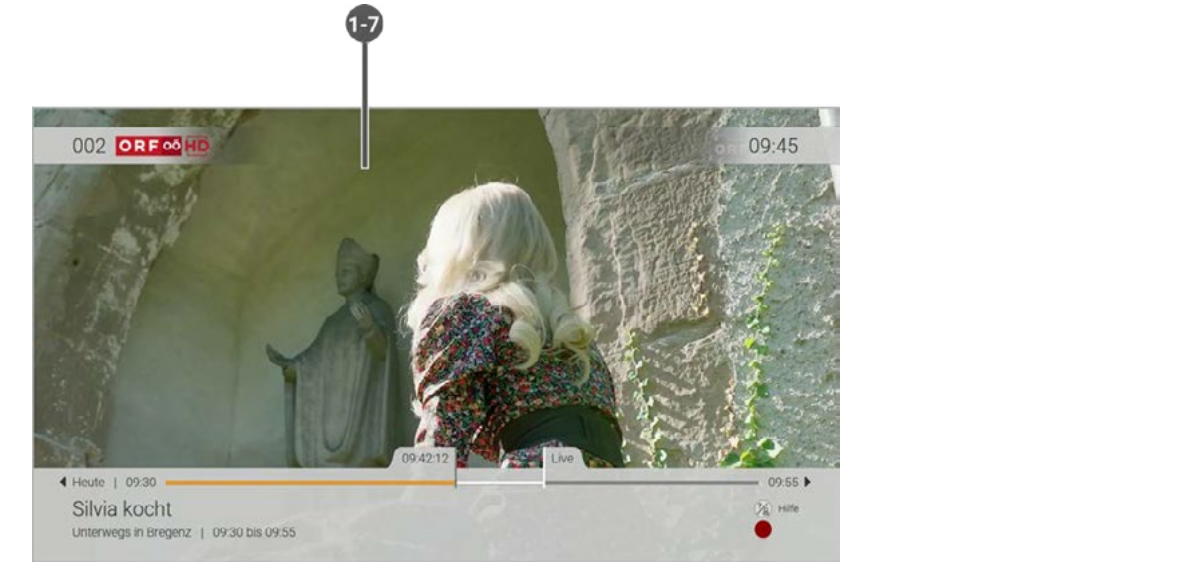

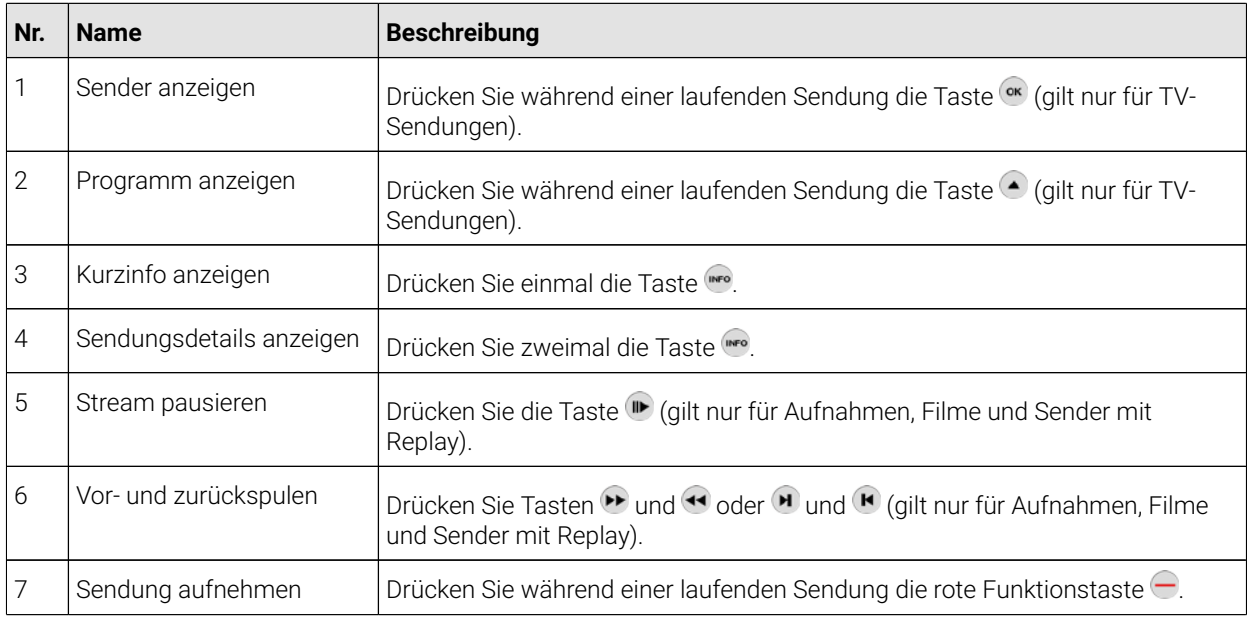

Im Menüpunkt **Fernsehen** können Sie immer den aktiven Stream von TV-Sendungen, Aufnahmen und Filmen anzeigen. Weitere Informationen zu den verschiedenen Funktionen auf der Benutzeroberfläche finden Sie unter "Grundlagen der Bedienung" auf Seite 16.

#### **6.1 Mit der Fernbedienung umschalten**

Während einer laufenden Sendung können Sie mithilfe der Fernbedienung zum nächsten oder vorigen Sender umschalten. Drücken Sie dazu die Taste P+ oder P-.

Andre Sieging Sandung im Raplay-Modus ansohen und den Sander wechseln können Sie im angezeigten Dialog entscheiden, ob Sie die **Wiedergabe beenden** und zu **Live-TV wechseln** möchten. Wenn Sie eine Sendung im Replay-Modus ansehen und den Sender wechseln, können Sie im angezeigten

#### **6.2 Streameinstellungen öffnen**

• Der Name Ihres mobilen Geräts wird am TV-Gerät angezeigt.  $(\bold{i})$  Drücken Sie während einer laufenden Sendung die blaue Funktionstaste  $\ominus$ , um die Streameinstellungen zu öffnen.

Im Fernsehen-Modus können Sie zusätzliche Einstellungen vornehmen.

Folgende Einstellungen stehen zur Verfügung:

- **Tonspur**
- **Untertitel**
- **Sleeptimer**

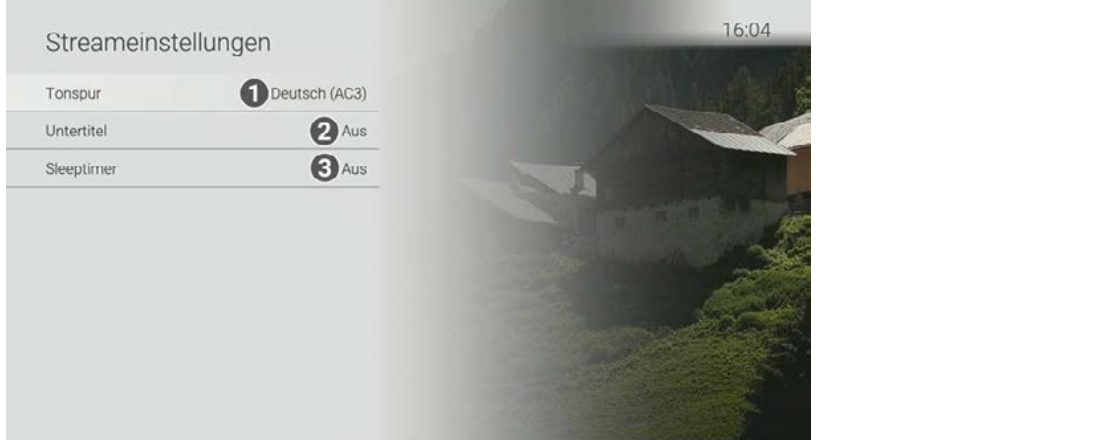

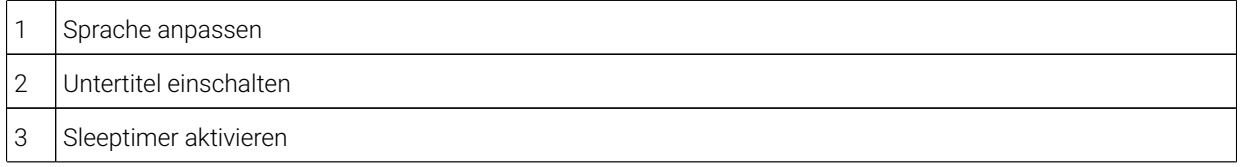

#### **6.2.1 Tonspur anpassen**

Manche Sendungen werden mit mehreren Tonspuren ausgestrahlt wie z. B. eine andere Sprache oder akustische<br>Bildbeschreibung.

Der QR-Code wird nach 300 Sekunden automatisch ausgeblendet. Wenn Sie einen neuen QR-Code gene-Gehen Sie wie folgt vor: Wenn Sie erneut nach einen Suchen Suchen such begriff such diesen Sie diesen einfach aus der Liste der Liste d

- rieren möchten, drücken Sie die grüne Taste auf der Fernbedienung. 1. Drücken Sie während einer laufenden Sendung die blaue Funktionstaste ...
- 2. Navigieren Sie mithilfe der Navigationstasten (▲ oder ▽ zum Menüpunkt **Tonspur** und drücken Sie die Taste **OK**
- 3. Wählen Sie die gewünschte Option aus und drücken Sie die Taste ...

 $\checkmark$  Die Tonspur wurde angepasst.

#### **6.2.2 Untertitel einschalten**

Um die Liste der gespeit der gespeichtlich zu halten, können Sie einzelne Suchbegriffe übersichtlich zu halten, können Suchbegriffe werden, können Sie einzelne Suchbegriffe einzelne Suchbegriffe der Suchbegriffe einzugen d Manche Sendungen stellen Untertitel zur Verfügung. Je nach Sender können auch unterschiedliche Sprachen zur

© www.komflat.de

Gehen Sie wie folgt vor:

- 1. Drücken Sie während einer laufenden Sendung die blaue Funktionstaste  $\Box$ .
- 2. Navigieren Sie mithilfe der Navigationstasten **O** oder V zum Menüpunkt **Untertitel** und drücken Sie die Taste Wenn Sie eine Sendung aufnehmen, können Sie bestimmen, wie viele Minuten vor und nach der Sendung aufnehmen, wie **OK**
- 3. Wählen Sie die gewünschte Option aus und drücken Sie die Taste  $\overset{\text{\tiny{(}}\bullet\text{)}}{{}$

 $\checkmark$  Der Untertitel wurde angepasst.

#### 4. Tippen Sie auf das Kontrollkästchen Speichern, um Ihre Login-Daten zu speichern. So können **6.2.3 Sleeptimer aktivieren**

Wenn Sie den Sleentimer aktivieren schaltet sich die Set Ton Box nach einer von Ihnen gewählten Zeit : Gerieff Sie wie folgt vor. Vorlaufzeit Gehen Sie wie folgt vor: Nachlaufzeit Wenn Sie den Sleeptimer aktivieren, schaltet sich die Set Top Box nach einer von Ihnen gewählten Zeit aus.

- 1. Drücken Sie während einer laufenden Sendung die blaue Funktionstaste  $\Box$ .
- 2. Navigieren Sie mithilfe der Navigationstasten oder ▼ zum Menüpunkt **Sleeptimer** und drücken Sie die  $Taste$ <sup> $\alpha$ </sup>.
- 3. Wählen Sie die gewünschte Option aus und drücken Sie die Taste ...
	- Der Sleeptimer wurde aktiviert.

27

### Android **7 TV-Programm**

#### **Übersicht**

TV-Programme and the programme of

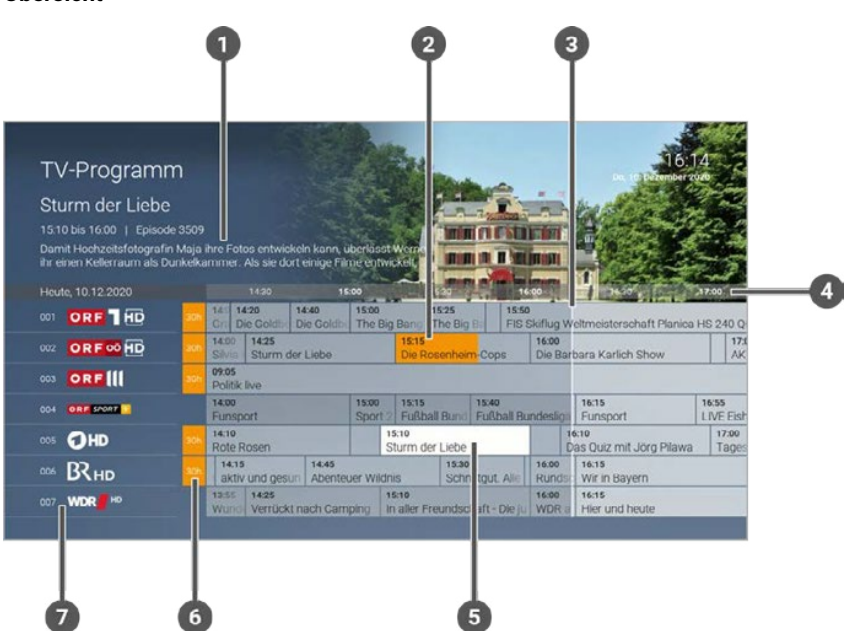

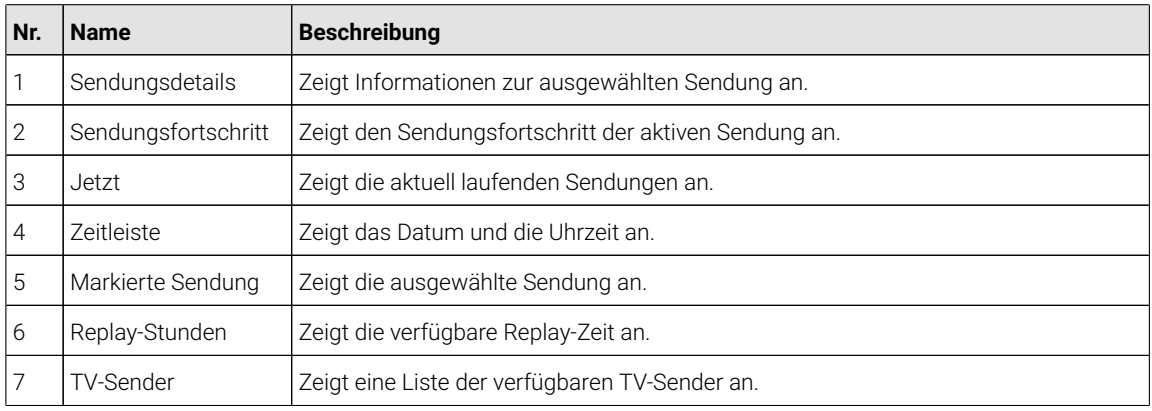

Folgende Funktionen stehen zur Verfügung:

- Im Programm navigieren
- Datum und Uhrzeit auswählen
- TV-Sender auswählen
- TV-Sendung ansehen
- Detailansicht einer Sendung anzeigen
- TV-Sendung über die Detailansicht ansehen
- TV-Sendung aufnehmen (Einzelaufnahme / Serienaufnahme)
- TV-Sendung merken

#### **7.1 Im TV-Programm navigieren**

Mithilfe der Fernbedienung können Sie bequem im **TV-Programm** navigieren.

Gehen Sie wie folgt vor:

1. Navigieren Sie zum Menüpunkt TV-Programm oder drücken Sie die Taste n.

2. Navigieren Sie mithilfe der Tasten auf der Fernbedienung zur gewünschten Sendung (siehe Tabelle "Tasten auf der Fernbedienung" auf Seite 30).

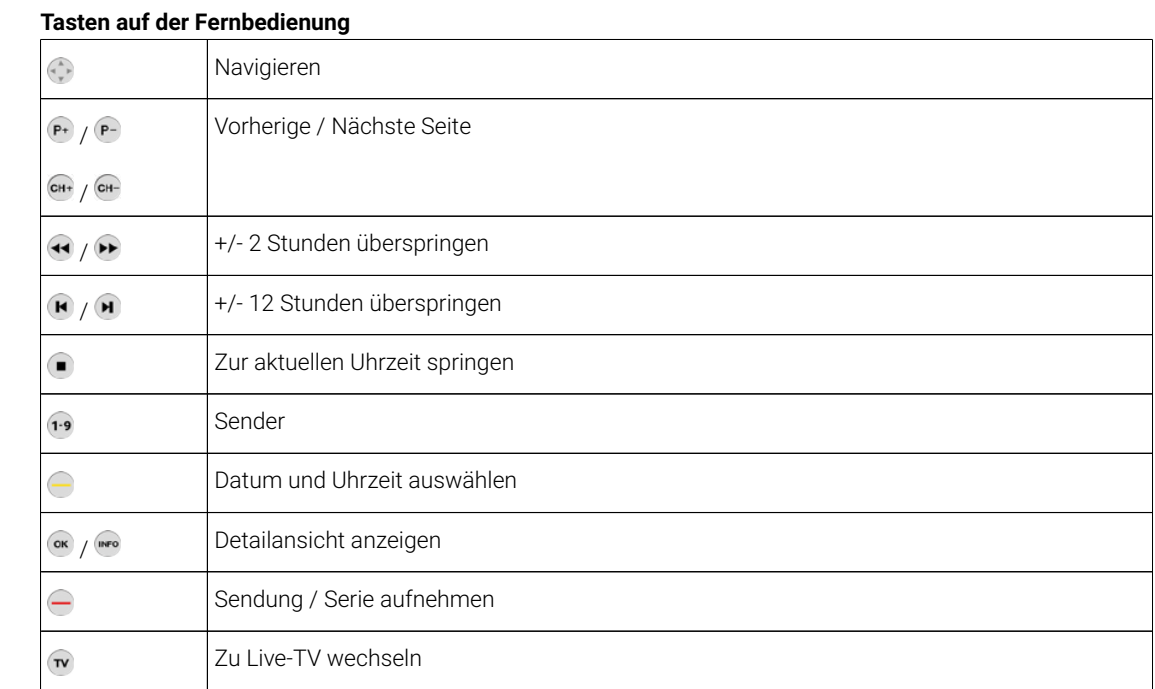

#### **7.2 Datum und Uhrzeit auswählen**

Sie können das **TV-Programm** eines bestimmten Tages zu einer bestimmten Uhrzeit ansehen.

Gehen Sie wie folgt vor:

- 1. Drücken Sie die Taste <sup>(w</sup>), um das **TV-Programm** anzuzeigen.
- 2. Drücken Sie die gelbe Funktionstaste $\bigodot$ .
- 3. Wählen Sie im folgenden Dialog mithilfe der Navigationstasten  $\bigodot$  und  $\bigcirc$  das gewünschte Datum und die gewünschte Uhrzeit aus.
- 4. Drücken Sie die Taste (\*), um die Auswahl zu bestätigen.

Die ausgewählte Zeit wird im **TV-Programm** angezeigt.

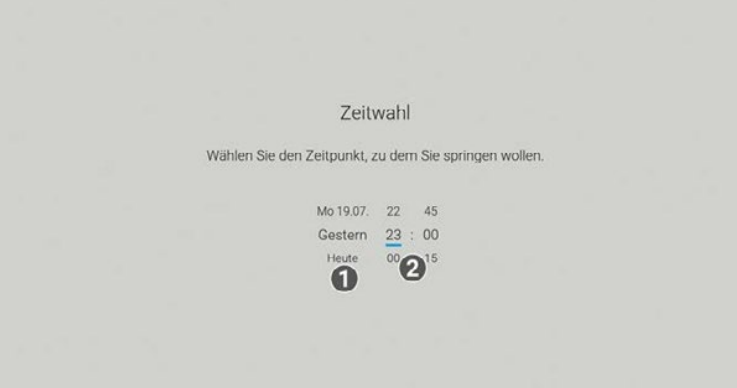

29

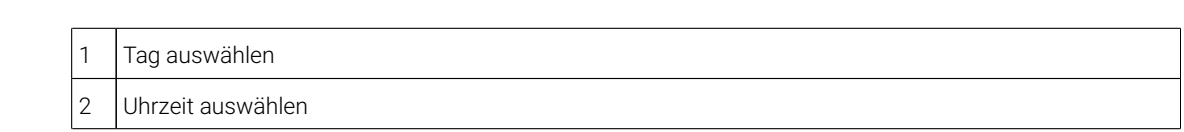

### Suchergebnisse werden in folgender Reihenfolge dargestellt: Navigieren Sie im Menü zu *Einstellungen > Sicherheit*. **7.3 TV-Sender auswählen**

Gehen Sie wie folgt vor:

TV-Sender auswählen

- 1. Drücken Sie die Taste (™, um das **TV-Programm** anzuzeigen.
- er Trangieren die im der dragtamm menne der Navigationstast.<br>gewünschten Sendung. 2. Navigieren Sie im **TV-Programm** mithilfe der Navigationstasten <sup>D</sup>oder 2um gewünschten Sender oder zur
- 3. Drücken Sie die Taste  $\stackrel{\text{(or)}}{=}$

Die Detailansicht zum ausgewählten Sender wird angezeigt.

Die von Ihnen verwendeten Suchbegriffe werden gespeichert, um Ihnen eine erneute Suche zu 4. Aktivieren Sie die Schaltfläche **Ansehen** oder **Zum Sender**.

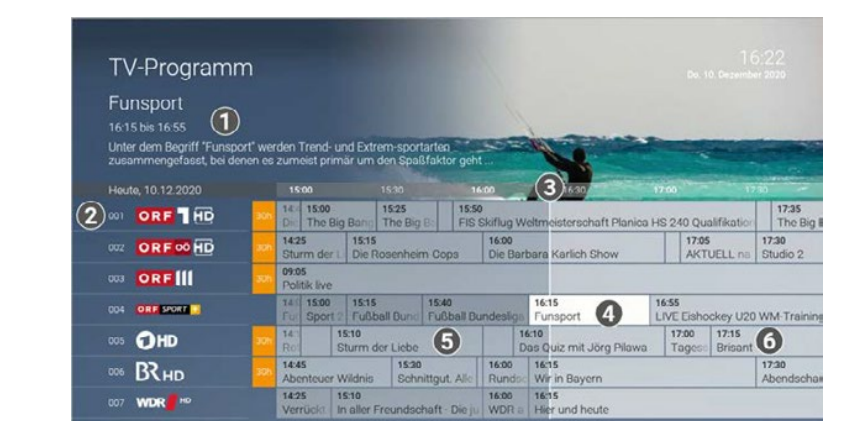

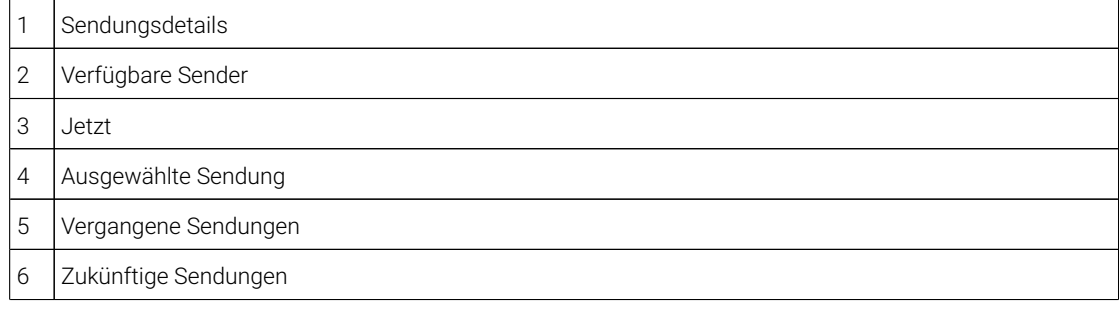

#### **7.4 TV-Sendung ansehen**

Gehen Sie wie folgt vor:

- 1. Drücken Sie die Taste W, um das **TV-Programm** anzuzeigen.
- enstaan<br>2. Navigieren Sie im **TV-Programm** mithilfe der Navigationstasten ⊙oder zur gewünschten Sendung.
- 3. Drücken Sie die Taste <sup>ok</sup>.

Die Detailansicht der ausgewählten Sendung wird angezeigt.

4. Aktivieren Sie die Schaltfläche **Ansehen** oder **In Mediathek ansehen**, um die Sendung zu starten.

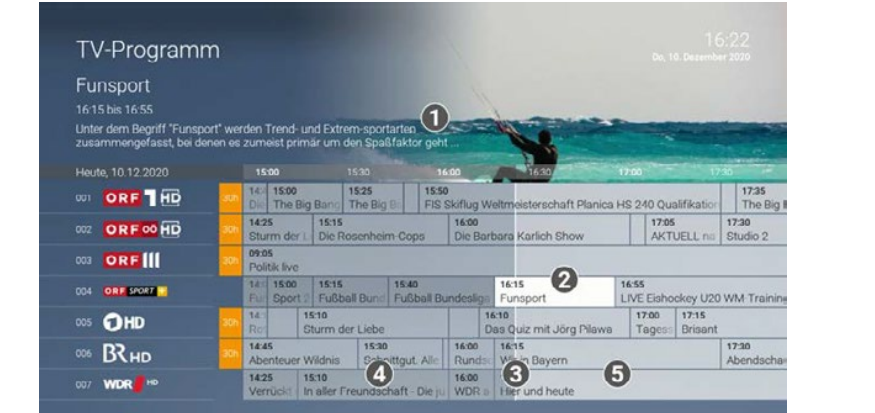

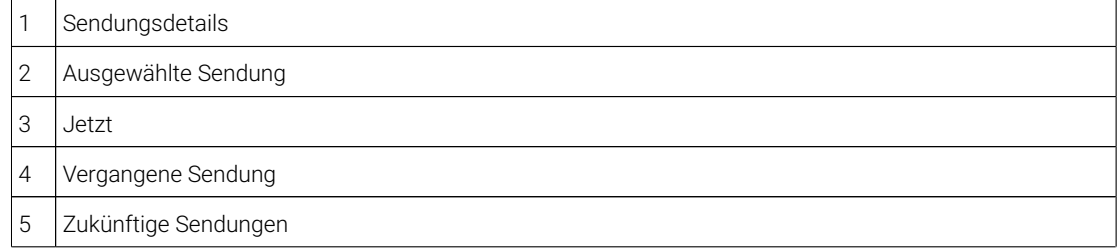

30 Detailansicht einer Sendung anzeigen einer Sendung anzeigen einer Sendung anzeigen anzugen der Sendung anz

#### **7.5 Detailansicht einer Sendung anzeigen**

**(1)** Zur Detailansicht gelangen Sie auch über die **Suche** (siehe "Suche" auf Seite 36).

Geben Sie den gewünschten Suchbegriff mithilfe der angezeigten Buchstaben ein. In der Detailansicht finden Sie Zusatzinformationen zur ausgewählten Sendung.

Zusätzlich stehen folgende Funktionen zur Verfügung:

- Sendung starten
	- **Zum Sender springen**
- **Sendung oder Serie aufnehmen** (siehe "Sendungen aufnehmen" auf Seite 23)
- **3.** Die Menüpunkte **Merken, Bewerten** und **Ähnliche Sendungen** werden in der Detailansicht erst angezeigt, wenn Sie die Option **Empfehlungen** abenniert baben (siehe <sup>"</sup>Option abennieren" auf Seite 62), Zusätzlich Fernbedienung. müssen Sie **Empfehlungen** im Menüpunkt **Einstellungen > Aktivierungen** aktivieren (siehe "Empfehlungen wenn Sie die Option **Empfehlungen** abonniert haben (siehe "Option abonnieren" auf Seite 62). Zusätzlich aktivieren / deaktivieren" auf Seite 79).

Gehen Sie wie folgt vor:

- 1. Drücken Sie die Taste  $\mathbf{\widehat{v}}$ , um das **TV-Programm** anzuzeigen.
- 2. Navigieren Sie im **TV-Programm** mithilfe der Navigationstasten (\* oder (\* )zur gewünschten Sendung.
- 3. Drücken Sie die Taste <sup>or</sup>.

◆ Die Detailansicht zur ausgewählten Sendung wird angezeigt.

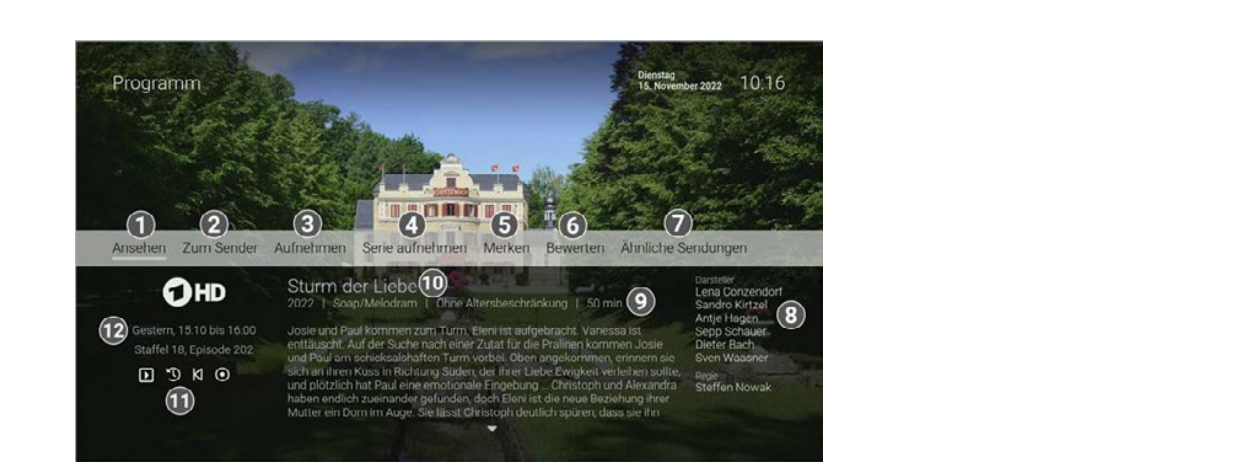

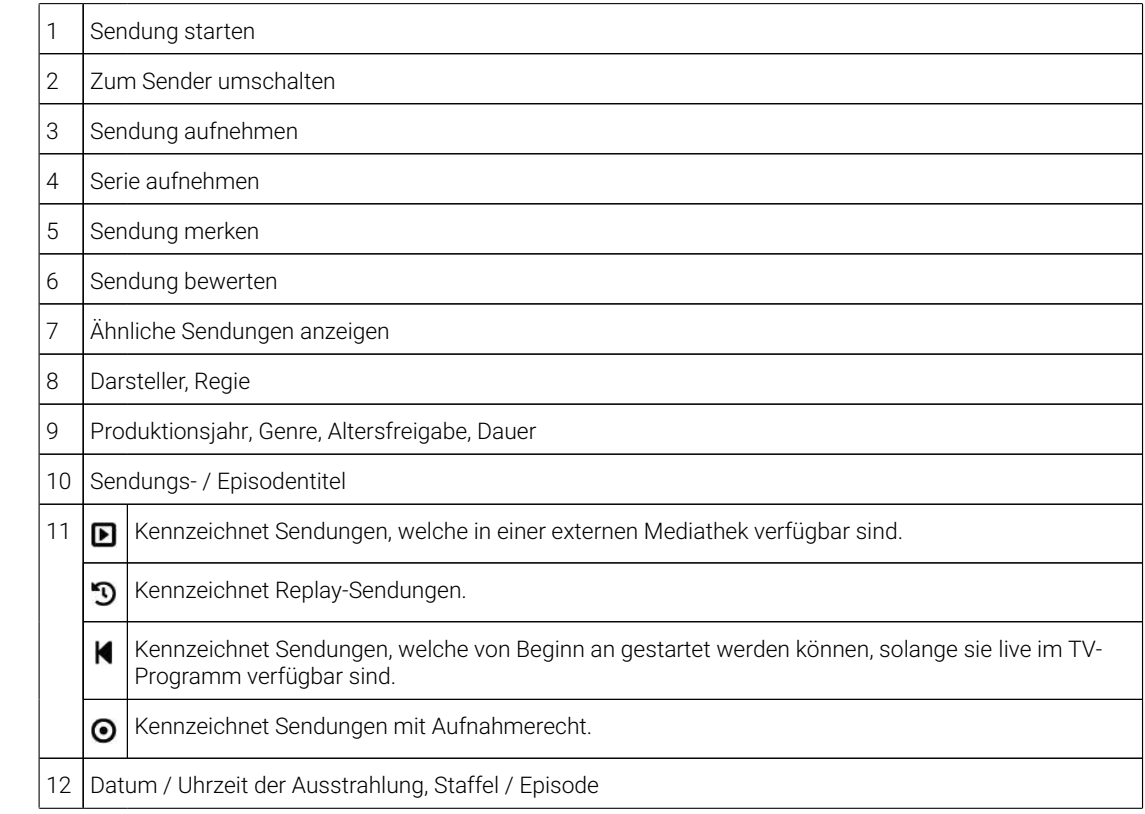

#### **7.6 TV-Sendung in Mediathek ansehen**

 $\Omega$  Ist eine Sendung in einer externen Mediathek  $\blacksquare$  verfügbar, werden Sie zum gewünschten Inhalt weitergeleitet. Mit der Menütaste <a>
Ihrer Fernbedienung gelangen Sie jederzeit wieder zur Detailansicht zurück.

Gehen Sie wie folgt vor:

- 1. Drücken Sie die Taste  $\widehat{\mathbf{w}}$ , um das **TV-Programm** anzuzeigen.
- 2. Navigieren Sie im **TV-Programm** mithilfe der Navigationstasten <sup>D</sup>oder 2ur gewünschten Sendung.

3. Drücken Sie die Taste<sup>(or)</sup>.

 $\checkmark$  Die Detailansicht zur ausgewählten Sendung wird angezeigt.

4. Aktivieren Sie die Schaltfläche **In Mediathek ansehen**, um die Sendung zu starten.

32 TV-Sendung aufnehmen

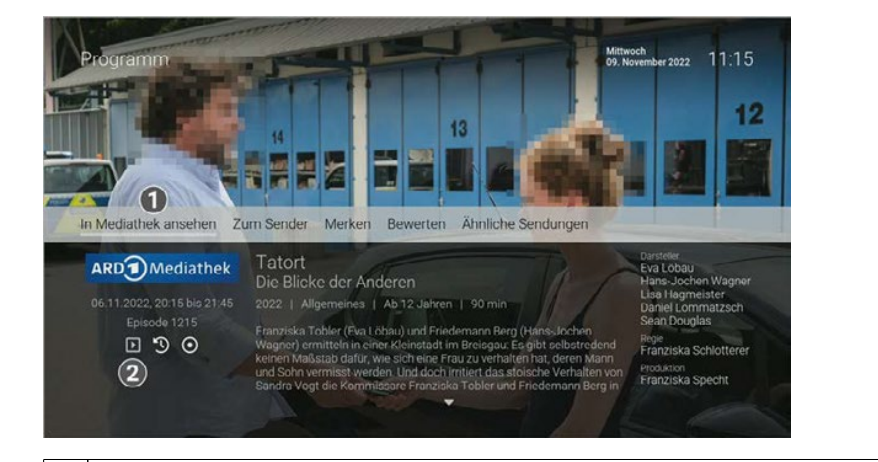

- Sendung in Mediathek starten
- Senders (Senders) 2 Icon **Mediathek**

#### **7.7 TV-Sendung aufnehmen**

**(i)** Im TV-Programm sind Aufnahmen mit einem roten Balken **Gettermannung** gekennzeichnet.

Sendernummer und der Sendernummer

Gehen Sie wie folgt vor:

- 1. Drücken Sie die Taste w, um das **TV-Programm** anzuzeigen.
- 2. Navigieren Sie im TV-Programm mithilfe der Navigationstasten voder a zur gewünschten Sendung.
- 3. Drücken Sie die rote Funktionstaste  $\bigcirc$ , um die Sendung direkt aufzunehmen.
- 4. Wählen Sie im folgenden Dialog die Schaltfläche **Einzeln** oder **Serie** aus.

Die Sendung oder Serie wird aufgenommen.

#### **7.8 TV-Sendung merken**

Gehen Sie wie folgt vor:

- 1. Drücken Sie die Taste n, um das **TV-Programm** anzuzeigen.
- 2. Navigieren Sie im **TV-Programm** zur gewünschten Sendung.
- 3. Drücken Sie die Taste ...

Die Detailansicht zur ausgewählten Sendung wird angezeigt.

4. Aktivieren Sie die Schaltfläche **Merken**.

Der Inhalt ist in der Merkliste gespeichert.

33

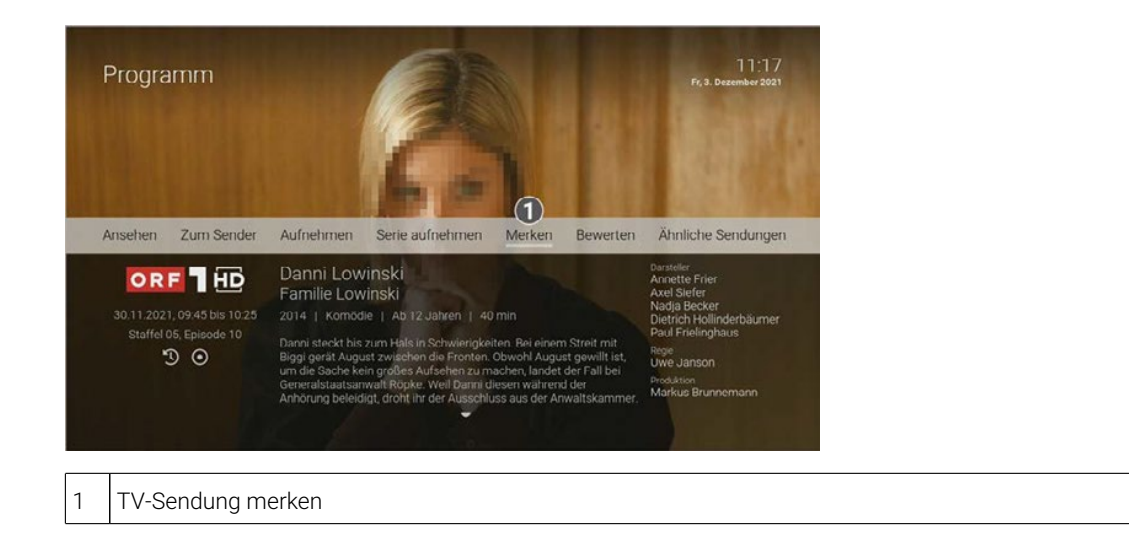

TV-Sendung merken

## Sicherheit Sprache **8 Suche**

#### $\omega$  U bersichtsgründen regelmäßig Index PIN-Code. In the PIN-Code extension regelmäßig Index PIN-Code. In the PIN-Code. In the PIN-Code. In the PIN-Code. In the PIN-Code. In the PIN-Code. In the PIN-Code. In the PIN-Code Passen Sie die Sprache nach Ihren Wünschen an. **Übersicht**

(i) Sie können die Suche direkt mit der Fernbedienung aufrufen. Drücken Sie dazu die Taste <sup>(Q)</sup>.

34 Such and Such and Such and Such and Such and Such and Such and Such and Such and Such and Such and Such an<br>34 Such and Such and Such and Such and Such and Such and Such and Such and Such and Such and Such and Such and

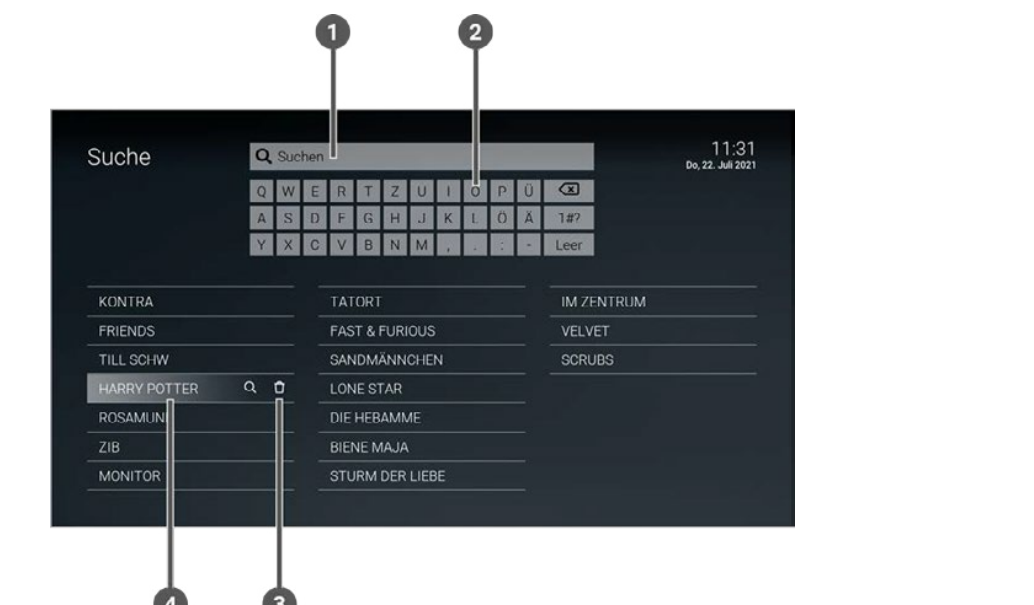

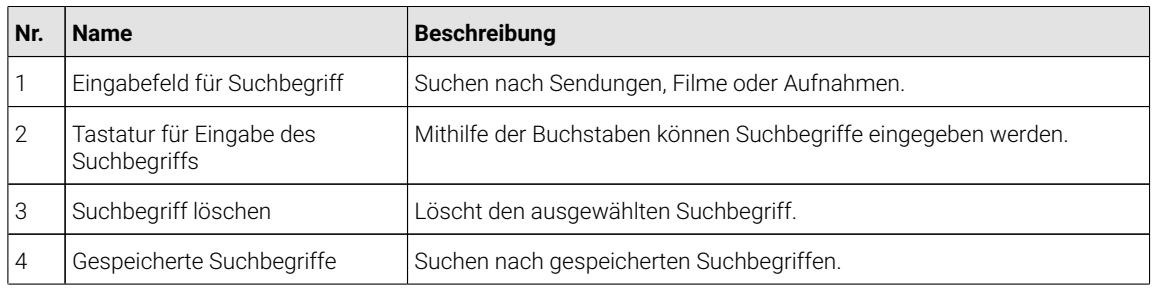

Im Menüpunkt **Suche** können Sie Inhalte wie Sendungen, Filme oder Aufnahmen suchen.

Die Suchbegriffe werden auf folgende Inhalte angewendet:

- Sendungstitel (Live, Replay, Aufnahmen) / Filmtitel
- Subtitel (gilt nur für Sendungen und Aufnahmen)
- Darsteller
- Beschreibungstext

Im Suchergebnis bedeuten die Icons:

- **Replay**:
- **Aufnahme**:

Ihre bereits verwendeten Suchbegriffe werden gespeichert.

#### **8.1 Inhalte suchen**

Suchbegriffe über 21 Einträge können erst angezeigt werden, wenn Sie alte Suchbegriffe löschen.

Um nach Inhalten zu suchen, müssen Sie einen entsprechenden Suchbegriff in das Eingabefeld eingeben.

35

Sprache Gehen Sie wie folgt vor:<br>.

- 1. Navigieren Sie im Menüpunkt **Suche** zum gewünschten Buchstaben und drücken Sie die Taste <sup>ex</sup>.
- 2. Geben Sie so den gewünschten Suchbegriff ein.

Gespeicherten Suchbegriff erneut verwenden

- 3. Navigieren Sie innerhalb der Suchergebnisse zur gewünschten Sendung.
- 4. Drücken Sie die Taste (\*), um die Auswahl zu bestätigen.
- 5. Wählen Sie eine der genannten Aktionen aus (die Auswahl kann variieren):
	- ° **Ansehen**: Ausgewählte Sendung starten.
	- **Zum Sender**: Zum Sender der ausgewählten Sendung wechseln.
	- **Eurn Schuc**h Zum Schuch der dusgewählten Sendung aufnehmen.
	- ausgewählte Sendung als Teil einer Serie erkannt wird). ° **Serie aufnehmen**: Serienaufnahme der ausgewählten Sendung erstellen (wird nur angezeigt, wenn die
	- 6. Navigieren Sie zum jeweiligen Menüpunkt und drücken Sie die Taste (®, um die ausgewählte Aktion auszu-<br>cij führen.

Manche Sendungen werden in mehreren Sprachen ausgestrahlt. In der Sprachauswahl können Sie die

#### **8.2 Gespeicherten Suchbegriff erneut verwenden**

Bitte beachten Sie, dass Suchbegriffe erst ab einer Länge von vier Zeichen gespeichert werden.

Nach jeder Suche wird der eingegebene Suchbegriff gespeichert.

Gehen Sie wie folgt vor:

- 1. Navigieren Sie zum Menüpunkt **Suche**.
- 2. Wählen Sie den Suchbegriff mithilfe der Navigationstasten Oder Oder (Bauf der Fernbedienung aus.<br>.
- 3. Drücken Sie die Taste<sup>(ok</sup>).

#### **8.3 Suchbegriff löschen**

Gehen Sie wie folgt vor:

- 1. Navigieren Sie zum Menüpunkt **Suche**.
- anpassen aktivieren 2. Wählen Sie den Suchbegriff mithilfe der Navigationstasten O oder O auf der Fernbedienung aus.
- 3. Drücken Sie die rote Funktionstaste  $\bigcirc$ .
	- Der Suchbegriff wurde gelöscht.

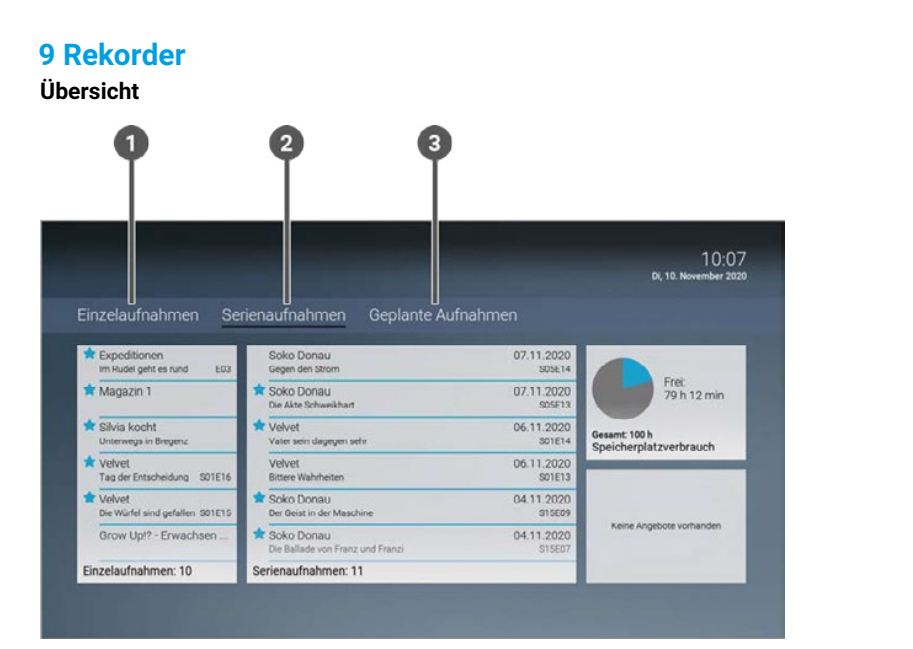

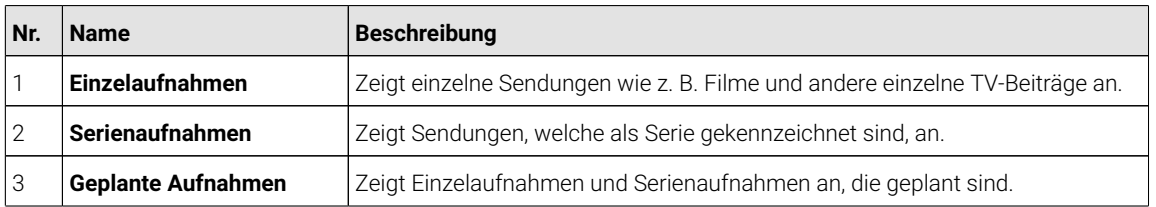

Im Menüpunkt **Rekorder** können Sie alle Aufnahmen abrufen, welche geplant oder bereits abgeschlossen sind.

Aufnahmen oder geplante Aufnahmen von Sendungen erkennen Sie an einer roten Markierung in der jeweiligen Ansicht (Punkt / Balken):

- Kurzinfo / Sendungsübersicht / Detailansicht: ●
- TV-Programm:

Folgende Funktionen stehen zur Verfügung:

- Geplante Aufnahmen anzeigen
- Aufnahmen abspielen
- Aufnahmen löschen

#### **9.1 Geplante Aufnahmen anzeigen**

 $\Omega$  Geplante Serienaufnahmen sind mit dem Icon  $\bullet$  gekennzeichnet.

Im Menüpunkt **Rekorder > Geplante Aufnahmen** werden alle geplanten Aufnahmen als Widgets angezeigt. Gehen Sie wie folgt vor:

- 1. Navigieren Sie zum Menüpunkt **Rekorder > Geplante Aufnahmen**.
- 2. Navigieren Sie zur gewünschten Aufnahme.
- 3. Drücken Sie die Taste (\*\*\*), um die Detailansicht der Sendung anzuzeigen.

37

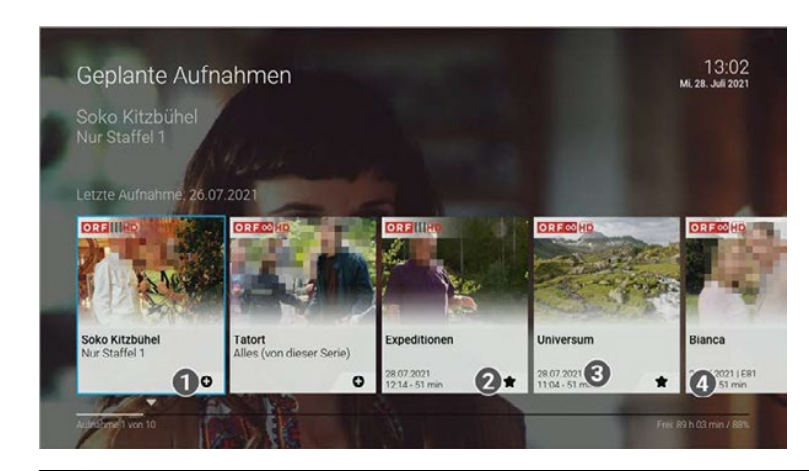

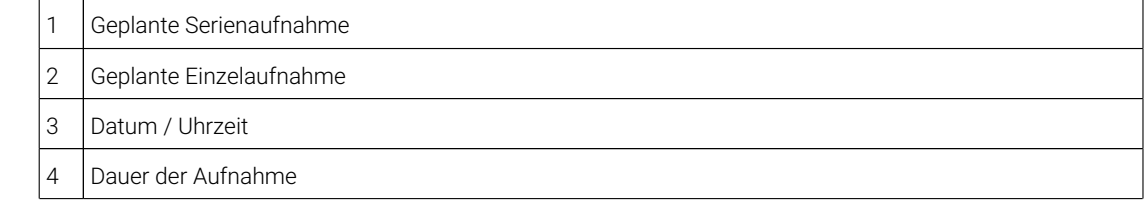

#### **9.2 Aufnahmen abspielen**

 $\Omega$  Neue Aufnahmen sind mit einem  $\bigstar$  gekennzeichnet.

 $\Omega$  Mit der Taste  $\textcolor{green}\bullet$  auf der Fernbedienung können Sie die Wiedergabe abbrechen und im Menüpunkt **Rekorder** zu einem späteren Zeitpunkt fortsetzen.

Je nachdem, ob es sich um eine Einzelaufnahme oder eine Serienaufnahme handelt, befinden sich Ihre Aufnahmen unter dem jeweiligen Menüpunkt.

#### **9.2.1 Einzelaufnahme abspielen**

Gehen Sie wie folgt vor:

- 1. Navigieren Sie zum Menüpunkt **Rekorder > Einzelaufnahmen**.
- 2. Navigieren Sie zur gewünschten Aufnahme und drücken Sie die Taste ...
- 3. Aktivieren Sie die Schaltfläche **Ansehen**, um die Wiedergabe der Aufnahme zu starten.

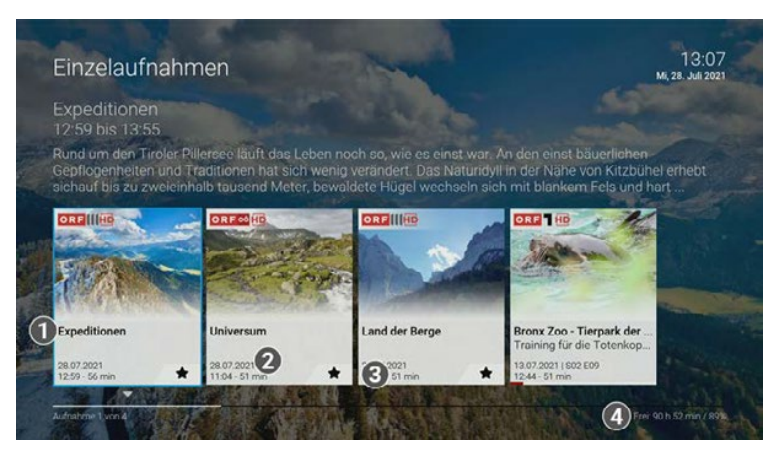

Aufnahmen abspielen

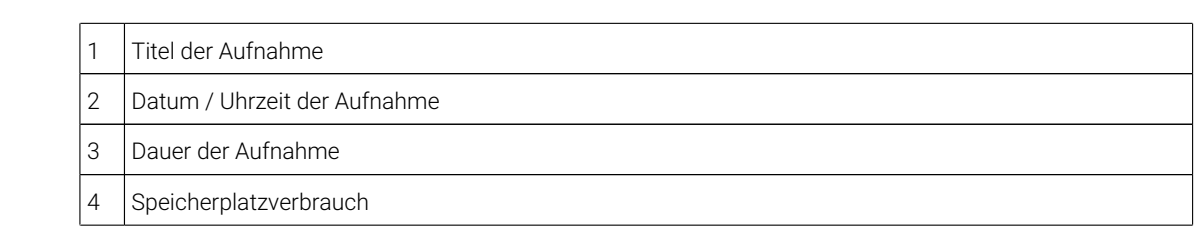

38 Serienaufnahme abspielen

### 3. Drücken Sie die Taste OK OK der Fernbedienung. 3. Drücken Sie die Taste OK OK der Fernbedienung. **9.2.2 Serienaufnahme abspielen**

Gehen Sie wie folgt vor:

- 1. Navigieren Sie zum Menüpunkt **Rekorder > Serienaufnahmen** .
- 2. Navigieren Sie zur gewünschten Serie und drücken Sie die Taste ...
- 3. Navigieren Sie zur gewünschten Episode und drücken Sie die Taste ...
- ialtfläche **Anse** 4. Aktivieren Sie die Schaltfläche **Ansehen**, um die Wiedergabe der Aufnahme zu starten.

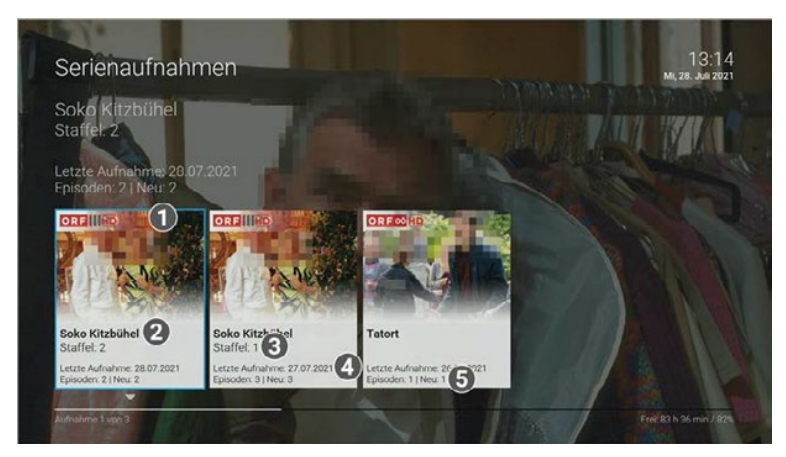

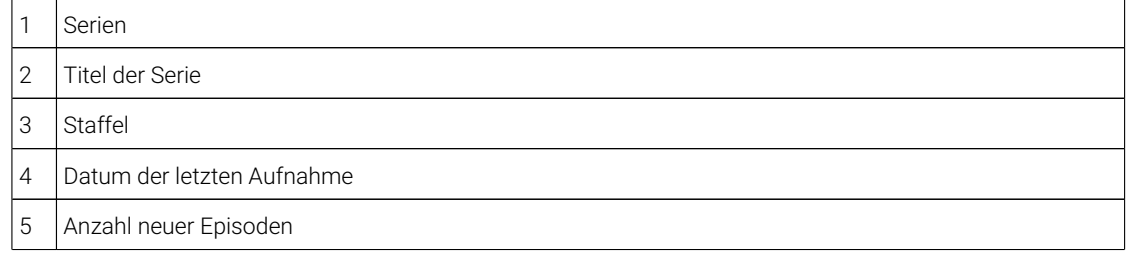

#### **9.3 Aufnahmen löschen**

Gelöschte Aufnahmen können nicht wiederhergestellt werden.

Löschen Sie Aufnahmen oder geplante Aufnahmen, wenn Sie diese nicht mehr benötigen oder um Speicherplatz für neue Aufnahmen freizugeben.

Folgende Funktionen stehen zur Verfügung:

- Einzelaufnahme löschen
- Geplante Aufnahme löschen
- Einzelne Episoden einer Serienaufnahme löschen
- Alle Episoden einer Serienaufnahme löschen
- Serienaufnahme beenden

39

#### 9.3.1 Einzelaufnahme löschen

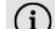

Passen Sie die Sprache nach Ihren Wünschen an. Im Optionsmenü können Sie verschiedene Einstellungen vornehmen. Gelöschte Aufnahmen können nicht wiederhergestellt werden.

1. Navigieren Sie im Menü zu *Einstellungen > Sprache*. Gehen Sie wie folgt vor:

Einzelaufnahme löschen

- 1. Navigieren Sie im Menüpunkt **Rekorder > Einzelaufnahmen** zur gewünschten Aufnahme.
- 2. Drücken Sie die Navigationstaste V nach unten.  $\overline{\phantom{a}}$

 $\vee$  Das Icon  $\widehat{III}$  wird angezeigt.

- 3. Um die ausgewählte Aufnahme zu löschen, drücken Sie die Taste ®.
- 4. Bestätigen Sie den folgenden Dialog zweimal mit der Taste <sup>(ox</sup>).
	- Die Einzelaufnahme wurde gelöscht.

#### a löceben Sprachen **9.3.2 Geplante Aufnahme löschen**

Gehen Sie wie folgt vor:

- 1. Navigieren Sie im Menüpunkt **Rekorder > Geplante Aufnahmen** zur gewünschten Aufnahme.<br>.
- Manche Sendungen werden in mehreren Sprachen ausgestrahlt. In der Sprachauswahl können Sie die 2. Drücken Sie die Navigationstaste nach unten.

 $\vee$  Das Icon  $\overline{\mathbb{I}\mathbb{I}}$  wird angezeigt.

- 3. Um die ausgewählte Aufnahme zu löschen, drücken Sie die Taste ...
- 4. Bestätigen Sie den folgenden Dialog zweimal mit der Taste ...
- $\checkmark$  Die geplante Aufnahme wurde gelöscht.
- Wenn Sie den Sleeptimer aktivieren, schaltet sich die IPTV-Box nach die IPTV-Box nach der von Ihnen gewählten Z  $\checkmark$  Bereits aufgenommene Episoden werden nicht gelöscht.
- **9.3.3 Einzelne Episoden einer Serienaufnahme löschen**

Gelöschte Aufnahmen können nicht wiederhergestellt werden.

Gehen Sie wie folgt vor:

- 1. Navigieren Sie im Menüpunkt **Rekorder > Serienaufnahmen** zur gewünschten Serienaufnahme.
- 2. Drücken Sie die Taste (\*), um die Episoden anzuzeigen.
- 3. Navigieren Sie zur gewünschten Episode und drücken Sie die Navigationstaste  $\widehat{\mathbf{C}}$  nach unten.
	- $\vee$  Das Icon  $\widehat{III}$  wird angezeigt.
- 4. Um die ausgewählte Episode zu löschen, drücken Sie die Taste ...
- 5. Bestätigen Sie den folgenden Dialog zweimal mit der Taste ...

#### **9.3.4 Alle Episoden einer Serienaufnahme löschen**

Gelöschte Aufnahmen können nicht wiederhergestellt werden.

Gehen Sie wie folgt vor:

1. Navigieren Sie im Menüpunkt **Rekorder > Serienaufnahmen** zur gewünschten Serienaufnahme.

2. Drücken Sie die Navigationstaste  $\overline{\mathcal{C}}$  nach unten.

 $\bullet$  bac footi  $\bullet$  who anyology.  $\checkmark$  Das Icon  $\mathbb H$  wird angezeigt.

- 3. Um alle Episoden einer Serienaufnahme zu löschen, drücken Sie die Taste <sup>(ex</sup>).<br>.
- 4. Bestätigen Sie den folgenden Dialog zweimal mit der Taste (\* ).
- 2. Wählen Sie die gewünschte Sprache aus. Alle Episoden einer Serienaufnahme wurden gelöscht.

### **9.3.5 Serienaufnahme beenden**

Gehen Sie wie folgt vor: Wenn Sie die Serienaufnahme beenden, werden keine weiteren Episoden aufgenommen.

- 1. Navigieren Sie im Menüpunkt **Rekorder > Geplante Aufnahmen** zur gewünschten Serienaufnahme.<br>.
- 2. Drücken Sie die Navigationstaste <mark>V</mark> nach unten.
	- Sprachen Das Icon wird angezeigt.
- 3. Um die geplante Serienaufnahmen zu beenden, drücken Sie die Taste ...
- 4. Bestätigen Sie den folgenden Dialog zweimal mit der Taste <sup>(ox)</sup>.
	- Die Serienaufnahme wurde beendet.
- $\chi$  Barajte sufacesmmana Enjoeden werden nicht gelösebt.  $\checkmark$  Bereits aufgenommene Episoden werden nicht gelöscht.

#### **10 Videothek**

#### Passen Sie die Sprache nach Ihren Wünschen an. **Übersicht**

Videothek

(i) Bitte beachten Sie, dass manche Inhalte der Videothek durch Jugendschutz-Einstellungen blockiert sein "Jugendschutz aktivieren / deaktivieren" auf Seite 76. können. Informationen zum Anpassen der Jugendschutz-Einstellungen (FSK-Level) finden Sie unter

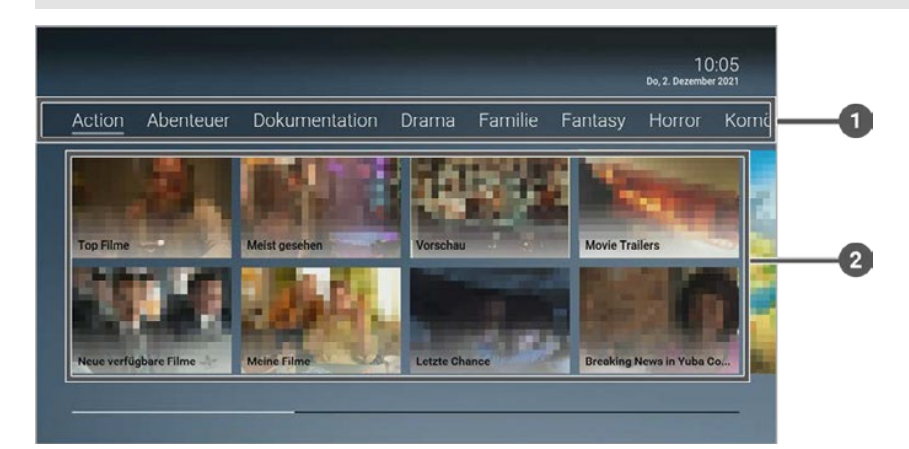

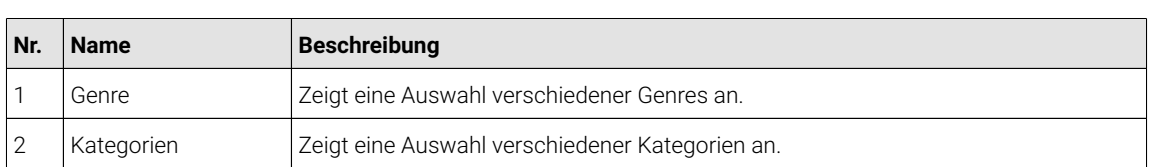

Im Menüpunkt **Videothek** finden Sie aktuelle Blockbuster sowie eine große Auswahl an Filmhighlights der verganwenn Samer aktivieren mit des den ihn, maard der von Internet Zeit aus. Den der von Ihnen der den genenenen Te<br>innerhalb von 48 Stunden beliebig oft ansehen. genen Jahre. Um einen Film auszuleihen, müssen Sie Ihre PIN eingeben. Danach können Sie den geliehenen Film

Folgende Funktionen stehen zur Verfügung:

■ Filme abrufen

#### **10.1 Filme abrufen**

Die Filme sind in folgende Kategorien und Genres eingeteilt:

#### **Kategorien**

- **Top Filme**: Aktuellste Filme
- **Neue verfügbare Filme**: Neu am IPTV-System verfügbare Filme
- **Meist gesehen**: Häufig abgerufene Filme
- **Meine Filme**: Abgerufene Filme, welche noch verfügbar sind (bis zu 48 Stunden)
- **Vorschau**: In Kürze verfügbare Filme
- **Letzte Chance**: Filme, welche nur noch für eine kurze Zeit verfügbar sind

#### **Genres**

- **Action**
- **Abenteuer**
- **Dokumentation**

■ etc.

Gehen Sie wie folgt vor:

1. Navigieren Sie im Menüpunkt **Videothek** zur gewünschten Kategorie oder zum gewünschten Genre.

- 2. Navigieren Sie zum gewünschten Film und drücken Sie die Taste (\* .
- 3. Um den Film zu starten, wählen Sie eine der folgenden Optionen aus:<br>.
	- ° **HD Trailer starten** / **SD Trailer starten**: Startet die Filmvorschau (kostenlos)
	- **HD** / **SD**: Startet den Film (kostenpflichtig)
	- Option Menü einblenden 4. Geben Sie Ihre PIN ein und bestätigen Sie die Schaltfläche **Kostenpflichtig leihen** mit der Taste <sup>(</sup>\*).
	- 5. Gegebenenfalls wählen Sie die gewünschte Sprache aus und bestätigen Sie die Eingabe mit der Taste <sup>(ox</sup>).<br>.

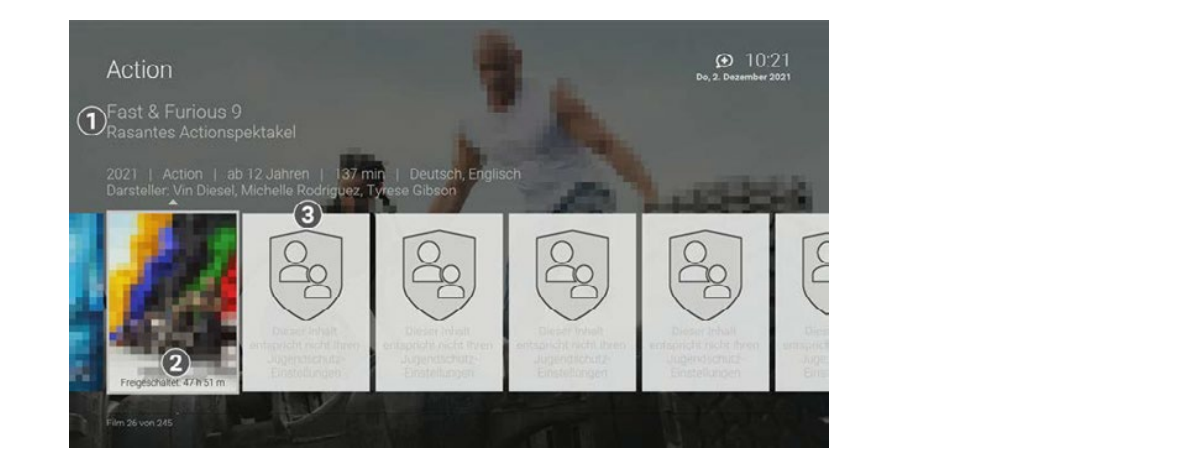

- 1 Filminfos
- 2 Restliche Leihdauer
- 3 Blockierter Inhalt aufgrund von Jugendschutz-Einstellungen

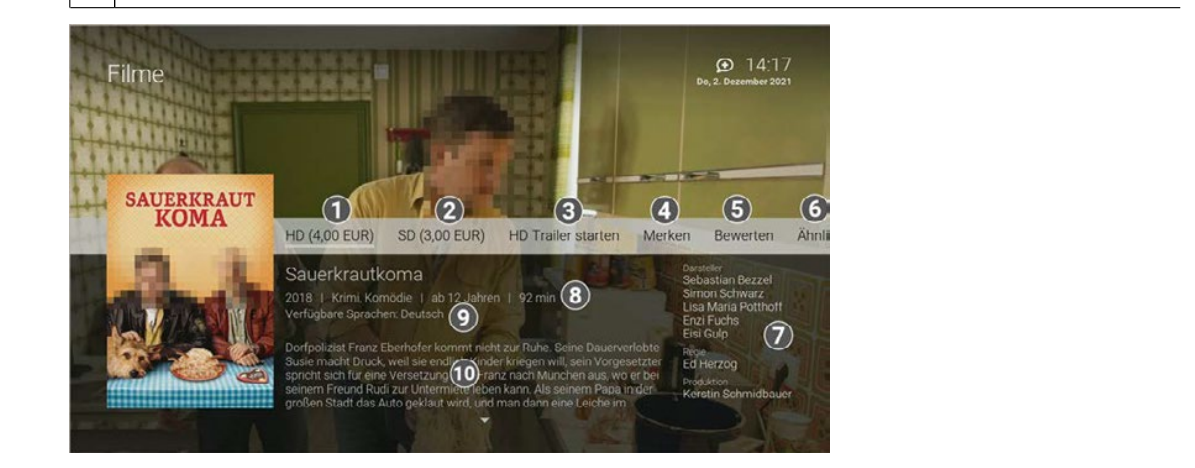

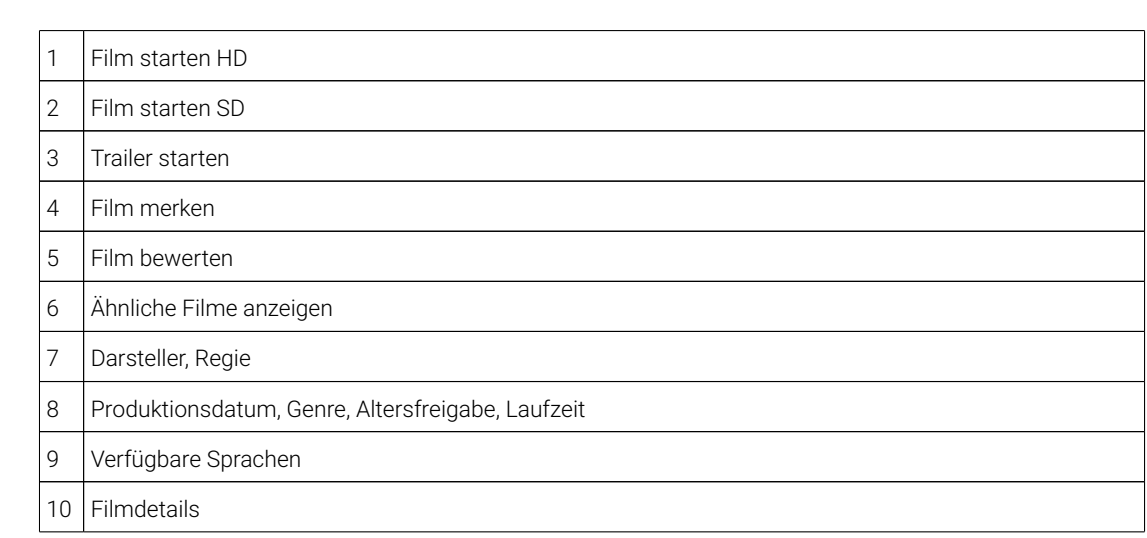

aktivieren en de

#### **10.2 Filme merken**

Gehen Sie wie folgt vor:

- chten Inhal<mark>t</mark> 1. Navigieren Sie im Menüpunkt **Videothek** zum gewünschten Inhalt und drücken Sie die Taste <sup>(ox</sup> .
- 2. Navigieren Sie in der Detailansicht zum Menüpunkt **Merken** und drücken Sie die Taste .
	- Der Inhalt wurde in der **Merkliste** gespeichert.

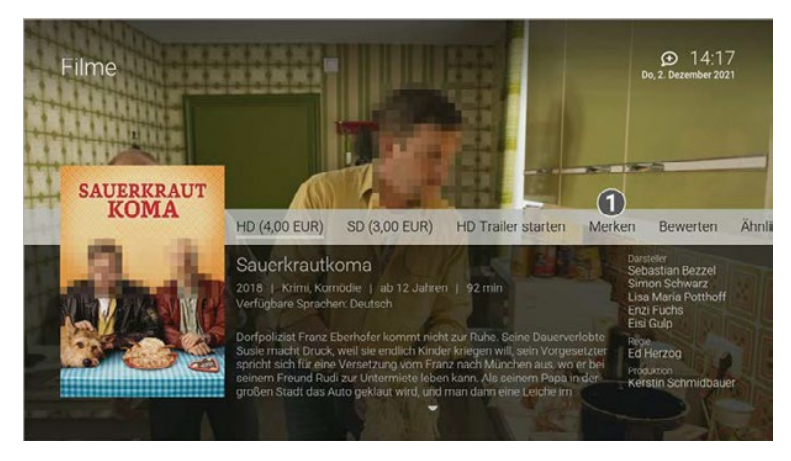

1 Film merken

## Optionen Optionen **11 Radio**

### **Übersicht** Im Optionsmenü können Sie verschiedene Einstellungen vornehmen. Im Optionsmenü können Sie verschiedene Einstellungen vornehmen. Option Menü einblenden  $13:18$ <br>BL27. Juli 2021 Radio option and the MS-13-15-13-30 Serie #3 um 13:15 004 **8 ADIO 06** 13.00 - 14.00 Sendung um 13.00 Uhr  $\mathbf{2}$ ORF 12 12:00 - 15:00 Mein Sommerrad  $009$ Sprachaus Williams Williams<br>Sprachauswahl  $\overline{\phantom{a}}$ Nr.  $\overline{\phantom{a}}$ Name **Nr. Name Beschreibung**

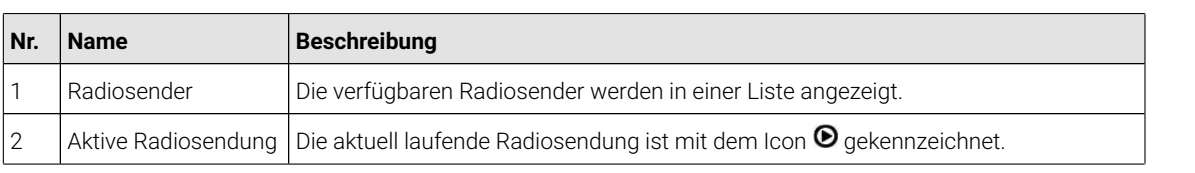

#### **11.1 Radiosendung anhören**

Sleeptimer Sie wie folgt vor:

- 1. Navigieren Sie im Menüpunkt **Radio** zum gewünschten Radiosender.
- 2. Drücken Sie die Taste (cm), um die Radiosendung zu starten.
- Wenn Sie den Sleeptimer aktivieren, schaltet sich die IPTV-Box nach die IPTV-Box nach der von Ihnen gewählten 3. Um den Bildschirm dunkel zu schalten (optional), drücken Sie die blaue Funktionstaste  $\Box$ .

### **12 Mobil**

#### **Übersicht**

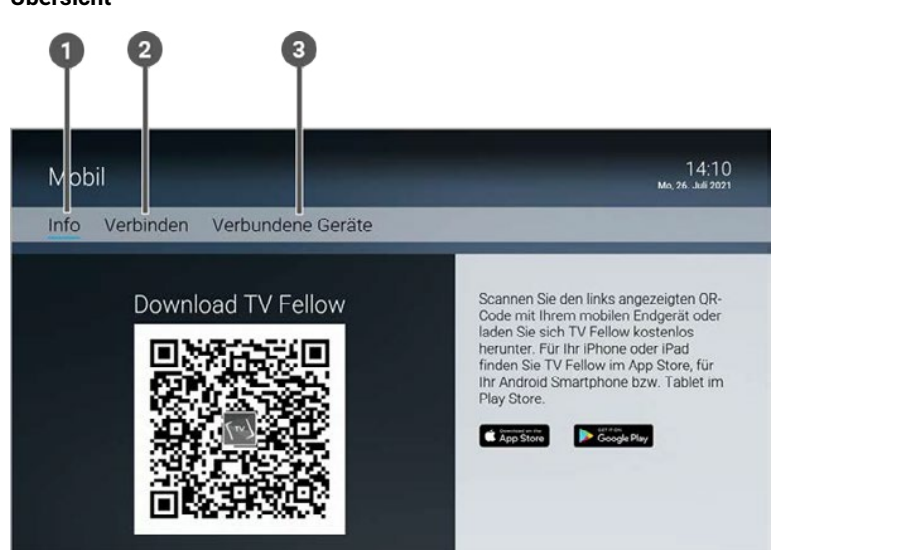

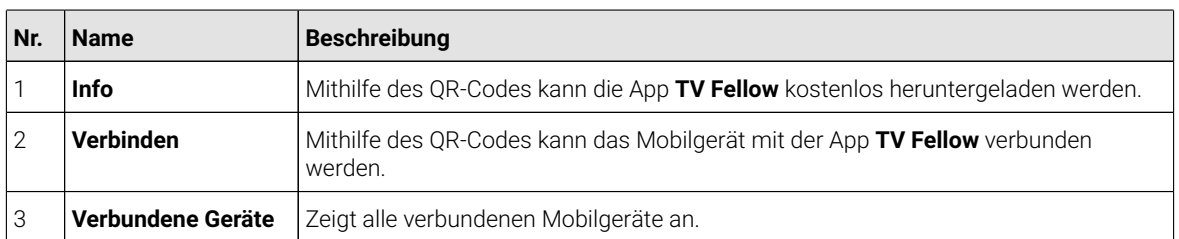

Im Menüpunkt **Mobil** können Sie mithilfe der App **TV Fellow** Mobilgeräte (Smartphones, Tablets etc.) mit dem IPTV-System verbinden. Damit haben Sie Ihr TV-Programm und Ihre Aufnahmen immer griffbereit und können sogar Ihre Set Top Box steuern.

Folgende Funktionen stehen zur Verfügung:

- TV Fellow herunterladen
- Mobilgerät verbinden
- Weitere Mobilgeräte verbinden
- Verbundenes Mobilgerät löschen

#### **12.1 TV Fellow herunterladen**

**TV Fellow** steht für die folgenden Betriebssysteme zur Verfügung:

- **iOS** (App Store): ab Version 11.0
- **Android** (Google Play): ab Version 5.0

Sie können die App **TV Fellow** gratis im App Store oder im Google Play Store herunterladen.

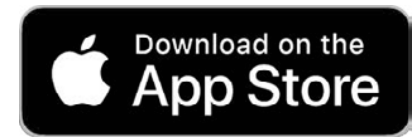

**Abbildung 1:** Logo App Store

 $\overline{a}$ 

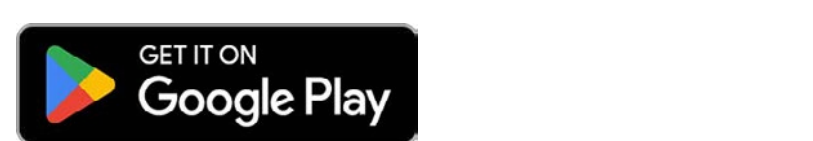

**Abbildung 2:** Logo Google Play

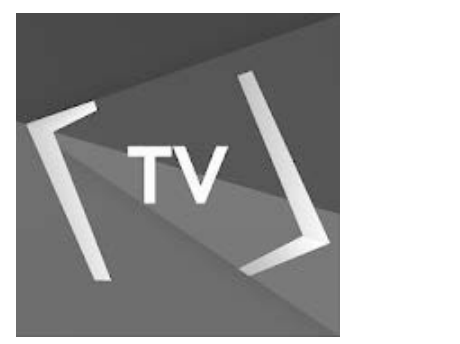

**Abbildung 3:** Logo TV Fellow

#### **12.2 Mobilgerät verbinden**

Bevor Sie TV Fellow verwenden können, müssen Sie eine Verbindung zum IPTV-System herstellen. Sie können geräte mit dem IPTV-System verbunden haben, werden die Geräte in einer Liste angezeigt. mehrere Mobilgeräte mit dem IPTV-System verbinden (abhängig von Ihrem Vertrag). Wenn Sie mehrere Mobil-

gewührten. Dem Auswählen auswählen. Die einer der der der der ausgewünschte Sprache ausgewünschte Die einer Auswählen.<br>Wenn Sie noch kein Mobilgerät verbunden haben, wird der QR-Code automatisch angezeigt.

Um ein Mobilgerät zu verbinden, gehen Sie wie folgt vor:

- 1. Öffnen Sie die App **TV Fellow** auf Ihrem mobilen Gerät.
- 2. Navigieren Sie auf der Benutzeroberfläche zum Menüpunkt **Mobil > Verbinden**.
- 3. Scannen Sie mit Ihrem mobilen Gerät den angezeigten QR-Code.

✓ Das Mobilgerät wird nun in der Liste unter Mobil > Verbundene Geräte angezeigt.

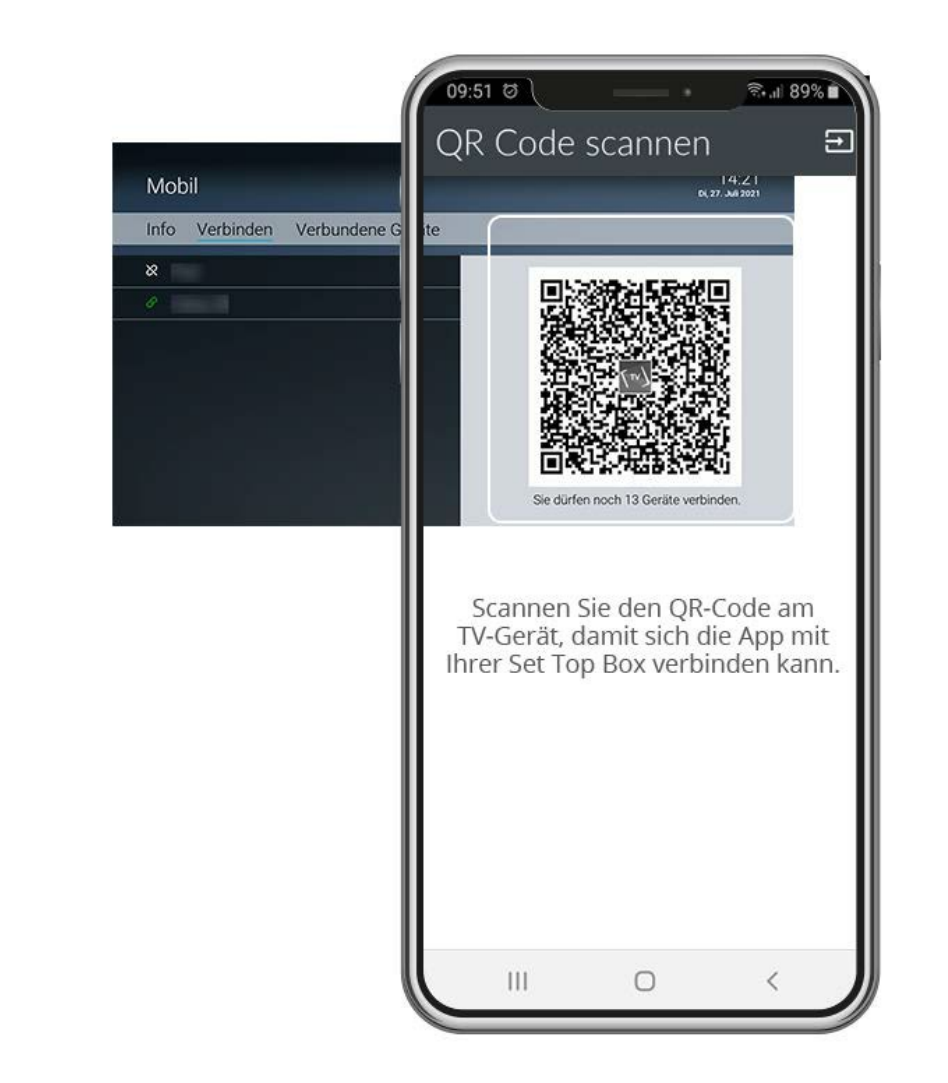

#### **12.3 Weitere Mobilgeräte verbinden**

Bitte beachten Sie, dass die Möglichkeit, weitere Mobilgeräte zu verbinden, von Ihrem Netzbetreiber oder Ihrem abonnierten Produkt abhängig ist.

Gehen Sie wie folgt vor:

- 1. Navigieren Sie zum Menüpunkt **Mobil > Verbinden**.
- 2. Scannen Sie mit dem Mobilgerät den angezeigten QR-Code.

Welche Geräte gerade aktiv sind, erkennen Sie an der grünen Markierung in der Ansicht **Mobil > Verbundene Geräte**.

Weitere Mobile in der Statistischen der Statistischen Statistischen Statistischen Statistischen Statistischen<br>Der Statistischen Statistischen Statistischen Statistischen Statistischen Statistischen Statistischen Statisti

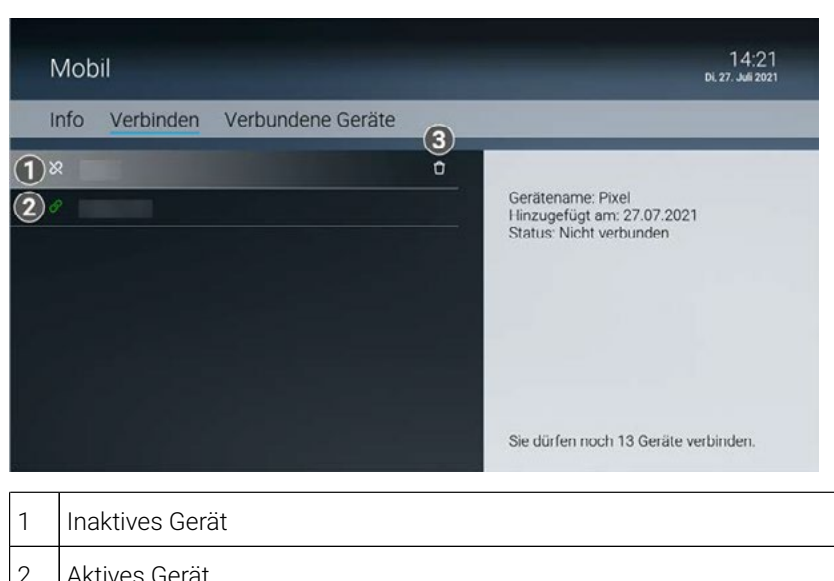

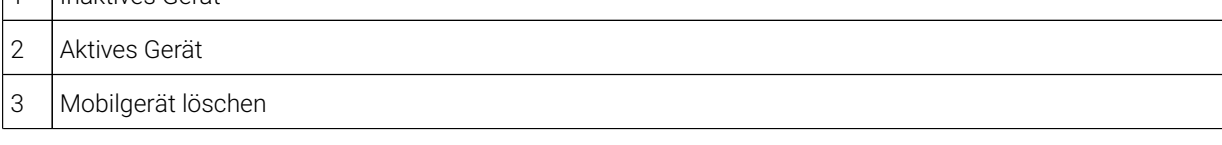

#### Manche Sendungen werden in mehreren Sprachen ausgestrahlt. In der Sprachauswahl können Sie die **12.4 Verbundenes Mobilgerät löschen**

Gehen Sie wie folgt vor:

- 1. Navigieren Sie zum Menüpunkt **Mobil > Verbundene Geräte**.
- 2. Navigieren Sie in der Liste zum Mobilgerät, welches Sie löschen möchten.
- 3. Drücken Sie die rote Funktionstaste ...
- √ Das Mobilgerät wurde gelöscht.

### **13 Abonnements**

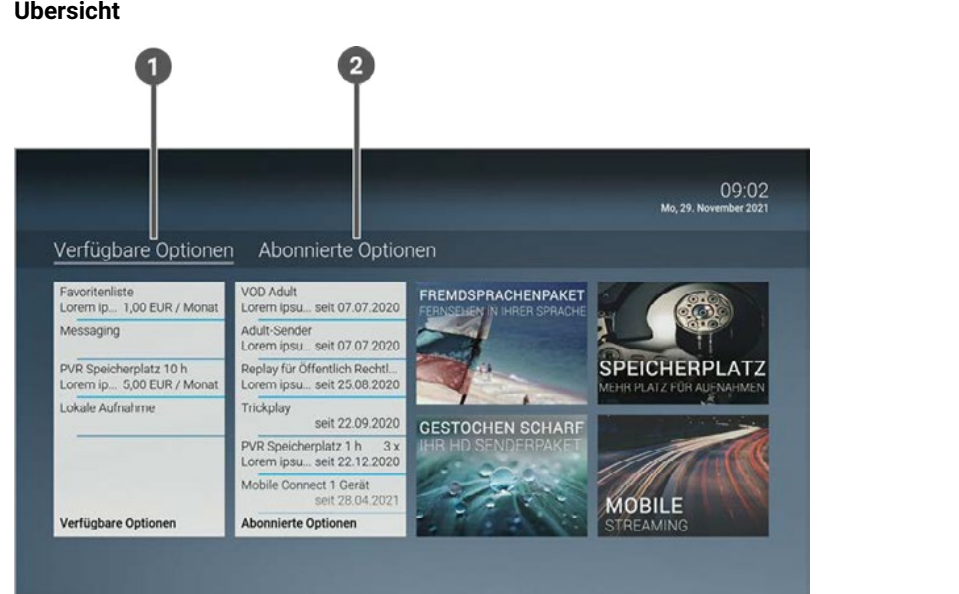

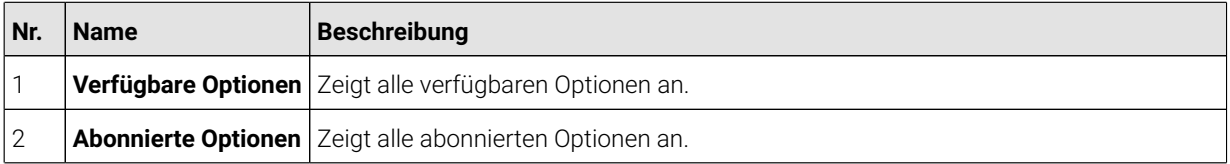

Im Menüpunkt **Einstellungen > Abonnements** können Sie überprüfen, welche Optionen in Ihrem Abonnement enthalten sind und gegebenenfalls Optionen hinzufügen oder kündigen.

Folgende Funktionen stehen zur Verfügung:

- Abonnierte Optionen anzeigen
- Verfügbare Optionen anzeigen
- Option abonnieren
- Option kündigen
- Kündigung widerrufen

#### **13.1 Abonnierte Optionen anzeigen**

Die von Ihnen abonnierten Optionen finden Sie im Menüpunkt **Einstellungen > Abonnements > Abonnierte**

#### **Optionen**.

In der jeweiligen Option können Detailinformationen über **Vertragsbestandteile** oder **Historie** anzeigt werden.

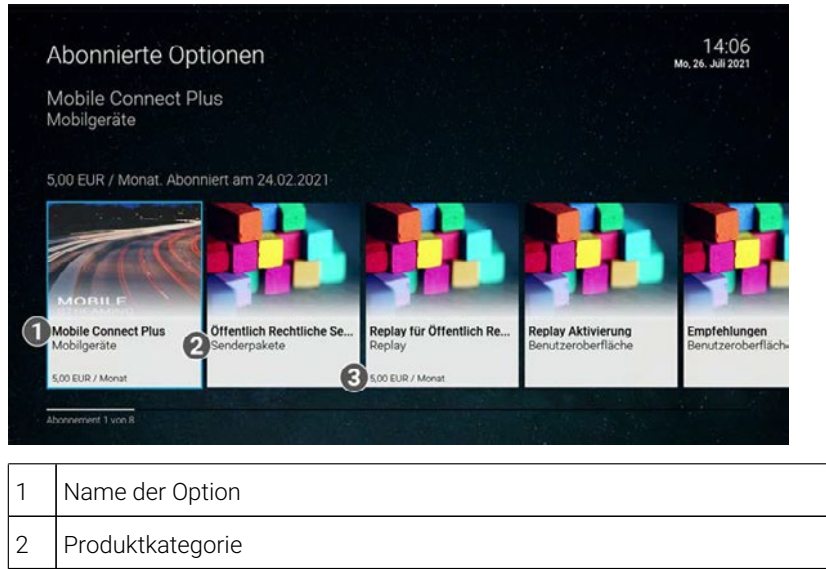

### **13.2 Verfügbare Optionen anzeigen**

3 Kosten pro Monat

 $\binom{i}{i}$  Die Auswahl verfügbarer Optionen ist abhängig von Ihrem Produkt sowie vom Angebot Ihres Netzbetreibers.

Manche Sendungen werden in mehreren Sprachen ausgestrahlt. In der Sprachauswahl können Sie die

 $S$ assimmeren. mit weit Um den Funktionsumfang der Benutzeroberfläche zu erweitern, können Sie gegebenenfalls weitere Optionen abonnieren. Im Menüpunkt **Einstellungen > Abonnements > Verfügbare Optionen** werden die verfügbaren

In der jeweiligen Option können Detailinformationen über **Vertragsbestandteile** oder **Historie** anzeigt werden.

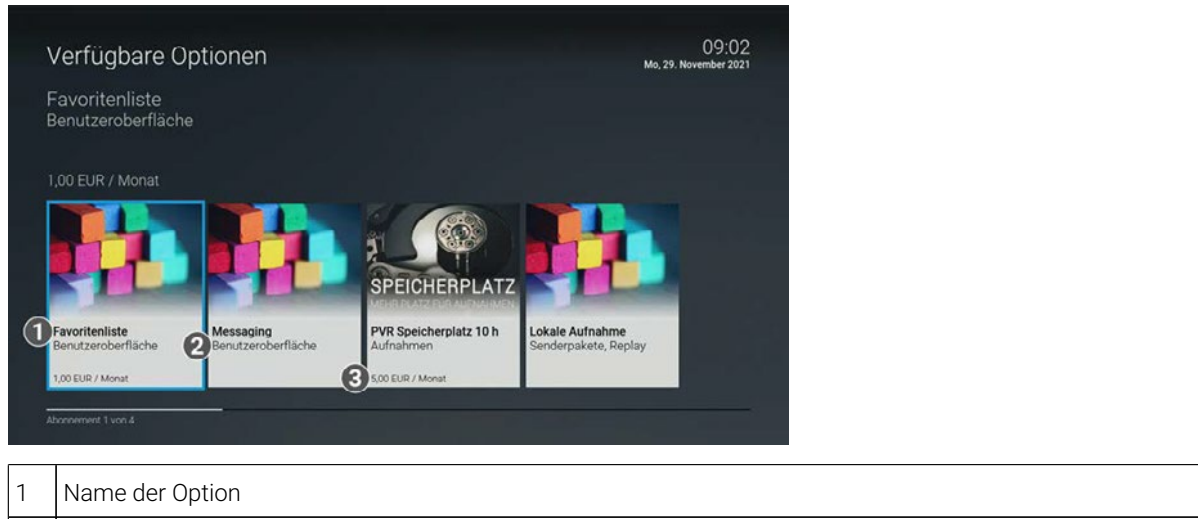

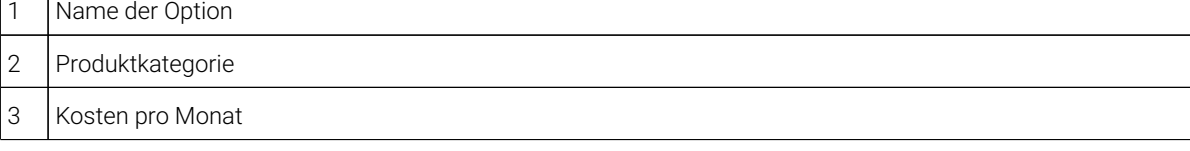

50

Die Auswahl verfügbarer Optionen ist abhängig von Ihrem Produkt sowie vom Angebot Ihres Netzbe-Passen Sie die Sprache nach Ihren Wünschen an. Passen Sie die Sprache nach Ihren Wünschen an. treibers.

**(i)** Bitte beachten Sie die Vertragsbestandteile der jeweiligen Option.

Durch Eingabe Ihrer PIN können Sie verfügbare Optionen direkt über die Benutzeroberfläche abonnieren. Gehen Sie wie folgt vor:

- 1. Navigieren Sie im Menüpunkt **Einstellungen > Abonnements > Verfügbare Optionen** zur gewünschten Option.
- 2. Drücken Sie die Taste ®, um Ihre Auswahl zu bestätigen.
- 3. Navigieren Sie zum Menüpunkt **Option abonnieren** und drücken Sie die Taste ...
- 4. Geben Sie Ihre PIN ein.
- altfläche **Kost** 5. Bestätigen Sie die Schaltfläche **Kostenpflichtig abonnieren** mit der Taste <sup>(ox</sup>, um die gewählte Option kosten-<br>Leftishtig zu ekongiscen pflichtig zu abonnieren.
	- Die Option steht Ihnen nun zur Verfügung.

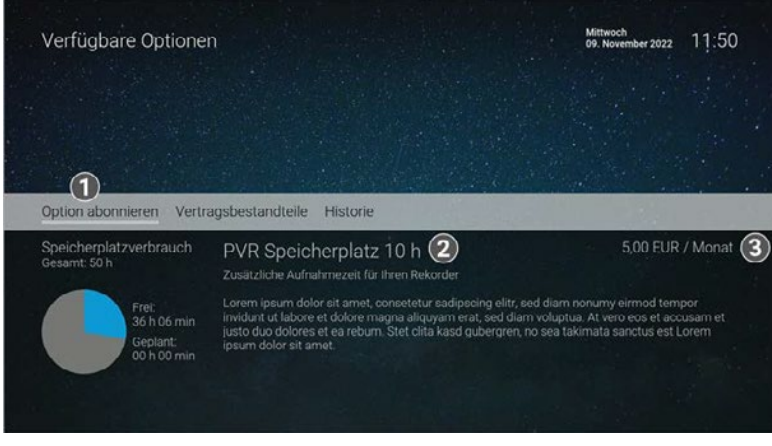

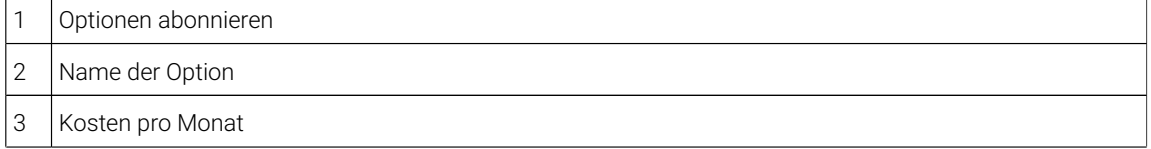

#### **13.4 Option kündigen**

(i) Bitte beachten Sie, dass abonnierte Optionen eine Mindestlaufzeit haben können. Diese wird in der Detailansicht der jeweiligen Option im Menüpunkt **Vertragsbestandteile** angezeigt.

Durch Eingabe Ihrer PIN können Sie abonnierte Optionen direkt über die Benutzeroberfläche kündigen.

Gehen Sie wie folgt vor:

- 1. Navigieren Sie im Menüpunkt **Einstellungen > Abonnements > Abonnierte Optionen** zur gewünschten Option.
- 2. Drücken Sie die Taste (\*, um die Auswahl zu bestätigen.
- 3. Navigieren Sie zum Menüpunkt **Option kündigen** und drücken Sie die Taste .
- 4. Geben Sie Ihre PIN ein.
- √ Die Kündigung der Option wurde eingeleitet. Die Option wird zum angegebenen Datum gekündigt. 5. Bestätigen Sie die Schaltfläche Option kündigen mit der Taste<sup>ox</sup>, um die gewählte Option zu kündigen.

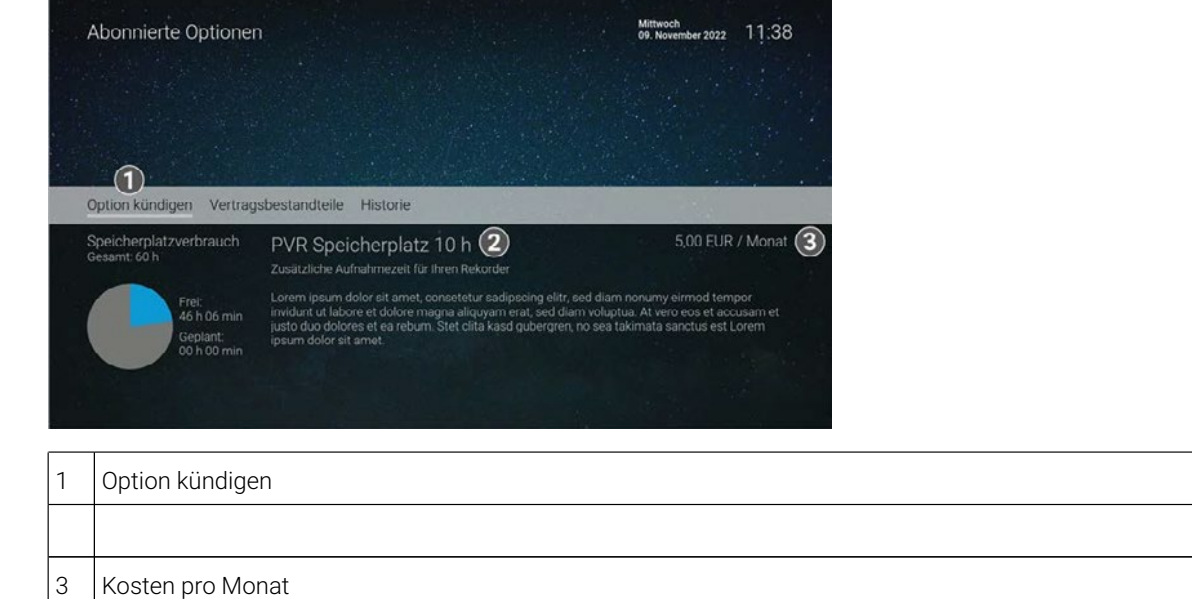

#### **13.5 Kündigung widerrufen**

Gehen Sie wie folgt vor: Wenn Sie eine Option gekündigt haben, können Sie die Kündigung innerhalb der Kündigungsfrist widerrufen.

- Wenn Sie der Sie der Stehen Sie den Stehen der Stehen der Stephen der Schalten zur gewählten zur Der aus.<br>Geben 1. Navigieren Sie im Menüpunkt **Einstellungen > Abonnements > Abonnierte Optionen** zur gewünschten Option.
- 2. Drücken Sie die Taste (\*, um die Auswahl zu bestätigen.
- 3. Navigieren Sie zum Menüpunkt **Kündigung widerrufen** und drücken Sie die Taste <sup>(ox</sup>).
- 4. Geben Sie Ihre PIN ein.
- 5. Bestätigen Sie die Schaltfläche **Kündigung widerrufen** mit der Taste<sup>ox</sup>, um die gekündigte Option zu widerrufen.

Untertitel

Die Kündigung ist widerrufen.

52

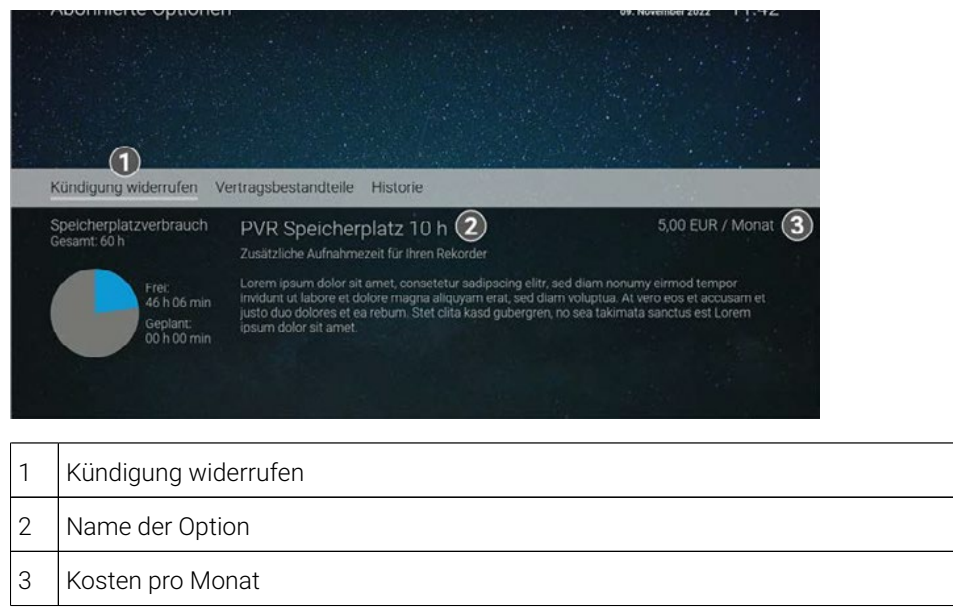

## **14** Einstellungen

#### **Übersicht**

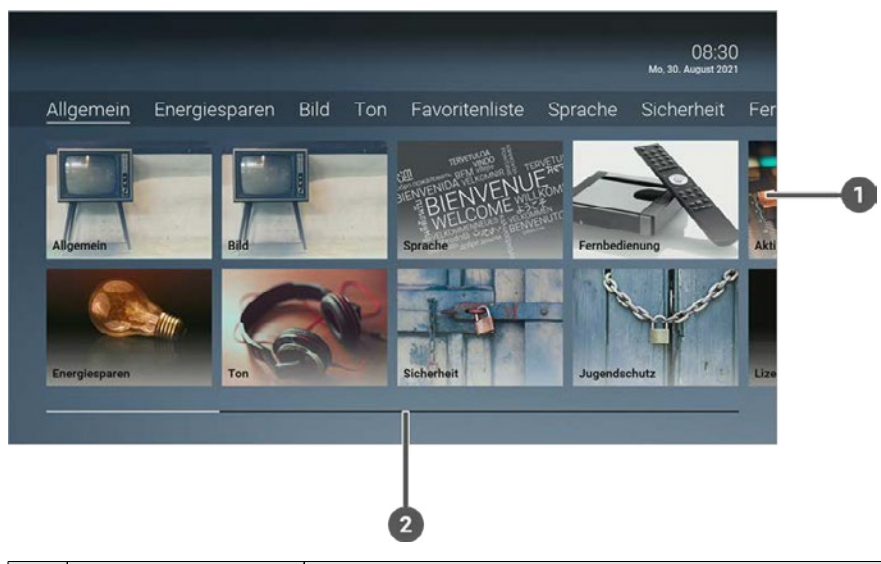

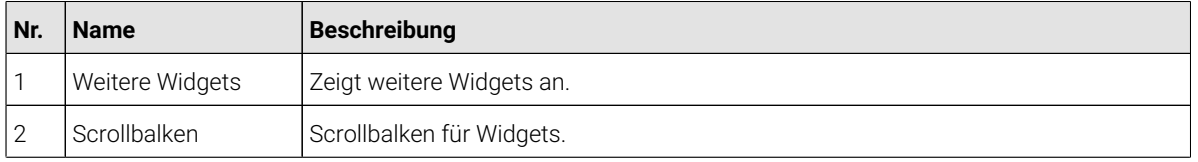

Im Menüpunkt **Einstellungen** können Sie die Benutzeroberfläche an Ihre Anforderungen anpassen.

Folgende ivien Folgende Menüpunkte stehen zur Verfügung:

- **Allgemein**: Allgemeine Einstellungen
- **Energiesparen**: Verhalten der Set Top Box nach längerer Inaktivität
- **Bild**: Bildschirmauflösung und Anzeige-Format anpassen
- **Ton**: Lautstärke und Tonausgabeformat anpassen
- oortieren ■ **Sendersortierung / Favoritenliste**: TV- und Radiosender sortieren
- **Sprache**: Sprache der Benutzeroberfläche anpassen
- **Sicherheit**: PIN, Jugendschutz-PIN und Erwachsenen-PIN ändern
- **Fernbedienung**: Bluetooth-Fernbedienung entkoppeln
- **Jugendschutz**: Jugendschutz-Stufe (FSK) anpassen
- **Aktivierungen**: Replay und Empfehlungen aktivieren / deaktivieren
- **Lizenzen**: Hinweise zu verwendeten Open Source Lizenzen

#### **14.1 Allgemeine Einstellungen**

Im Menüpunkt **Allgemein** können Sie allgemeine Einstellungen vornehmen.

Folgende Funktionen stehen zur Verfügung:

- Auto-Hilfe anzeigen
- Zusätzliche Aufnahmezeit hinzufügen (Vorlaufzeit / Nachlaufzeit)
- SD statt HD verwenden
- Replay-Dialog verwenden
- HDMI-CEC aktivieren
- HDMI-Quelle automatisch auswählen

54

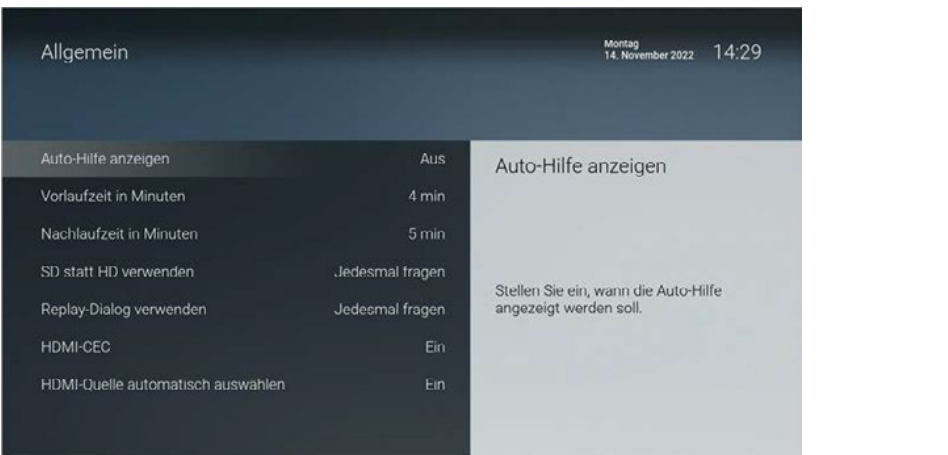

#### Verfügbare V **14.1.1 Auto-Hilfe anzeigen**

Für jeden Menüpunkt der Benutzeroberfläche steht eine Hilfe zur Verfügung. In der Hilfe werden die Funktionen der Fernbedienungstasten in der jeweiligen Ansicht erklärt. Die Hilfe wird je nach Einstellung entweder automatisch

oder durch Drücken der Taste <sup>26</sup> angezeigt.

Im Menüpunkt **Einstellungen > Allgemein > Auto-Hilfe anzeigen** können Sie einstellen, wann die Hilfe eingeblendet werden soll.

Folgende Funktionen stehen zur Verfügung:

- **Aus**: Die Hilfe wird nie automatisch angezeigt. Sie kann in der jeweiligen Ansicht durch Drücken der Taste angezeigt werden.
- **Immer**: Die Hilfe wird immer automatisch angezeigt. Drücken Sie die **Taste 5** während die Hilfe angezeigt wird, um diese Einstellung zu deaktivieren.
- **Die ersten 3 Male**: Die Hilfe wird pro Ansicht 3 Mal automatisch angezeigt. Danach kann sie in der jeweiligen Ansicht durch Drücken der Taste <sup>7</sup> angezeigt werden. Drücken Sie die Taste 5 während die Hilfe angezeigt wird, um diese Einstellung zu deaktivieren.
- **Die ersten 3 Tage**: Die Hilfe wird nur 3 Tage lang automatisch angezeigt. Danach kann sie in der jeweiligen Ansicht durch Drücken der Taste <sup>7</sup> angezeigt werden. Drücken Sie die Taste 5 während die Hilfe angezeigt wird, um diese Einstellung zu deaktivieren.

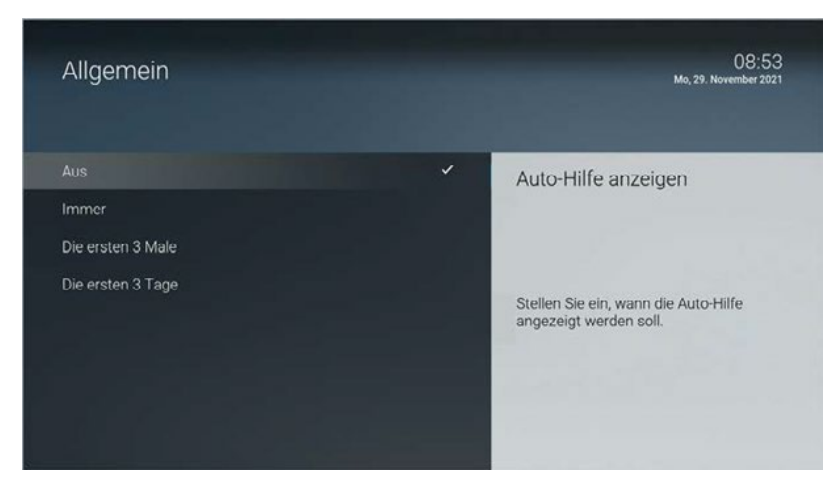

#### **14.1.2 Zusätzliche Aufnahmezeit hinzufügen**

Diese Funktion steht nur zur Verfügung, wenn für die vorige oder nachfolgende Sendung das Aufnahme- $\mathbf{i}$ ) recht besteht.

Wenn Sie eine Sendung aufnehmen, können Sie bestimmen, wie viele Minuten vor und nach der Sendung zusätzlich aufgenommen werden.

Folgende Einstellungen stehen zur Verfügung:

- → Sigenae Eineteilangen stehen Ear Verragang.<br>■ Vorlaufzeit in Minuten: Stellen Sie ein, wie viele Minuten Aufnahmezeit vor einer Sendung hinzugefügt werden.
- **Nachlaufzeit in Minuten**: Stellen Sie ein, wie viele Minuten Aufnahmezeit nach einer Sendung hinzugefügt werden.

#### **14.1.3 SD statt HD verwenden**

Diese Funktion steht möglicherweise nicht zur Verfügung.

← <br>Aus medienrechtlichen Gründen stehen möglicherweise einige Funktionen nicht in HD-Qualität zur Verfügung. In diesem i all konnen die einstellen, ob die gek<br>wenn diese in HD nicht zur Verfügung steht. diesem Fall können Sie einstellen, ob die gewählte Funktion automatisch in SD-Qualität angezeigt werden soll,

Folgende Funktionen stehen zur Verfügung:

- **Ja**: Wenn die Funktion in HD-Qualität nicht zur Verfügung steht, wird die Funktion automatisch in SD-Qualität ausgeführt.
- Dialog angeben, ob Sie die Funktion in SD-Qualität ausführen möchten. ■ **Jedesmal fragen**: Wenn die Funktion in HD-Qualität nicht zur Verfügung steht, müssen Sie im darauf folgenden

#### **16.1.4 Replay-Dialog verwenden**

Stellen Sie ein ob ein Dieleg engezeigt werden sell wenn eine Sondung im Depley Medup beendet wird Stellen Sie ein, ob ein Dialog angezeigt werden soll, wenn eine Sendung im Replay-Modus beendet wird.

Folgende Funktionen stehen zur Verfügung:

- **Nein**: Es wird kein Dialog angezeigt.
- angezeigten Dialog entscheiden, ob Sie die **Wiedergabe beenden** und zu **Live-TV wechseln** möchten. ■ **Jedesmal fragen**: Wenn Sie eine Sendung im Replay-Modus ansehen und den Sender wechseln, können Sie im

### 14.1.5 **HDMI-CEC aktivieren**

(i) Vergewissern Sie sich mithilfe der Gebrauchsanleitung Ihres TV-Geräts, ob dieses HDMI-CEC unterstützt.

Sprache Untertitel **Sprach** anpassen h deaktivie Wenn Sie **HDMI-CEC** aktivieren, wird dadurch **Deep-Standby** automatisch deaktiviert.<br>

.<br>Aktivieren Sie diese Funktion, wenn Sie zusätzliche Steuerungsfunktionen mittels HDMI-CEC verwenden möchten. Folgende Funktionen stehen zur Verfügung:

- HDMI-Quelle automatisch auswählen
- TV-Gerät beim Ausschalten der Set Top Box ebenfalls ausschalten (siehe "TV-Gerät automatisch abschalten" auf Seite 69)

Um die zusätzlichen Steuerungsfunktionen nutzen zu können, müssen Sie **HDMI-CEC** aktivieren.

#### **14.1.6 HDMI-Quelle automatisch auswählen**

Wenn Ihr TV-Gerät über mehrere HDMI-Anschlüsse verfügt, müssen Sie gegebenenfalls mit der Fernbedienung Ihres TV-Geräts zur HDMI-Quelle der Set Top Box umschalten.

Aktivieren Sie diese Einstellung, wenn beim Einschalten Ihrer Set Top Box das TV-Gerät automatisch auf die HDMI-Quelle der Set Top Box wechseln soll.

Wenn Sie zwischendurch die Quelle Ihres TV-Geräts gewechselt haben, können Sie mit der Taste der Fernbedienung direkt zur Set Top Box schalten.

56

#### **14.2 Energiesparen**

mit menaparine **Energroeparen** normen ere die eer rep Box haarmangerer manern.<br>versetzen. Dadurch sinkt der Bedarf an Datenvolumen oder der Stromverbrauch. Im Menüpunkt **Energiesparen** können Sie die Set Top Box nach längerer Inaktivität in den Standby-Modus

Folgende Einstellungen stehen zur Verfügung:

- Energiesparmodus Fernsehen
- Dauer Inaktivität Fernsehen (Stunden)
- Energiesparmodus Radio
- Dauer Inaktivität Radio (Stunden)
- Die Benutzeroberfläche wird nun in der gewünschten Sprache angezeigt. ■ TV-Gerät automatisch abschalten
- erfläche wird nun in der gewünschten wird nun in der gewünschten Sprache angezeigt. Die eine Sprache angezeigt. Die eine Sprache angezeigt. Die eine Sprache angezeigt. Die eine Sprache angezeigt. Die eine Sprache angezeigt ■ Deep-Standby

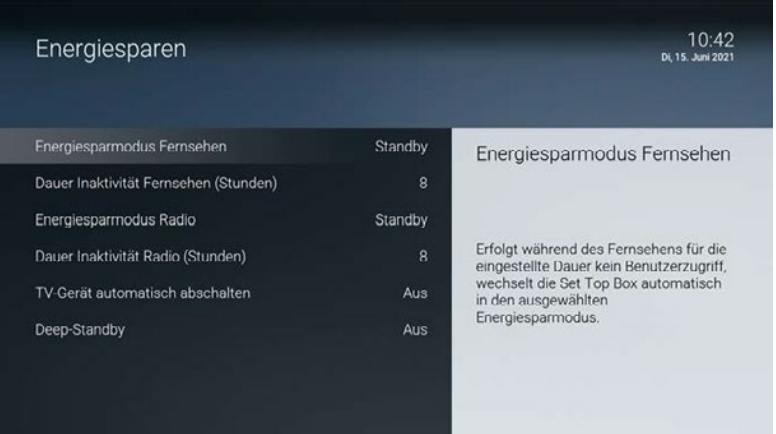

#### **14.2.1 Energiesparmodus Fernsehen einstellen**

Erfolgt während des Fernsehens (Live-TV, Replay, Rekorder, Videothek) für die eingestellte Dauer kein Benutzerzugriff, wechselt die Set Top Box automatisch in den ausgewählten Energiesparmodus.

Folgende Energiesparmodi stehen zur Verfügung:

- **Aus**: Der Energiesparmodus ist deaktiviert.
- **Menü**: Die Set Top Box wechselt in das Hauptmenü, der aktive Stream wird beendet, die Set Top Box verbraucht kein Datenvolumen.
- **Standby**: Die Set Top Box wechselt in den Standby, die Set Top Box verbraucht dadurch weniger Strom.

#### **14.2.2 Dauer Inaktivität Fernsehen einstellen**

Stellen Sie ein, nach wie vielen Stunden ohne Benutzerzugriff während des Fernsehens (Live-TV, Replay, Rekorder, Videothek) die Set Top Box in den Energiesparmodus wechseln soll.

Wählen Sie eine Zeit zwischen **1 - 24 Stunden** aus.

#### **14.2.3 Energiesparmodus Radio einstellen**

Erfolgt während des Radio hörens für die eingestellte Dauer kein Benutzerzugriff, wechselt die Set Top Box automatisch in den ausgewählten Energiesparmodus.

Folgende Einstellungen stehen zur Verfügung:

- **Aus**: Der Energiesparmodus ist deaktiviert.
- **Menü**: Die Set Top Box wechselt in das Hauptmenü, der aktive Stream wird beendet, die Set Top Box verbraucht kein Datenvolumen.
- **Standby**: Die Set Top Box wechselt in den Standby, die Set Top Box verbraucht dadurch weniger Strom.

### 14.2.4 Dauer Inaktivität Radio einstellen

Stellen Sie ein, nach wie vielen Stunden ohne Benutzerzugriff während des Radio hörens die Set Top Box in den

Energiesparmodus wechseln soll.

Im Optionsmenü können Sie verschiedene Einstellungen vornehmen. Im Optionsmenü können Sie verschiedene Einstellungen vornehmen. Wählen Sie eine Zeit zwischen **1 - 24 Stunden** aus.

#### Option Menü einblenden **14.2.5 Deep-Standby aktivieren**

**Extensive auswählen** auswählen auswählen auswählen auswählen auswählen auswählen auswählen auswählen auswählen<br>Bei der Stadt ausgesetzt der Stadt ausgesetzt der Stadt ausgesetzt der Stadt ausgesetzt der Stadt ausgesetzt d → Bitte beachten Sie, dass die Set Top Box bei eingeschaltetem Deep-Standby längere Zeit zum Starten<br>henötigt

**)** Wenn Sie **Deep-Standby** aktivieren, wird **HDMI-CEC** automatisch deaktiviert.<br>

Aktivieren Sie **Deep-Standby**, wenn Sie möchten, dass die Set Top Box im Standby weniger Strom verbraucht.

#### **14.2.6 TV-Gerät automatisch abschalten**

Diese Option wird nur angezeigt, wenn **HDMI-CEC** unter **Einstellungen > Allgemein** aktiviert ist.

werden soll oder nicht. Stellen Sie ein, ob Ihr TV-Gerät bei ausgewähltem Energiesparmodus Standby automatisch mit abgeschaltet

#### Manche Sendungen werden in mehreren Sprachen ausgestrahlt. In der Sprachauswahl können Sie die Manche Sendungen werden in mehreren Sprachen ausgestrahlt. In der Sprachauswahl können Sie die  $g_{\text{eff}}$ gewünschte auswählen. **14.3 Bild**

Passen Sie die Anzeige an Ihre Bedürfnisse an.

Folgende Einstellungen stehen zur Verfügung:

- Bildschirmauflösung
- Anzeige von 4:3 Inhalten

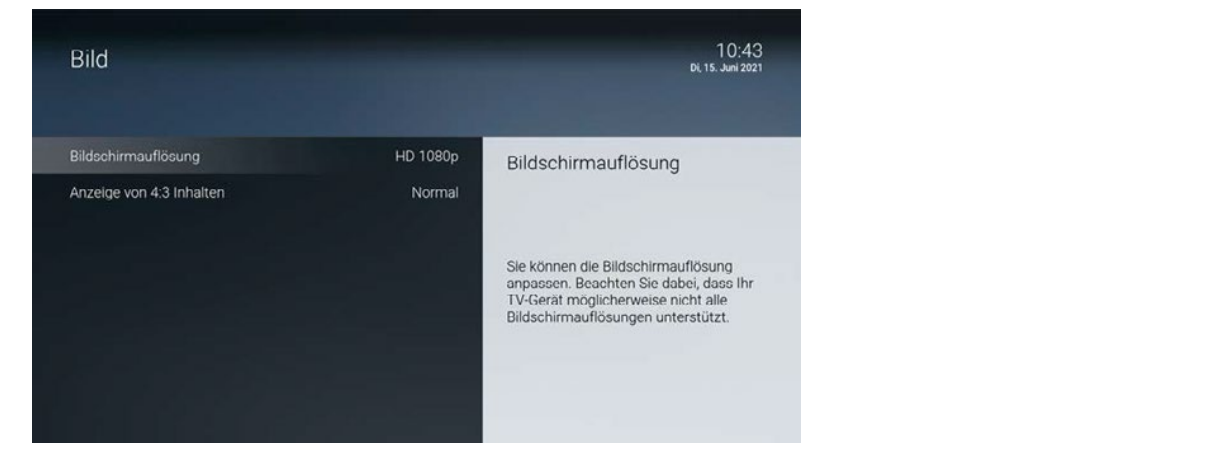

#### **14.3.1 Bildschirmauflösung anpassen**

Nicht vom TV-Gerät unterstützte Bildschirmauflösungen sind ausgegraut.

Sie können die Bildschirmauflösung anpassen. Beachten Sie dabei, dass Ihr TV-Gerät möglicherweise nicht alle Bildschirmauflösungen unterstützt.

Folgende Auflösungen stehen zur Verfügung:<br>Folgende Auflösungen stehen zur Verfügung:

- HD 720 $p$
- HD 1080i
- HD 1080p
- HD 2160p (4K) (nur auf P4x und neuer)

Folgende Einstellungen stehen zur Verfügung:

58

#### 14 3 2 Format 4:3 einstellen **14.3.2 Format 4:3 einstellen**

Ältere Sendungen werden zum Teil noch im 4:3 Format ausgesendet.

Stellen Sie ein, wie diese auf Ihrem TV-Gerät angezeigt werden sollen.<br>.

Folgende Einstellungen stehen zur Verfügung:

- **Normal**: Bei Sendungen im SD-Format wird links und rechts ein schwarzer Rand angezeigt.
- **Gestreckt**: Das Bild wird bis zum Bildschirmrand gestreckt. Das Bild wird dadurch verzerrt.
- Ausschnitt: Das Bild wird oben und unten abgeschnitten, das Seitenverhältnis bleibt erhalten.

#### **14.4 Ton**

• Die Benutzeroberfläche wird nun in der gewünschten Sprache angezeigt. Passen Sie die Tonausgabe an Ihre Bedürfnisse an.

Folgende Funktionen stehen zur Verfügung:

- Standard-Lautstärke bestimmen
- Lautstärke wiederherstellen
- Verfügbare ■ Tonausgabeformat bestimmen

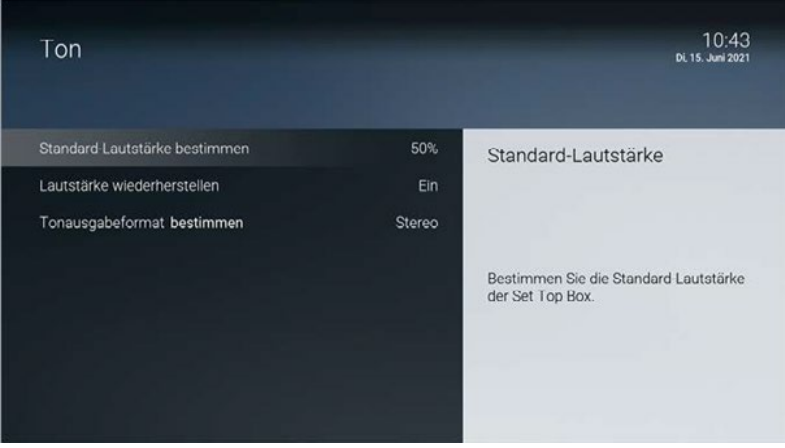

#### **14.4.1 Standard-Lautstärke bestimmen**

Stellen Sie die Lautstärke auf den gewünschten Wert ein. Wenn Sie während des Betriebs der Set Top Box die Lautstärke verändern, kann diese nach einem Standby wiederhergestellt werden (siehe "Lautstärke wiederherstellen" auf Seite 70).

#### **14.4.2 Lautstärke wiederherstellen**

Bestimmen Sie, ob nach einem Standby die zuletzt eingestellte Lautstärke oder die Standard-Lautstärke wiederhergestellt werden soll.

Folgende Einstellungen stehen zur Verfügung:

- **Ein**: Nach einem Standby wird die zuletzt gewählte Lautstärke wiederhergestellt.
- **Aus**: Nach einem Standby wird die Lautstärke wieder auf die Standard-Lautstärke zurückgesetzt.

#### **14.4.3 Tonausgabeformat bestimmen**

n) Nicht alle Sender oder Sendungen unterstützen die Tonausgabe in Dolby (AC3). Wenn Sie Dolby aktiviert haben, die Sendung aber in Stereo ausgesendet wird, erfolgt die Tonausgabe in Stereo.

Die Lautstärke zwischen der Tonausgabe in Stereo und Dolby kann sehr unterschiedlich sein. Wenn Sie Im Optionsmenü können Sie verschiedene Einstellungen vornehmen. Dadurch verhindern Sie, dass die Tonausgabe zu laut oder zu leise ist. Dolby aktiviert haben, empfehlen wir Ihnen, die Standard-Lautstärke der Set Top Box auf 50 % einzustellen.

Die Regelung der Lautstärke unterscheidet sich je nach Gerät, über welches die Tonausgabe erfolgt. Wenn  $(i)$ Option Menü einblenden Option Menü einblenden Sie Dolby aktiviert haben und die Tonausgabe in Dolby erfolgt, müssen Sie die Lautstärke über Ihr externes Wiedergabegerät wie TV-Gerät, Soundbar o. ä. regeln.

Ihre Set Top Box unterstützt die Tonausgabe in Dolby (AC3). Stellen Sie ein, ob die Tonausgabe in Stereo oder in Dolby erfolgen soll.

### **14.5 TV-Sendersortierung**

Wenn Ihr Netzbetreiber eine sogenannte logische Sendernummerierung verwendet, ist die Nummerierung  $(i)$ der Sender möglicherweise nicht fortlaufend. Dies verhindert, dass die Sendernummern durch etwaiges Hinzufügen oder Löschen eines Senders durch den Netzbetreiber verändert werden.

auch wieder zurücksetzen. Die verfügbaren Sender finden Sie im Menüpunkt **Einstellungen > TV-Sendersortierung**. Die Sendersortierung wird vom Netzbetreiber vorgegeben. Sie können diese Sendersortierung an Ihre Vorlieben anpassen oder bei Bedarf

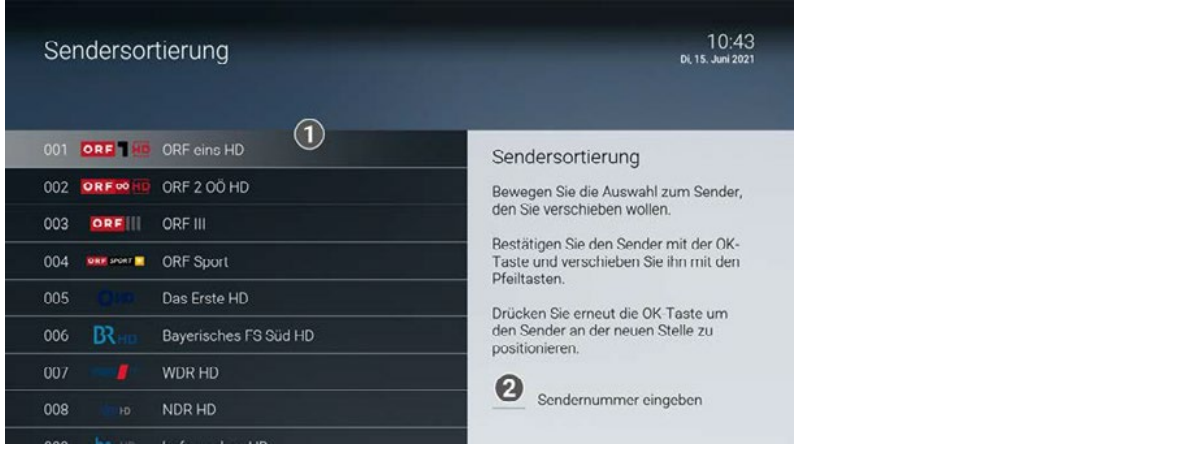

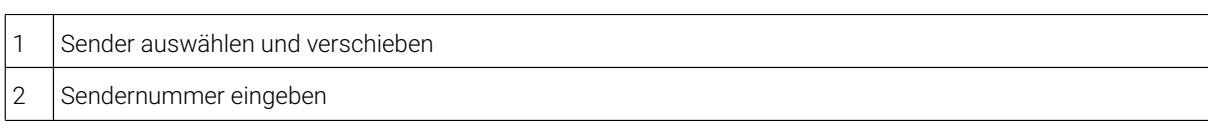

#### **14.5.1 TV-Sender sortieren**

Gehen Sie wie folgt vor:

1. Navigieren Sie im Menüpunkt **Einstellungen > TV-Sendersortierung** zum gewünschten Sender.

Alternativ können Sie die Nummer des Senders mithilfe der Tastatur der Fernbedienung eingeben.

- 2. Drücken Sie die Taste (\*, um den Sender zu markieren.
- 3. Verschieben Sie den Sender mithilfe der Navigationstasten voder an die gewünschte Stelle der Senderliste.

Wenn Sie die Sendersortierung auf die Standardliste Ihres Netzbetreibers zurücksetzen möchten, gehen Sie wie

- 4. Drücken Sie die Taste (om), um den Sender an dieser Stelle einzufügen.
- 5. Wiederholen Sie die Schritte 2 4, um weitere Sender zu verschieben.
	- 6. Drücken Sie die Taste<sup>(exex</sup>, um Ihre Änderungen zu speichern.
	- 7. Bestätigen Sie den folgenden Dialog mit der Taste ...
	- $\checkmark$  Die Sendersortierung ist gespeichert.  $\checkmark$

### Sprache **14.5.2 TV-Sendersortierung zurücksetzen**

Wenn Sie die Sendersortierung auf die Standardliste in 1. Navigieren Sie im Menü zu *Einstellungen > Sprache*. folgt vor: Wenn Sie die Sendersortierung auf die Standardliste Ihres Netzbetreibers zurücksetzen möchten, gehen Sie wie

- 1. Navigieren Sie zum Menüpunkt *Einstellungen > TV-Sendersortierung*.
- 2. Drücken Sie die gelbe Funktionstaste Spr 3. Drücken Sie die Taste OK OK der Fernbedienung. 2. Drücken Sie die gelbe Funktionstaste ...
- 3. Bestätigen Sie den folgenden Dialog mit der Taste  $^{\textsf{on}}$ .

3. Drücken Sie die Taste Ok Ok der Fernbedienung. Die TV-Sendersortierung wurde auf die Standardliste Ihres Netzbetreibers zurückgesetzt.

### • Die Benutzeroberfläche wird nun in der gewünschten Sprache angezeigt. **14.6 Radio-Sendersortierung**

Hinzufügen oder Löschen eines Senders durch den Netzbetreiber verändert werden. Wenn Ihr Netzbetreiber eine sogenannte logische Sendernummerierung verwendet, ist die Nummerierung der Sender möglicherweise nicht fortlaufend. Dies verhindert, dass die Sendernummern durch etwaiges

Die verfügbaren Sender finden Sie im Menüpunkt **Radio-Sendersortierung**. Die Sendersortierung wird vom Netzbetreiber vorgegeben. Sie können diese Sendersortierung an Ihre Vorlieben anpassen oder bei Bedarf auch wieder zurücksetzen.

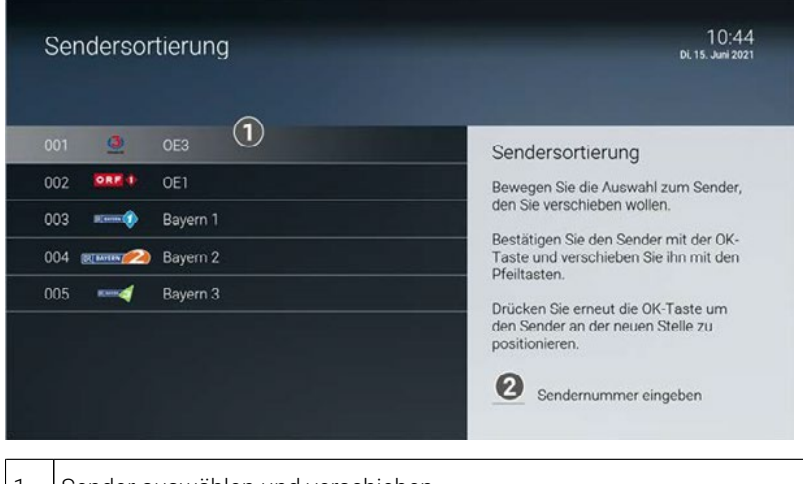

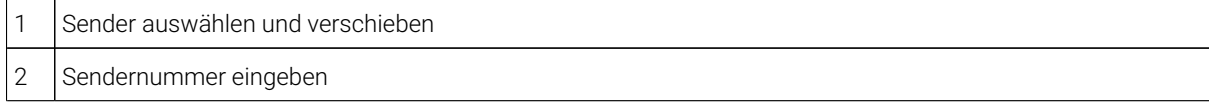

#### **14.6.1 Radiosender sortieren**

Gehen Sie wie folgt vor:

1. Navigieren Sie im Menüpunkt **Radio-Sendersortierung** zum gewünschten Sender.

Alternativ können Sie die Nummer des Senders mithilfe der Tastatur der Fernbedienung eingeben.

- 2. Drücken Sie die Taste (\*, um den Sender zu markieren.
- 3. Verschieben Sie den Sender mithilfe der Navigationstasten (\* ) oder (\* ) an die gewünschte Stelle der Sender-<br>Radio-Senderliste.

Wenn Sie die Sendersortierung auf die Standardliste Ihres Netzbetreibers zurücksetzen möchten, gehen Sie wie

- 4. Drücken Sie die Taste (\*, um den Sender an dieser Stelle einzufügen.
- 5. Wiederholen Sie die Schritte 2 5, um weitere Sender zu verschieben.
- GUI2016 Benutzeroberfläche V26 72 6. Drücken Sie die Taste **(246)**, um Ihre Änderungen zu speichern.
- 7. Bestätigen Sie den folgenden Dialog mit der Taste .
- ✓ Die Sendersortierung ist gespeichert.

▲ ▼ Option auswählen

### Optionen **14.6.2 Radio-Sendersortierung zurücksetzen**

Im Optionsmenü können Sie verschiedene Einstellungen vornehmen. Wenn Sie die Sendersortierung auf die Standardliste Ihres Netzbetreibers zurücksetzen möchten, gehen Sie wie folgt vor:

- 1. Navigieren Sie zum Menüpunkt **Einstellungen > Radio-Sendersortierung**.
- 2. Drücken Sie die gelbe Funktionstaste  $\Box$ .
- 3. Bestätigen Sie den folgenden Dialog mit der Taste (om).
	- ▲ ▼ Option auswählen Die Radio-Sendersortierung wurde auf die Standardliste Ihres Netzbetreibers zurückgesetzt.

### ◀ ▶ Option anpassen **14.7 Sprache**

Filmbeschreibungen werden immer auf Deutsch angezeigt. Die Sprache der Sendungsdetails hängt von der<br>Sprache der Senders ab Sprache des Senders ab.

Im Menüpunkt **Einstellungen > Sprache** können Sie die Sprache der Benutzeroberfläche anpassen.

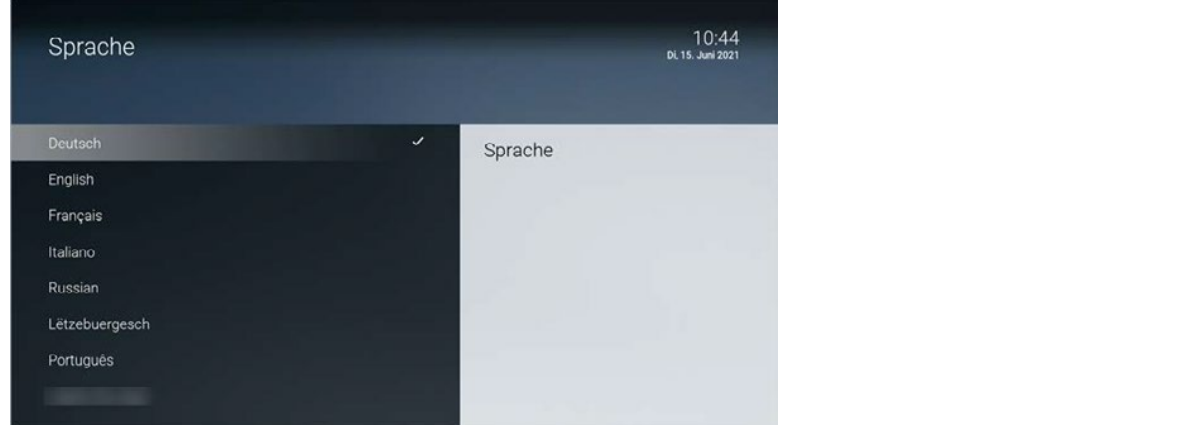

#### 14.8 Sicherheit

Passen Sie die Sprache nach Ihren Wünschen an. Im Menüpunkt **Sicherheit** können Sie Ihre PINs ändern.

OK Auswahl bestätigen

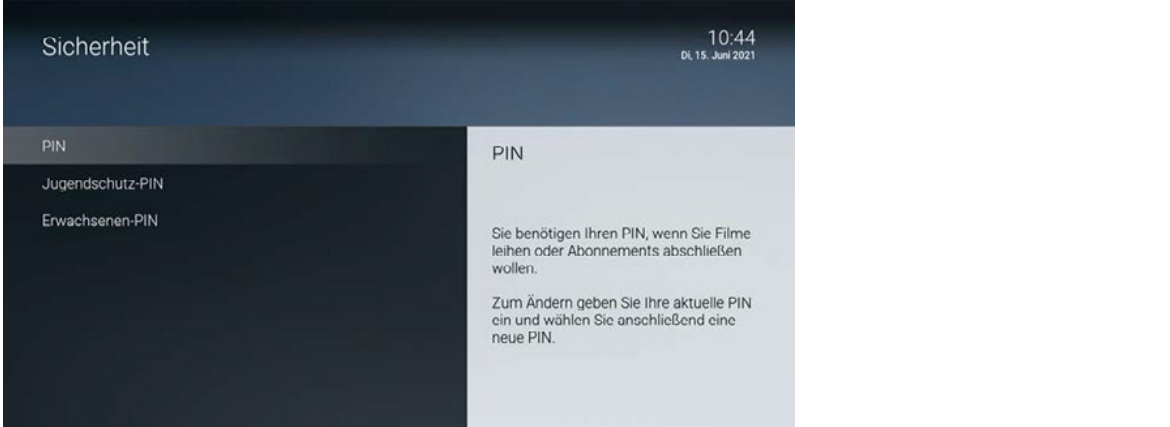

Folgende Inhalte erfordern die Eingabe einer PIN:

- **PIN**
	- ° Abruf eines Films in der Videothek
	- ° Abonnieren von Zusatzoptionen
- **Jugendschutz-PIN**
	- ° Durch Jugendschutz-Einstellungen blockierte Inhalte freischalten (Fernsehen und Videothek).
- **Erwachsenen-PIN**
	- ° Ändern der Jugendschutz-Einstellungen (siehe "Jugendschutz aktivieren / deaktivieren" auf Seite 76).
	- ° Anzeige und Abruf von Erotik-Inhalten in der Videothek.
	- ° Anzeige von Sendern, welche durch die Erwachsenen-PIN blockiert sind.

#### **14.8.1 PIN ändern**

Ändern Sie Ihre PINs regelmäßig, um Missbrauch vorzubeugen.  $(i)$ 

Gehen Sie wie folgt vor:

- 1. Navigieren Sie zum Menüpunkt **Einstellungen > Sicherheit > PIN**. 64 Jugendschutz-PIN ändern
	- 2. Geben Sie Ihre aktuelle PIN ein.
	- 3. Geben Sie die neue PIN ein.
	- 4. Wiederholen Sie die neue PIN. Deutsche VII van die 19de eeu n.C. Soos van die 19de eeu n.C. Soos van die 19
	- 5. Bestätigen Sie den folgenden Dialog mit der Taste ...

**√** Die neue PIN ist gespeichert.

### Optionen Wählen Sie die gewünschte Sprache aus. **14.8.2 Jugendschutz-PIN ändern**

(i) Ändern Sie Ihre PINs regelmäßig, um Missbrauch vorzubeugen.

Im Optionsmenü können Sie verschiedene Einstellungen vornehmen.

• Die Benutzeroberfläche wird nun in der gewünschten Sprache angezeigt. Gehen Sie wie folgt vor:

- 1. Navigieren Sie zum Menüpunkt **Einstellungen > Sicherheit > Jugendschutz-PIN** .
- 2. Geben Sie Ihre aktuelle PIN ein.
- 3. Geben Sie die neue PIN ein.
- 4. Wiederholen Sie die neue PIN.
- 5. Bestätigen Sie den folgenden Dialog mit der Taste  $\stackrel{\text{{\tiny def}}}{\bullet}$ .

CDie neue Jugendschutz-PIN ist gespeichert.

#### **14.8.3 Erwachsenen-PIN ändern**

Ändern Sie Ihre PINs regelmäßig, um Missbrauch vorzubeugen.

Gehen Sie wie folgt vor:

- 1. Navigieren Sie zum Menüpunkt **Einstellungen > Sicherheit > Erwachsenen-PIN** .
- 2. Geben Sie Ihre aktuelle PIN ein. z. Oeben die infoartelene Finnen.
- 3. Geben Sie die neue PIN ein.
- 4. Wiederholen Sie die neue PIN.
- 5. Bestätigen Sie den folgenden Dialog mit der Taste ...
- √ Die neue Erwachsenen-PIN ist gespeichert.

### **14.9 Jugendschutz**

(i) Manche Sendeanstalten übermitteln keine Daten zur Altersfreigabe. Dadurch kann es sein, dass die Jugendschutz-Einstellungen unwirksam sind.

Im Menüpunkt **Jugendschutz** können Sie jüngere Familienmitglieder vor unangemessenen Inhalten durch Aktivieren der Einstellung **Jugendschutz** schützen. Wenn Sie Jugendschutz aktivieren, werden nur solche Inhalte sofort angezeigt, welche der von Ihnen eingestellten Altersfreigabe (FSK) entsprechen. Alle anderen Inhalte sind gesperrt und können nur durch Eingabe der Jugendschutz-PIN vorübergehend freigeschaltet werden.

Folgende Inhalte sind durch den Jugendschutz-PIN geschützt:

- Fernsehen (Live und Replay)
- Aufnahmen
- Filme der Videothek

#### **14.9.1 Jugendschutz aktivieren / deaktivieren**

Wenn Sie Jugendschutz aktivieren, können Sie zwischen verschiedenen FSK-Level auswählen.

Gehen Sie wie folgt vor:

- 1. Navigieren Sie zum Menüpunkt **Einstellungen > Jugendschutz**.
- Passen Sie die Sprache nach Ihren Wünschen an. 2. Geben Sie die erforderliche PIN ein (optional).
- 3. Wählen Sie das gewünschte FSK-Level aus oder deaktivieren Sie den Jugendschutz durch Auswählen der Option Menü einblenden Option **Aus**.
- 4. Bestätigen Sie den folgenden Dialog mit der Taste ...

◆ Das FSK-Level ist gespeichert.

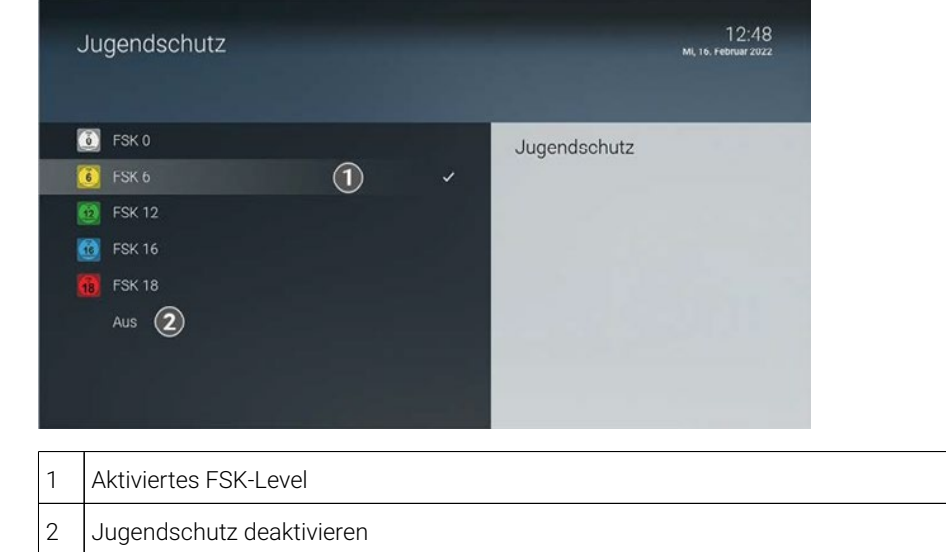

#### **14.9.2 Sperre von Inhalten vorübergehend aufheben**

Haben Sie die PIN dreimal falsch eingegeben, ist die PIN-Eingabe vorübergehend gesperrt.  $(i)$ 

.<br>Sie können die Sperre durch die Jugendschutz-Einstellungen vorübergehend aufheben. Die Altersfreigabe wird anpassen aktivieren dann auf die angegebene Stufe angehoben. Sie können den Jugendschutz jederzeit im Menüpunkt **Einstellungen** bearbeiten oder deaktivieren (siehe "Jugendschutz aktivieren / deaktivieren" auf Seite 76).

Geben Sie die Jugendschutz-PIN ein, wenn Sie dazu aufgefordert werden.

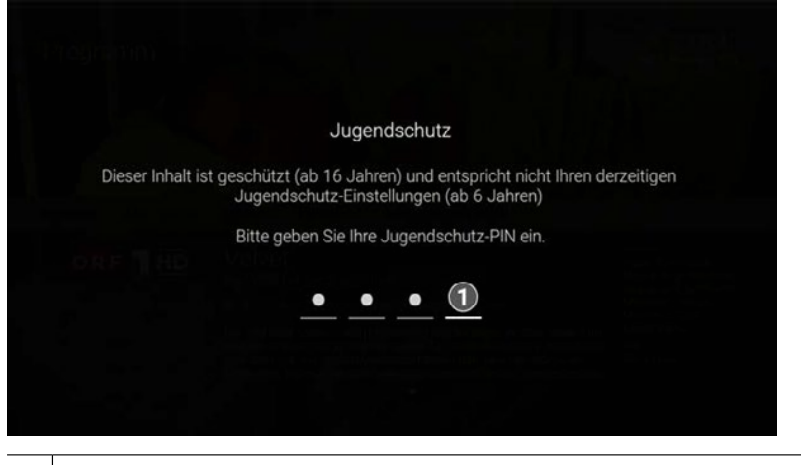

1 Jugendschutz-PIN eingeben

Die vorübergehende höhere Altersfreigabe bleibt bestehen, bis eines der folgenden Ereignisse eintritt:

- Wechsel der Set Top Box in den Standby-Modus
- Neustart der Set Top Box
- Im Optionsmentuch Sie verschiedene Einstellungen vormen Sie verschiedene Einstellungen vormen. Ein der Einstellungen vormen vor der Einstellungen vormen vormen vor der Einstellungen vormen. Einstellungen vor der Einstellun ■ Täglich um 04:00 Uhr

### Option Menü einblenden **14.10 Fernbedienung ersetzen**

 $\mathcal{L}$ Sie können die Set Top Box entweder mit einer Infrarot- oder einer Bluetooth-fähigen Fernbedienung steuern (siehe "Fernbedienung" auf Seite 11).

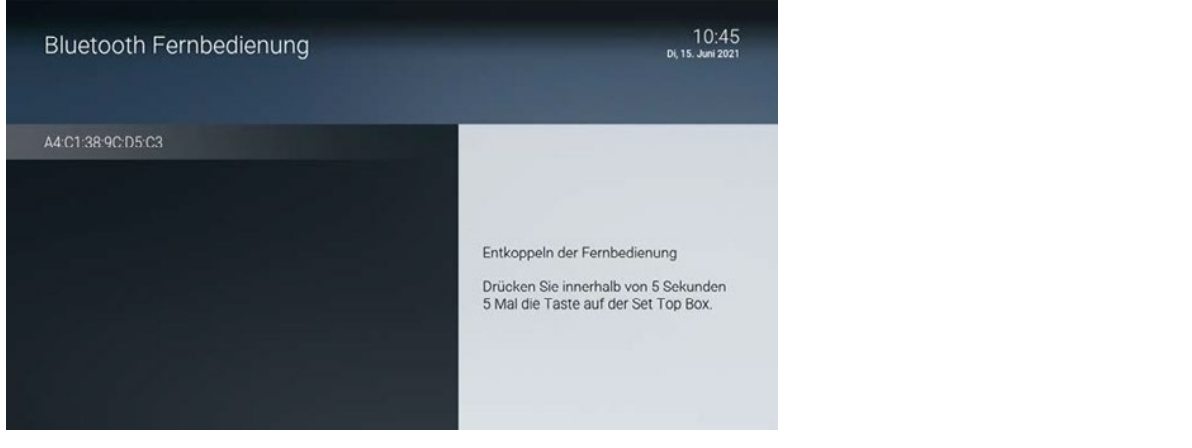

Wenn Sie eine Bluetooth-fähige Fernbedienung ersetzen möchten, folgen Sie den Anweisungen am Bildschirm oder gehen Sie wie folgt vor:

- 1. Navigieren Sie zum Menüpunkt **Einstellungen > Fernbedienung** oder drücken Sie die Taste auf der Set Top Box.
- 2. Drücken Sie innerhalb von 5 Sekunden fünfmal die Taste auf der Set Top Box.

√ Die Bluetooth-Verbindung auf der Set Top Box wird gelöscht.

- 3. Drücken Sie erneut innerhalb von 5 Sekunden fünfmal die Taste auf der Set Top Box.
	- $\checkmark$  Die Set Top Box wird neu gestartet.
- 4. Folgen Sie den Anweisungen auf dem Bildschirm, um die neue Fernbedienung zu koppeln.

#### **14.11 Aktivierungen**

Bei der erstmaligen Inbetriebnahme der Set Top Box können Sie verschiedene Funktionen aktivieren. Wenn Sie die Aktivierung bei der erstmaligen Inbetriebnahme übersprungen haben, können Sie die Aktivierung dieser Funktionen zu einem späteren Zeitpunkt im Menüpunkt **Einstellungen > Aktivierungen** vornehmen.

#### **14.11.1 Replay aktivieren / deaktivieren**

Aktivieren Sie Replay, um das TV-Programm einer Auswahl von Sendern für eine bestimmte Zeitspanne aufzunehmen. Dadurch können Sie innerhalb dieser Zeitspanne in die Vergangenheit zurückspulen und somit verpasste Sendungen zu Ihrem gewünschten Zeitpunkt ansehen. Die Zeitspanne, die Sie in die Vergangenheit zurückspulen können, ist in der Regel eine rechtliche Vorgabe des Senders.

Bitte beachten Sie, dass Replay erst nach Ablauf dieser Zeitspanne vollständig zur Verfügung steht.

Wenn Sie **Replay** deaktivieren, wird die Aufnahme beendet. Ihre bisherigen Replay-Aufnahmen werden gelöscht.

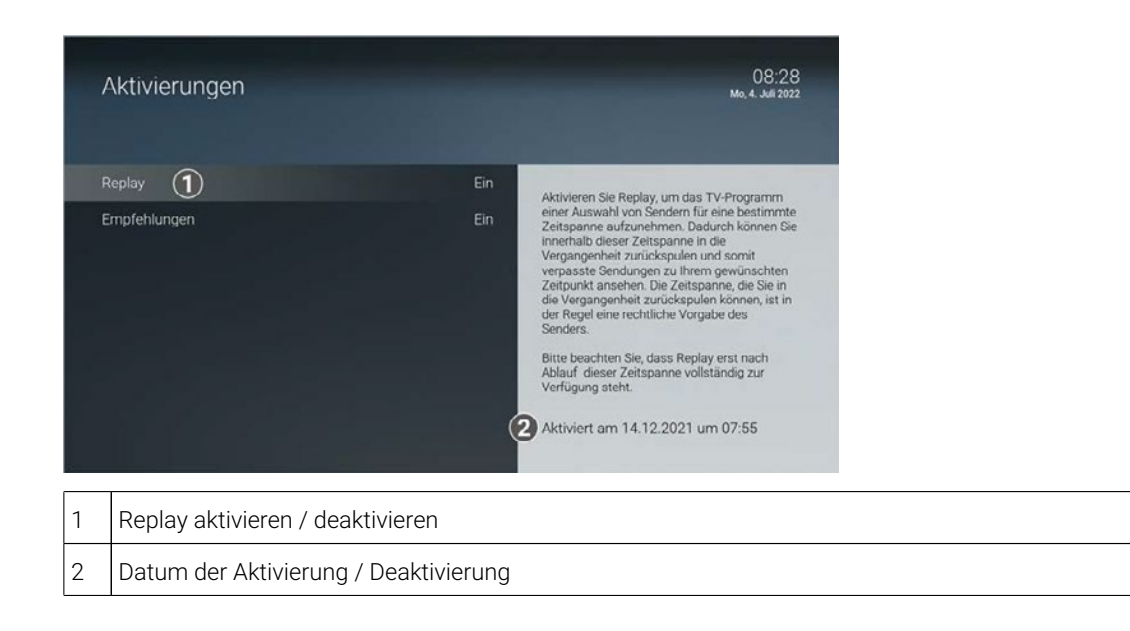

#### **14.12 Lizenzen**

Das Produkt enthält unter anderem Open Source Software. Diese wurde von Dritten entwickelt und ist urheberrechtlich geschützt. Im Menüpunkt **Lizenzen** finden Sie Hinweise zu den verwendeten Lizenzen oder einen Link zu weiteren Lizenzen und Lizenzbedingungen.

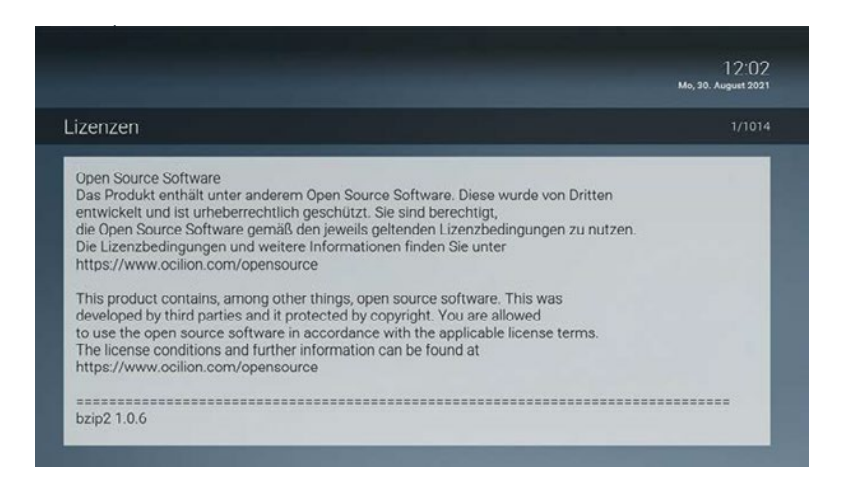

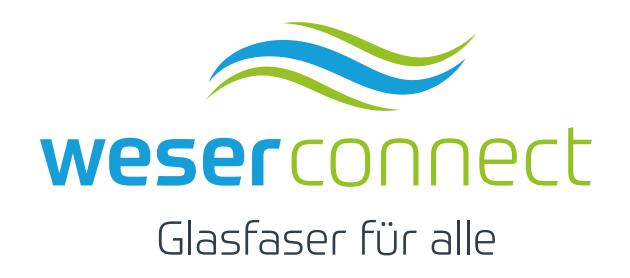

net services GmbH & Co. KG Lise-Meitner-Str. 4, 24941 Flensburg